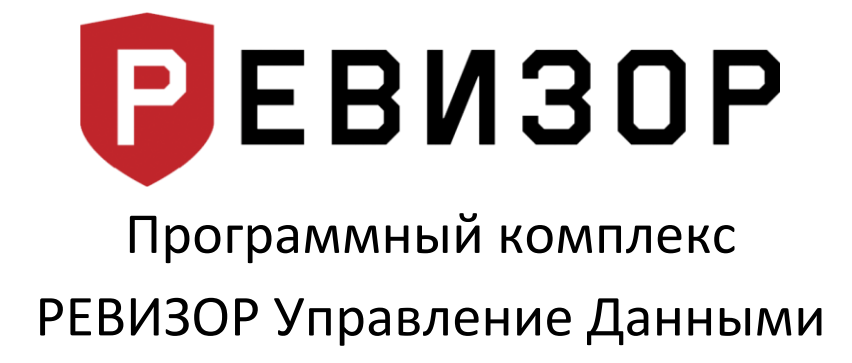

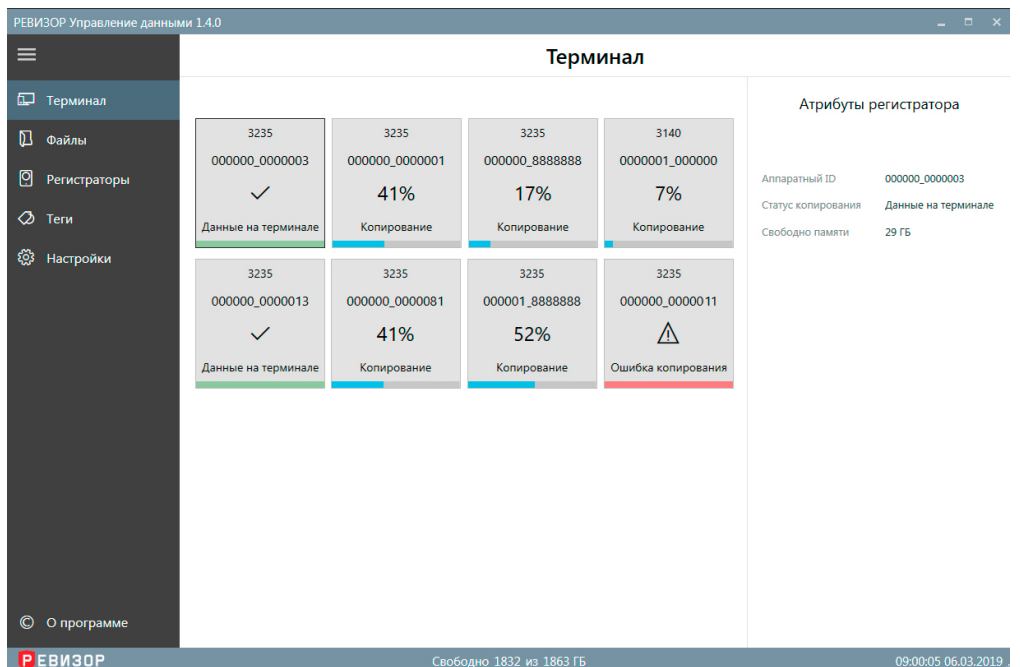

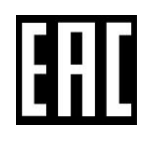

## **Оглавление**

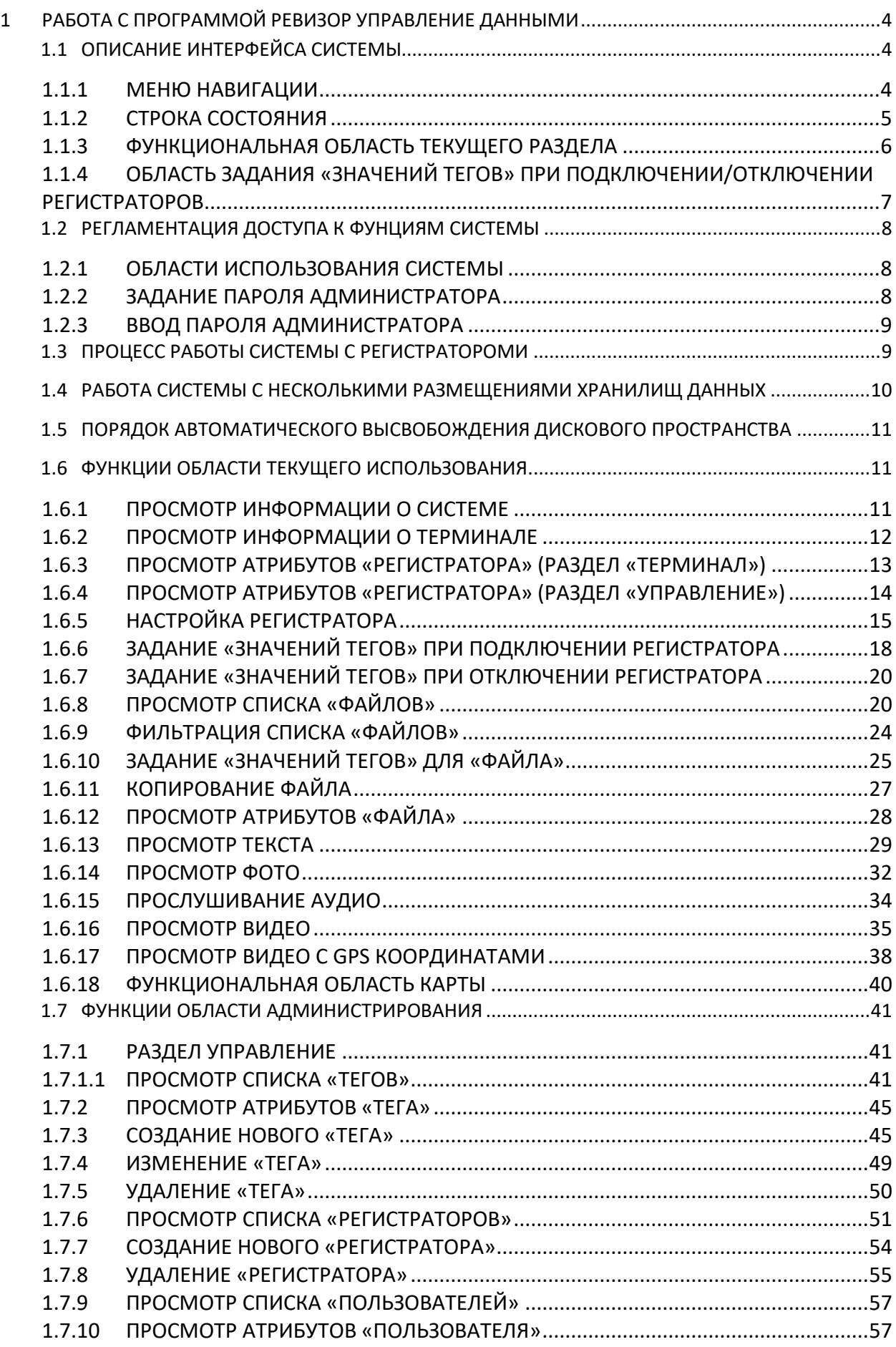

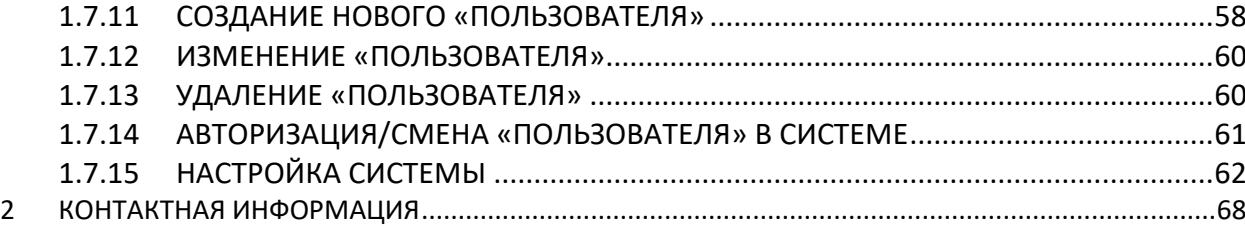

## <span id="page-3-0"></span>**1 РАБОТА С ПРОГРАММОЙ РЕВИЗОР УПРАВЛЕНИЕ ДАННЫМИ**

## <span id="page-3-1"></span>**1.1 ОПИСАНИЕ ИНТЕРФЕЙСА СИСТЕМЫ**

Графический интерфейс Системы может использоваться как в полноэкранном, так и в оконном режиме без потери функциональности. Система адаптирует содержимое интерфейса под заданный размер окна.

Основные элементы графического интерфейса Системы (рис. 1):

- 1. Меню навигации
- 2. Функциональная область текущего раздела
- 3. Строка состояния

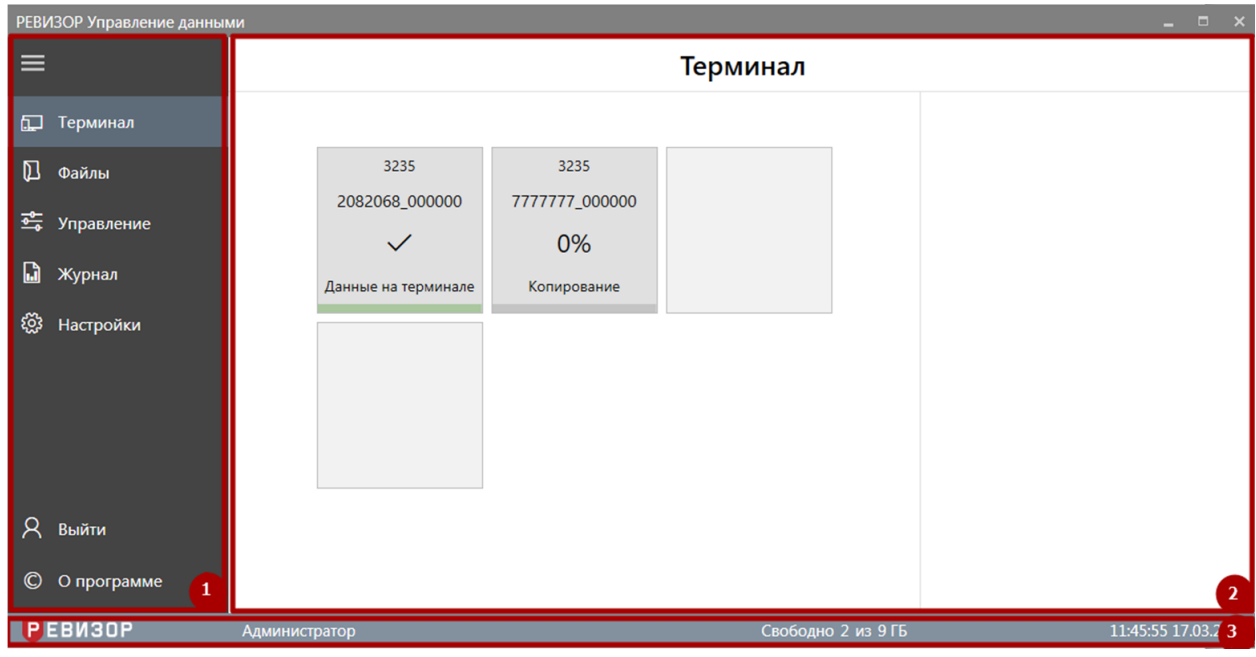

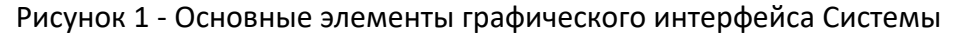

## <span id="page-3-2"></span>**1.1.1 МЕНЮ НАВИГАЦИИ**

Меню навигации обеспечивает доступ к основным функциональным областям Системы – разделам:

- Терминал
- Файлы
- Управление
- Настройки
- Открыть дверь (при вкл. системы СКУД в настройках)
- Авторизация
- О программе

Меню имеет 2 режима отображения. В режиме полного отображения элементы меню подписаны (рис. 2), в свёрнутом режиме отображаются только пиктограммы элементов меню (рис. 3). Режим отображения меню изменяется по нажатию соответствующей пиктограммы (рис. 4).

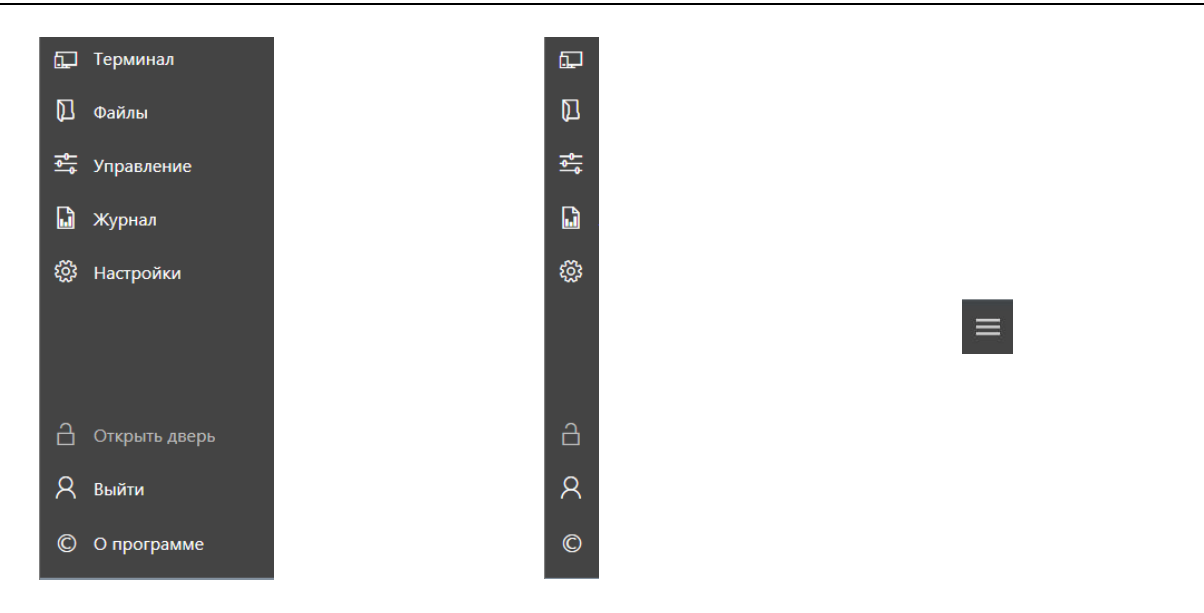

| Рисунок 2 – Полный режим | Рисунок 3 – Свёрнутый  | Рису |
|--------------------------|------------------------|------|
| отображения меню         | режим отображения меню | пер  |

Рисунок 4 – Пиктограмма переключения режимов отображения меню

## **ПРИМЕЧАНИЯ:**

Меню навигации отображается независимо от выбранного раздела.

## <span id="page-4-0"></span>**1.1.2 СТРОКА СОСТОЯНИЯ**

В строке состояния отображаются следующие данные (рис. 5):

- 1. Пользователь, авторизовавшийся в системе
- 2. Незанятый и общий объём памяти всех хранилищ данных терминала (в ГБ)
- 3. Иконка «Индикатор уведомлений»
- 4. Текущее время и дата терминала (в формате ЧЧ:ММ:СС ДД.ММ.ГГГГ)

**РЕВИЗОР** 1 Администратор

## Рисунок 5 – Строка состояния

 $\boxed{2}$  Свободно 69 из 455 ГБ

 $3<sup>1</sup>$ 

▔▟▏

4 12:29:58 17.03.2023

Строка состояния отображается независимо от выбранного раздела.

Наличие иконки «Индикатор уведомлений» информирует о следующих событиях (рис.6):

- 1. *Нет подключения к серверу «РЕВИЗОР Управление терминалами»* уведомление может появиться:
	- при отсутствии подключения к сети Интернет на терминале;
	- при неверном вводе адреса сервера;
	- при неполадках на сервере «РЕВИЗОР Управление терминалами».

После восстановления связи с сервером, уведомление исчезнет.

- 2. *Камера верификации недоступна* камера не обнаружена в системе. Уведомление может появиться:
	- при отсутствии модуля камеры в терминале;
	- при неисправности модуля камеры или отключения кабеля камеры от разъема USB.
	- камера используется другой программой.
- 3. *Считыватель карт недоступен* система контроля и управления доступа недоступна на терминале. Уведомление может появиться:
- Система контроля и управления доступом (СКУД) не входит в комплектацию терминала;
- Иные неисправности СКУД.
- 4. *Устройство управления электронным замком недоступно* электро-замок не активен на терминале. Уведомление может появляться в следующих случаях:
	- Система контроля и управления доступом (СКУД) не входит в комплектацию терминала;
	- Прочие неисправности СКУД.
- 5. *Некоторые из хранилищ недоступны, обратитесь к администратору* наличие уведомления свидетельствует о потере доступа к соответствующему хранилищу. После восстановления доступа ко всем ранее недоступным хранилищам уведомление и индикатор скрываются.

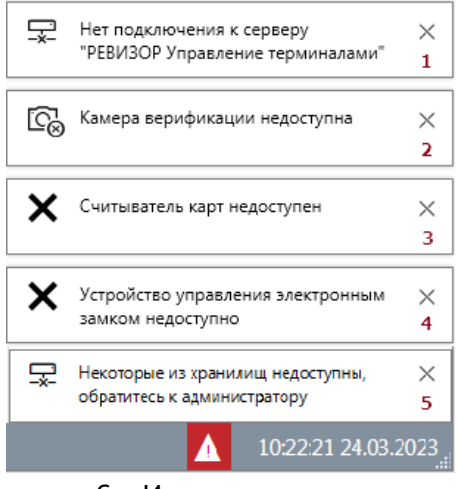

Рисунок 6 – Индикатор уведомлений

## <span id="page-5-0"></span>**1.1.3 ФУНКЦИОНАЛЬНАЯ ОБЛАСТЬ ТЕКУЩЕГО РАЗДЕЛА**

Функциональная область текущего раздела содержит специфические для раздела данные и элементы управления. В верхней части функциональной области отображается заголовок, соответствующий выбранному разделу (рис. 7).

|                               | $ \Box$ $\times$<br>РЕВИЗОР Управление данными |                |                     |            |                              |                                                       |  |  |  |  |
|-------------------------------|------------------------------------------------|----------------|---------------------|------------|------------------------------|-------------------------------------------------------|--|--|--|--|
| $\equiv$                      | $C \vee C$                                     |                |                     |            | Файлы                        |                                                       |  |  |  |  |
| Терминал<br>口                 | $1 - 9$ из 9                                   |                | Выводить по 100 •   | записей    | 1/1<br>$\,$<br>$\mathcal{A}$ | $\times$                                              |  |  |  |  |
| $\mathbb{D}$<br>Файлы         |                                                | Регистратор    | Время создания      | GPS<br>Тип | Размер ↓                     | Фильтрация                                            |  |  |  |  |
| <b>Мариальние</b>             | 52                                             | 7777777_000000 | 07.03.2023 16:11:58 | Видео      | 609 M <sub>5</sub>           | Время создания                                        |  |  |  |  |
| $\mathbf{r}$<br>Журнал        | 58                                             | 7777777 000000 | 07.03.2023 15:52:00 | Видео      | 609 M <sub>b</sub>           | $\frac{1}{14}$<br>00.00.0000 00:00:00<br>OT           |  |  |  |  |
| ૹૢ<br>Настройки               | 58                                             | 7777777_000000 | 07.03.2023 15:32:00 | Видео      | 609 M <sub>5</sub>           | $\frac{1}{14}$<br>00.00.0000 00:00:00<br>до           |  |  |  |  |
|                               | 52                                             | 4442066_000000 | 16.03.2023 02:07:20 | Текст      | 1 K <sub>B</sub>             | Тип файлов                                            |  |  |  |  |
|                               | 57                                             | 2082068_000000 | 16.03.2023 18:10:20 | Текст      | 1 K <sub>B</sub>             | <b>Фото</b><br>Аудио<br>Видео<br>Текст<br>Видео с GPS |  |  |  |  |
|                               | 57                                             | 2082068_000000 | 17.03.2023 12:54:42 | Текст      | 1 K <sub>B</sub>             | Пометка "Важно"                                       |  |  |  |  |
| R<br>Выйти                    | 58                                             | 2082068 000000 | 16.03.2023 18:40:50 | Текст      | 1 K <sub>B</sub>             | <b>Отображать</b>                                     |  |  |  |  |
| $\circledcirc$<br>О программе |                                                | 4442066 000000 | 16.03.2023 02:45:52 | Текст      | 1 K <sub>b</sub>             | Недоступные файлы<br><b>Отображать</b>                |  |  |  |  |
| <b>РЕВИЗОР</b>                | Администратор                                  |                |                     |            | Свободно 0 из 9 ГБ           | 11:52:12 17.03.2023                                   |  |  |  |  |

Рисунок 7 – Функциональная область текущего раздела

## <span id="page-6-0"></span>**1.1.4 ОБЛАСТЬ ЗАДАНИЯ «ЗНАЧЕНИЙ ТЕГОВ» ПРИ ПОДКЛЮЧЕНИИ/ОТКЛЮЧЕНИИ РЕГИСТРАТОРОВ**

Область задания «Значений Тегов» (рис. 9) может быть открыта по нажатию соответствующей пиктограммы (рис. 8) независимо от текущего раздела интерфейса. Открытие области задания «Значений Тегов» доступно (пиктограмма отображается в правом верхнем углу), если заданы не все «Значения Тегов» при подключении/отключении регистраторов. Пиктограмма задания «Значений Тегов» совмещена со счётчиком регистраторов. Счётчик информирует о количестве регистраторов, для которых не заданы «Значения Тегов».

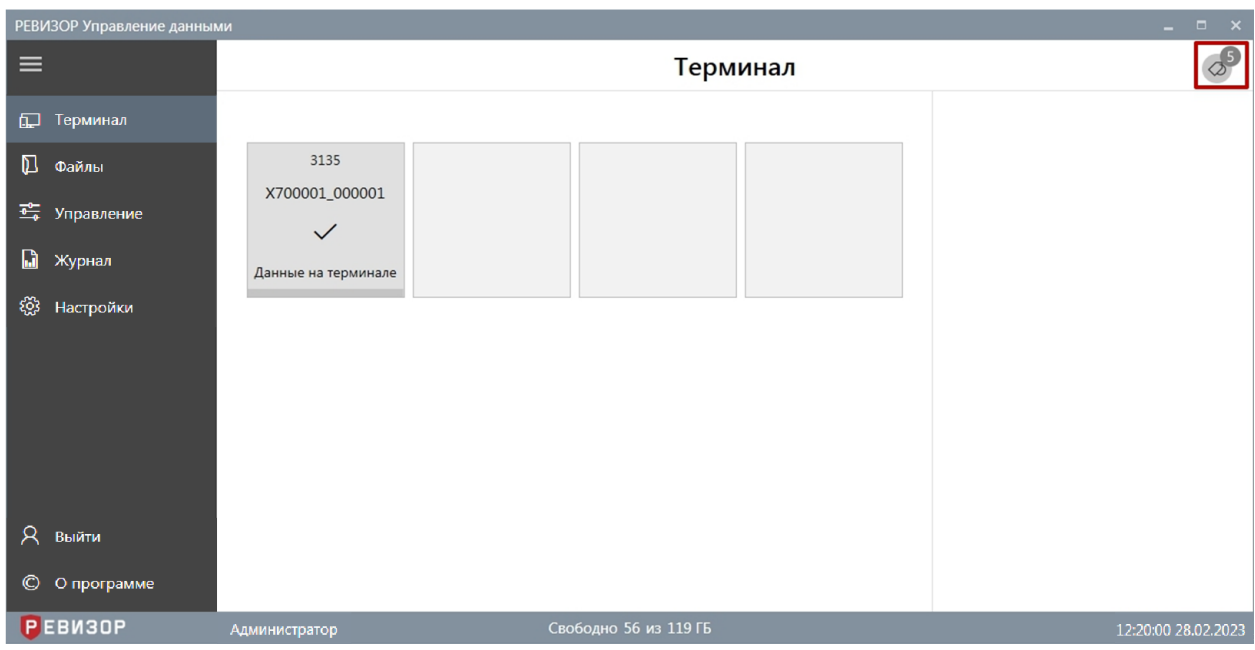

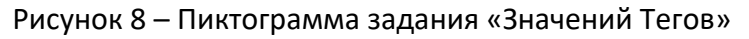

| РЕВИЗОР Управление данными |                                                                                                    |                                  |                                                    | $\begin{array}{lllll} \bot & \square & \times \end{array}$ |  |  |  |  |  |  |  |
|----------------------------|----------------------------------------------------------------------------------------------------|----------------------------------|----------------------------------------------------|------------------------------------------------------------|--|--|--|--|--|--|--|
| $\equiv$                   | $\left( \rightarrow \right)$                                                                                                    | Необходимо задать значения тегов |                                                    |                                                            |  |  |  |  |  |  |  |
| Терминал<br>口              |                                                                                                    | При подключении При отключении   |                                                    |                                                            |  |  |  |  |  |  |  |
| $\mathbb D$<br>Файлы       | Требуется задать значения тегов для файлов, которые будут скопированы с подключенного регистратора до его отключения от терминала |                                  |                                                    |                                                            |  |  |  |  |  |  |  |
| <b>THE Управление</b>      | Регистратор                                                                                                    | Ter                              | Значение                                           |                                                            |  |  |  |  |  |  |  |
| D.<br>Журнал               | X700001_000001                                                                                                    | Tag02                            | Выберите значение тега<br>$\overline{\phantom{a}}$ |                                                            |  |  |  |  |  |  |  |
| දිරි3 Настройки            |                                                                                                    | Tag06                            | Выберите значение тега<br>$\blacktriangledown$     |                                                            |  |  |  |  |  |  |  |
|                            |                                                                                                    | Tag10                            | $\pmb{\mathrm{v}}$<br>Выберите значение тега       |                                                            |  |  |  |  |  |  |  |
|                            |                                                                                                    | Tag14                            | Выберите значение тега<br>$\overline{\phantom{a}}$ |                                                            |  |  |  |  |  |  |  |
|                            | X700002_000002                                                                                                    | Tag02                            | $\blacktriangledown$<br>Выберите значение тега     |                                                            |  |  |  |  |  |  |  |
|                            |                                                                                                    | Tag06                            | Выберите значение тега<br>$\overline{\phantom{a}}$ |                                                            |  |  |  |  |  |  |  |
|                            |                                                                                                    | Tag10                            | Выберите значение тега<br>$\mathbf{v}$             |                                                            |  |  |  |  |  |  |  |
| Ջ<br>Выйти                 |                                                                                                    | Tag14                            | $\blacktriangledown$<br>Выберите значение тега     |                                                            |  |  |  |  |  |  |  |
| <b>© О программе</b>       |                                                                                                    |                                  |                                                    |                                                            |  |  |  |  |  |  |  |
| <b>РЕВИЗОР</b>             | Администратор                                                                                                    |                                  | Свободно 377 из 431 ГБ                             | 12:14:16 28.02.2023                                        |  |  |  |  |  |  |  |

Рисунок 9 – Область задания «Значений Тегов» при подключении/отключении

#### регистраторов

Порядок вывода области задания «Значений Тегов» может быть настроен с помощью соответствующих параметров (см. п. 1.7.4). Опционально доступна активация следующих вариантов поведения:

- Форма задания «Значений Тегов» открывается принудительно при увеличении значения счётчика регистраторов.
- Ручное закрытие формы задания «Значений Тегов» недоступно. Форма закрывается автоматически при задании «Значений Тегов» для всех запрашиваемых «Тегов».

## <span id="page-7-0"></span>**1.2 РЕГЛАМЕНТАЦИЯ ДОСТУПА К ФУНЦИЯМ СИСТЕМЫ**

## <span id="page-7-1"></span>**1.2.1 ОБЛАСТИ ИСПОЛЬЗОВАНИЯ СИСТЕМЫ**

Функции Системы логически разделены на 2 области:

- Область текущего использования функции, которые непосредственно автоматизируют действия Пользователя и предоставляют сопутствующую справочную Информацию. Данные функции доступны из разделов «*Терминал»* и «*Файлы»*.
- Область администрирования функции, обеспечивающие текущее использование Системы, ее настройку и выявление неисправностей в работе. Данные функции доступны из разделов «*Управление»* и *«Настройки»*.

Доступ к области администрирования сопровождается вводом пароля администратора. При переходе между разделами области администрирования ввод пароля администратора не требуется.

## <span id="page-7-2"></span>**1.2.2 ЗАДАНИЕ ПАРОЛЯ АДМИНИСТРАТОРА**

Функция требует задать пароль (пин-код) Администратора на этапе инициализации Системы. Задание пароля Администратора производится однократно. Функция доступна после запуска Системы, если ранее пароль Администратора не был задан.

Функция вызывается автоматически: Система выводит запрос задания пароля (рис. 10).

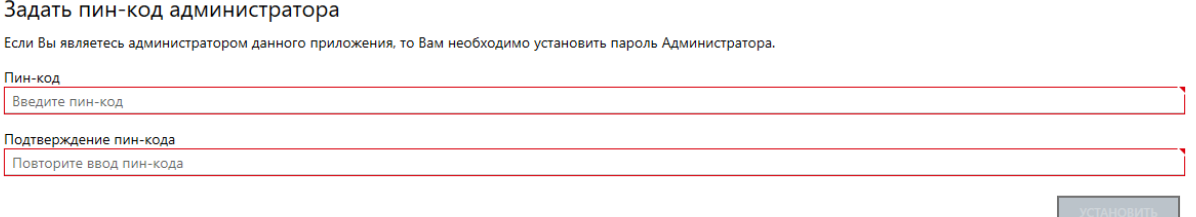

#### Рисунок 10 – Задание пароля Администратора

В ответ на запрос Пользователю следует ввести пароль и его подтверждение, не нарушающие установленных ограничений:

- Значение должно состоять из 5 символов;
- Пин-код состоит только из цифр.

### **\* ПРИМЕЧАНИЯ:**

 Если Пользователь не указывает пароль или его подтверждение и вызывает команду сохранения, Система выводит соответствующее уведомление.

- Если указанный пароль или его подтверждение нарушает установленные ограничения, Система выводит соответствующее уведомление.
- Если указанный пароль или его подтверждение не совпадают, Система выводит соответствующее уведомление.

## <span id="page-8-0"></span>**1.2.3 ВВОД ПАРОЛЯ АДМИНИСТРАТОРА**

Функция позволяет Пользователю получить доступ к области администрирования Системы.

Функция доступна при переходе в разделы «*Управление», «Журнал» и «Настройки»* из области текущего использования, а также при закрытии интерфейса Системы.

Функция вызывается автоматически: Система выводит запрос ввода данных для авторизации пользователя (рис. 11).

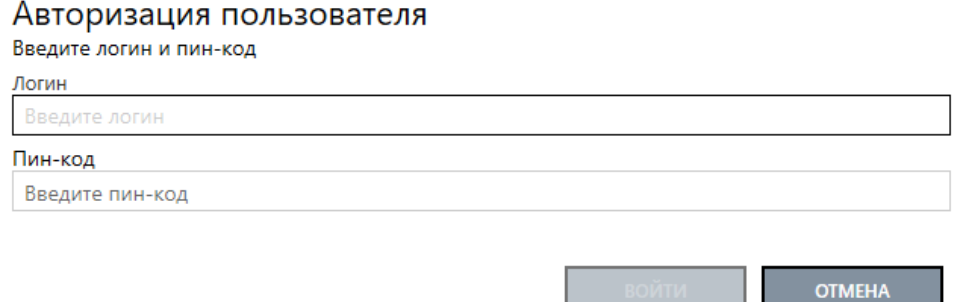

Рисунок 11 – Ввод пароля Администратора для доступа к области администрирования

В ответ на запрос Пользователю следует ввести пароль Администратора и подтвердить действие.

Запрос ввода пароля Администратора при закрытии интерфейса Системы может быть отключен путём изменения значения соответствующего параметра (см. п 1.7.16.1 «Группа *Основные*»).

#### **\* ПРИМЕЧАНИЯ:**

 Если введённый пароль не совпадает с заданным паролем Администратора, Система выводит соответствующее уведомление.

#### <span id="page-8-1"></span>**1.3 ПРОЦЕСС РАБОТЫ СИСТЕМЫ С РЕГИСТРАТОРОМИ**

- 1. После подключения регистратора к терминалу Система:
	- 1.1. Разблокирует регистратор, используя аппаратный пароль из конфигурационного файла Системы.
	- 1.2. Определяет ID устройства и ID сотрудника.

1.3. Переключает регистратор в режим накопителя.

Если по какой-либо причине не удается получить от регистратора ожидаемый ответ на любую отправленную команду, Система отображает сообщение: «Ошибка доступа к регистратору. Убедитесь, что пароли регистраторов совпадают со значением, указанным в конфигурационном файле».

- 2. Система выполняет поиск соответствующего регистратора и создает его, если не найден.
- 3. Найденному (или созданному) регистратору Система устанавливает «Статус копирования» = «Ожидание».

Параллельно Система определяет незанятый объем хранилища Данных регистратора, набор «Файлов» для копирования в хранилище Данных терминала и параметры этих «Файлов». Набор «Файлов» для копирования определяется сопоставлением пути к «Файлам» в хранилище Данных регистратора с атрибутом «Расположение на регистраторе» существующих Файлов. Подлежат копированию «Файлы», для которых нет соответствующих «Файлов» с атрибутом «Наличие на терминале» = «Да».

Если «Файлов» для копирования не найдено, Система устанавливает «Статус копирования» = «Нет новых данных», и выполняется переход к шагу 8.

- 4. Система устанавливает регистратору «Свободно памяти» и параллельно:
	- 4.1. Определяет «Теги» регистратора.
		- 4.2. Определяет сохраненные «Значения Тегов», заданные Пользователем после предыдущего отключения регистратора для «Тегов» с «Автоматическим присвоением» = «Отключение».
		- 4.3. Запрашивает у Пользователя «Значения Тегов» для «Тегов» с «Автоматическим присвоением» = «Подключение». Указанные Пользователем «Значения Тегов» Система сохраняет до завершения копирования «Файлов» в хранилище Данных терминала. Отсутствие реакции Пользователя на данный запрос не препятствует выполнению Системой шагов из параллельных ветвей процесса.
- 5. Система устанавливает регистратору «Статус копирования» = «Данные копируются» и параллельно:
	- 5.1. Копирует «Файлы» в хранилище Данных терминала.

Если по какой-либо причине не удается скопировать все «Файлы», определенные на шаге 3, Система устанавливает «Статус копирования» = «Ошибка копирования», и выполняется переход к шагу:

- а) 7, если был скопирован хотя бы один Файл. При этом шаги 5.2-5.3 выполняются.
- б) 8, если не было скопировано ни одного Файла. При этом шаги 5.2-5.3 не выполняются.
- 5.2. Создает соответствующие «Файлы».

5.3. Присваивает созданным «Файлам» все известные атрибуты.

При одновременном подключении нескольких регистраторов данный шаг выполняется для каждого из них последовательно (во избежание параллельных процессов копирования «Файлов» в одно размещение).

- 6. Система устанавливает регистратору «Статус копирования» = «Данные скопированы».
- 7. Система удаляет скопированные «Файлы» из хранилища Данных регистратора, если установлена соответствующая настройка в конфигурационном «Файле» Системы.
- 8. После отключения регистратора от терминала Система запрашивает у Пользователя «Значения Тегов» для «Тегов» с «Автоматическим присвоением» = «Отключение». Указанные Пользователем «Значения Тегов» Система сохраняет до следующего подключения регистратора. Отсутствие реакции Пользователя на данный запрос не препятствует выполнению Системой параллельных или очередных шагов.

#### <span id="page-9-0"></span>**1.4 РАБОТА СИСТЕМЫ С НЕСКОЛЬКИМИ РАЗМЕЩЕНИЯМИ ХРАНИЛИЩ ДАННЫХ**

Система позволяет подключать и использовать для хранения Данных одновременно несколько размещений. Если на момент запуска копирования файла с регистратора для

него недостаточно свободной емкости в первом размещении (по порядку указания в настройках Системы), будет скопирован в следующее размещение и т.д.

Каждое размещение задаётся соответствующим набором параметров в настройках Системы (см. п 1.7.16.2 «Хранилище»). Если для размещения активировано отслеживание доступности, при потере доступа к соответствующему хранилищу активируется индикатор и выводится информационное сообщение (рис. 12):

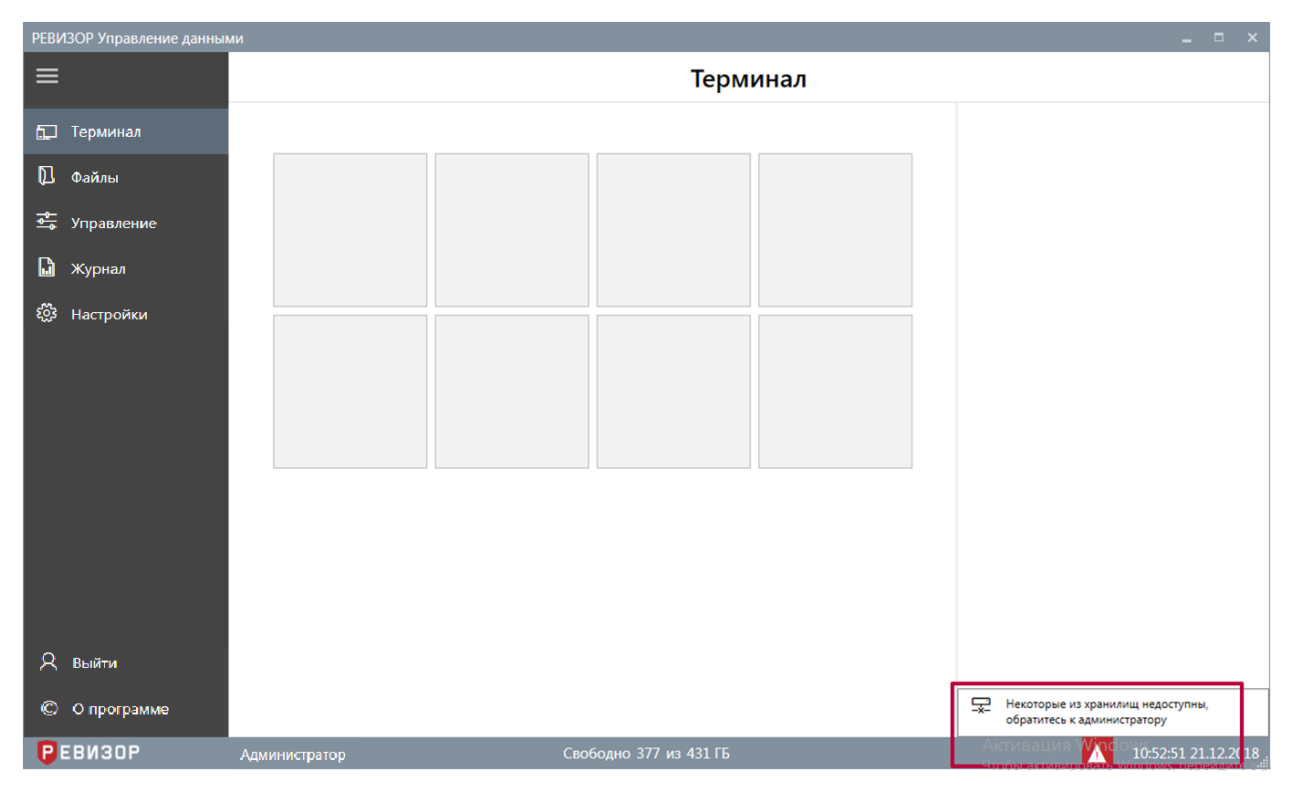

Рисунок 12 – Уведомление о недоступности хранилища Данных

После восстановления доступа ко всем ранее недоступным хранилищам уведомление и индикатор скрываются.

## <span id="page-10-0"></span>**1.5 ПОРЯДОК АВТОМАТИЧЕСКОГО ВЫСВОБОЖДЕНИЯ ДИСКОВОГО ПРОСТРАНСТВА**

Если в ходе эксплуатации Системы свободная емкость каждого размещения хранилищ Данных терминала становится ниже установленного значения, Система высвобождает указанную долю совокупной ёмкости всех размещений за счет удаления определенных Файлов. Пороговое значение свободной ёмкости и доля высвобождаемого дискового пространства задаются соответствующими параметрами настроек (п. 1.7.2.2 «Хранилище»). Проверка свободной ёмкости хранилищ Данных терминала и запуск процедуры высвобождения (при необходимости) производится:

После запуска Системы.

Перед запуском копирования каждого файла с регистратора.

Удаление файлов из хранилища производится, начиная с самых старых: первыми удаляются файлы с наиболее ранним временем создания, а также соответствующие им записи списка «Файлов».

## <span id="page-10-1"></span>**1.6 ФУНКЦИИ ОБЛАСТИ ТЕКУЩЕГО ИСПОЛЬЗОВАНИЯ**

## <span id="page-10-2"></span>**1.6.1 ПРОСМОТР ИНФОРМАЦИИ О СИСТЕМЕ**

Функция обеспечивает показ общей информации о Системе.

Для вызова функции следует перейти в раздел «*О программе»*. Система отображает общую информацию о программном продукте, а также прямую ссылку на сайт поставщика (рис. 13):

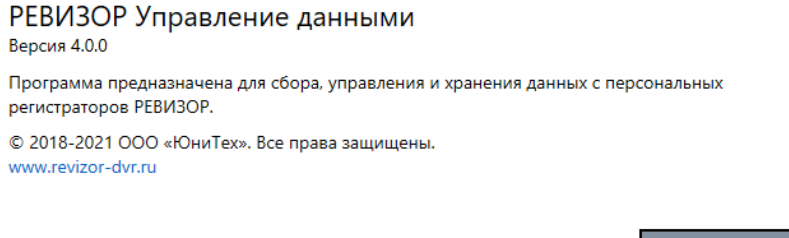

#### Рисунок 13 – Общая информация о Системе

## <span id="page-11-0"></span>**1.6.2 ПРОСМОТР ИНФОРМАЦИИ О ТЕРМИНАЛЕ**

Функция обеспечивает показ информации о подключенных регистраторах. Для вызова функции следует перейти в раздел «*Терминал*». Система отображает слоты для подключаемых Регистраторов (рис. 14).

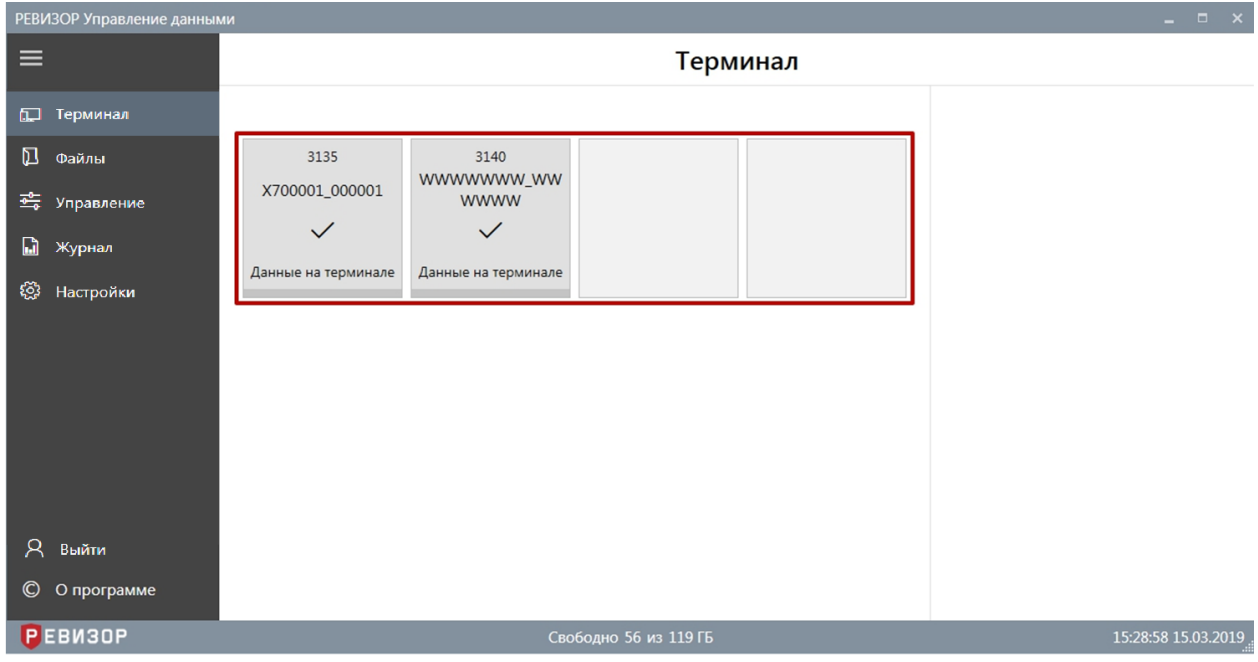

Рисунок 14 – Просмотр информации о Терминале

Если к терминалу подключены регистраторы, Система отображает в соответствующем слоте атрибуты «Регистратора» для каждого подключенного регистратора (рис. 15):

- 1. Модель Регистратора
- 2. Аппаратный ID
- 3. Индикатор статуса копирования
- 4. Статус копирования
- 5. Прогресс копирования

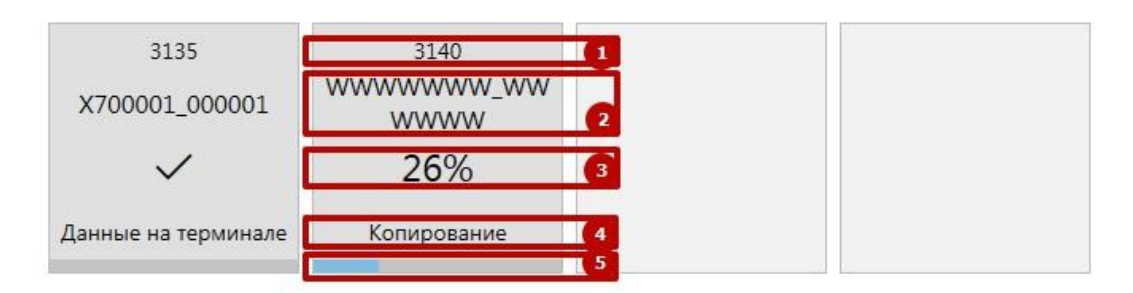

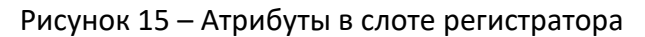

*Аппаратный ID* уникален для каждого регистратора и задан комбинацией *ID устройства* и *ID сотрудника* соответствующего регистратора.

Статус копирования зависит от состояния процесса копирования файлов с регистратора на терминал и может принимать следующие значения (рис. 16):

- *Ожидание* (на подключенном регистраторе выполняется поиск файлов, подлежащих копированию).
- *Копирование* (Система копирует файлы с регистратора на терминал, индикатор копирования показывает долю скопированных файлов).
- *Данные на терминале* (скопированы все файлы, подлежащие копированию, либо на регистраторе не найдено файлов, подлежащих копированию).
- *Ошибка копирования* (скопированы не все файлы, подлежащие копированию).

В случае, если доступ к подключенному регистратору невозможен (тип регистратора не определён/ дублируется *Аппаратный ID* у нескольких регистраторов), в слоте регистратора отображается соответствующая ошибка.

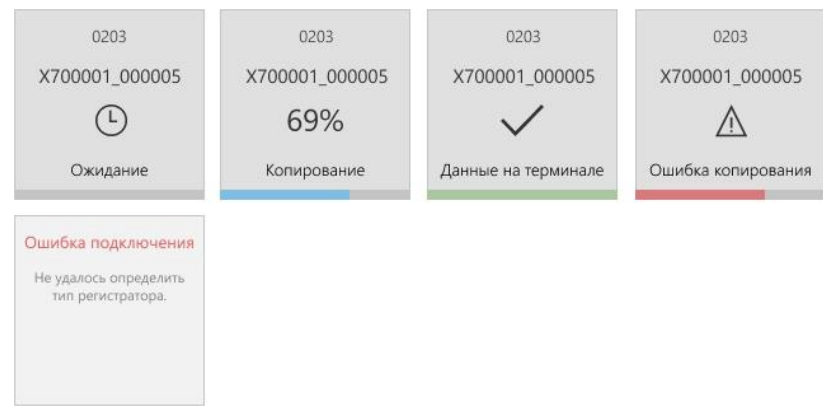

Рисунок 16 – Статусы в слоте регистратора

## <span id="page-12-0"></span>**1.6.3 ПРОСМОТР АТРИБУТОВ «РЕГИСТРАТОРА» (РАЗДЕЛ «ТЕРМИНАЛ»)**

Функция обеспечивает показ полного набора атрибутов регистратора, соответствующего определённому подключенному регистратору.

Для отображения атрибутов регистратора находясь в разделе «*Терминал»*, следует выбрать целевой слот. Система отображает следующие атрибуты выбранного регистратора в области показа атрибутов (рис. 17):

- 6. *Аппаратный ID*
- 7. *Статус копирования* файлов
- 8. Объём *свободной памяти* регистратора
- 9. *«Значения Тегов»*, закреплённые за выбранным регистратором
- 10. Пиктограмма *«Конфигурирование»*

#### **\*ПРИМЕЧАНИЯ:**

 Пиктограмма *«Конфигурирование»* доступна пользователям, авторизовавшимся с уровнем доступа «Администратор».

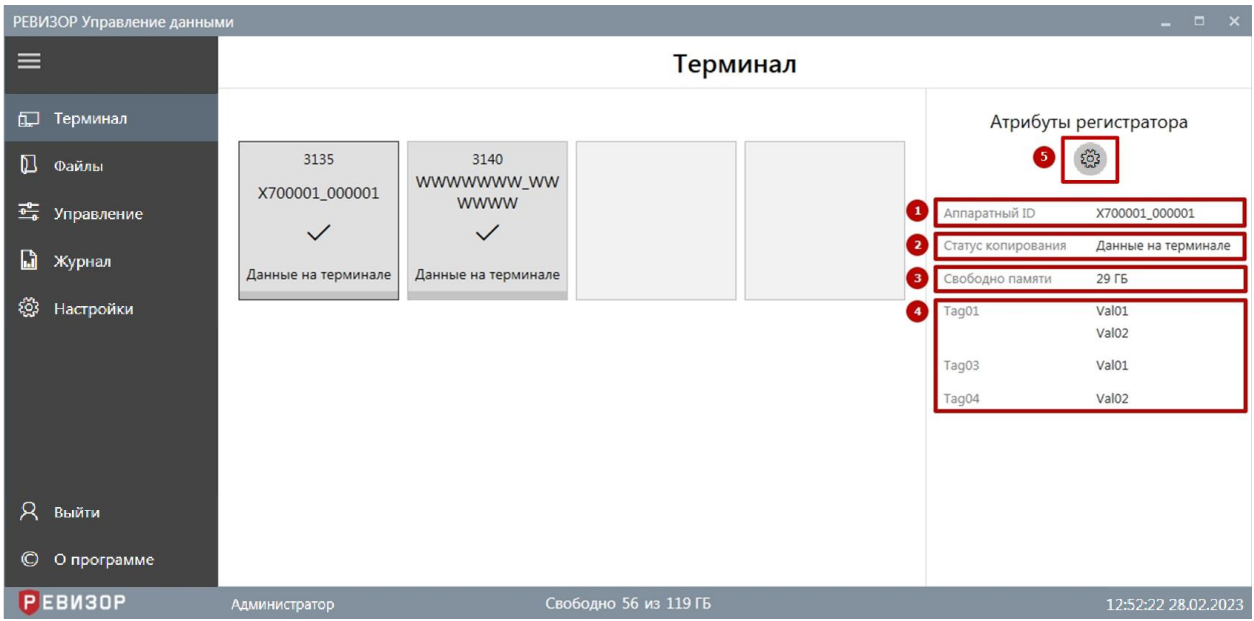

Рисунок 17 – Просмотр атрибутов регистратора (раздел «*Терминал»*)

## <span id="page-13-0"></span>**1.6.4 ПРОСМОТР АТРИБУТОВ «РЕГИСТРАТОРА» (РАЗДЕЛ «УПРАВЛЕНИЕ»)**

Функция обеспечивает показ полного набора атрибутов «Регистратора», соответствующего определённому подключенному регистратору.

Для отображения атрибутов «Регистратора», находясь в разделе «Управление*»*, следует выбрать соответствующую запись списка «Регистраторов». Система отображает следующие атрибуты выбранного «Регистратора» в области показа атрибутов (рис. 18):

- 1. *Аппаратный ID*
- 2. *Статус копирования* файлов (только для регистраторов, соответствующих подключенным регистраторам)
- 3. Объём свободной памяти регистратора (только для регистраторов, соответствующих подключенным регистраторам)
- 4. «Значения Тегов», закреплённые за выбранным регистратором

|                     | РЕБИЗОР Управление данными |   |                |                |              |                       |                |        |                                       | $   \times$                  |
|---------------------|----------------------------|---|----------------|----------------|--------------|-----------------------|----------------|--------|---------------------------------------|------------------------------|
| $C + 8$<br>$\equiv$ |                            |   |                |                | Регистраторы |                       |                |        |                                       |                              |
| $\overline{a}$      | Терминал                   |   |                |                |              |                       |                |        |                                       | Атрибуты регистратора        |
| $\mathbf{u}$        | Файлы                      |   | Annaparный ID  | Tag01          | Tag02        | Tag03                 | Tag04          |        |                                       | Û                            |
| 霉                   | Управление                 | □ | wwwwww.wwwww   | Val01<br>Való2 | Valos        |                       | Val01<br>Val02 | ×      | Gt Runnparnault                       | X700001_000001               |
| ⊛                   | Настройки                  |   | X700001_000001 | Val01<br>Val02 |              | <b>Valdt</b>          | Val02          | z<br>э | Сеободно памяти<br>Статус колирования | 29 FS<br>Данные на терминале |
|                     |                            |   |                |                |              |                       |                | ο      | Tag01                                 | valos.<br>Val02              |
|                     |                            |   |                |                |              |                       |                |        | Tag03                                 | Val01                        |
|                     |                            |   |                |                |              |                       |                |        | Tag04                                 | Val02                        |
|                     |                            |   |                |                |              |                       |                |        |                                       |                              |
| R                   | Выйти                      |   |                |                |              |                       |                |        |                                       |                              |
| O                   | О программе                |   |                |                |              |                       |                |        |                                       |                              |
| <b>РЕВИЗОР</b>      |                            |   |                |                |              | Свободно 56 из 119 ГБ |                |        |                                       | 15:46:05 15:03.2019          |

Рисунок 18 – Просмотр атрибутов регистратора (раздел «Управление»)

## <span id="page-14-0"></span>**1.6.5 НАСТРОЙКА РЕГИСТРАТОРА**

Для настройки регистратора (регистраторов) нажмите на виртуальный слот регистратора. В Атрибутах регистратора нажмите пиктограмму «Конфигурирование» (рис. 19).

| <b>РЕБИЗОР УПРАВЛЕНИЕ ДАННЫМИ</b> |                                |          |                                     | $   -$                                |
|-----------------------------------|--------------------------------|----------|-------------------------------------|---------------------------------------|
| $\equiv$                          |                                | Терминал |                                     |                                       |
| 印<br>Терминал                     |                                |          |                                     | Атрибуты регистратора                 |
| $\mathbb D$<br>Файлы              | 3140                           |          |                                     | <u> १०</u> ३                          |
| 霉<br>Управление                   | 0000000_123456<br>$\checkmark$ |          | Аппаратный ID<br>Статус копирования | 0000000_123456<br>Данные на терминале |
| $\mathbf{r}$<br>Журнал            | Данные на терминале            |          | Свободно памяти                     | <b>58 FB</b>                          |
| ్టి<br>Настройки                  |                                |          |                                     |                                       |
|                                   |                                |          |                                     |                                       |

Рисунок 19 – Переход в настройки регистратора

Для регистратора модели РЕВИЗОР 3140 на экране появится всплывающее уведомление о необходимости пере подключения регистратора для перевода в режим конфигурирования. В ответ на уведомление нажмите кнопку «Да» и пере подключите регистратор (рис. 20):

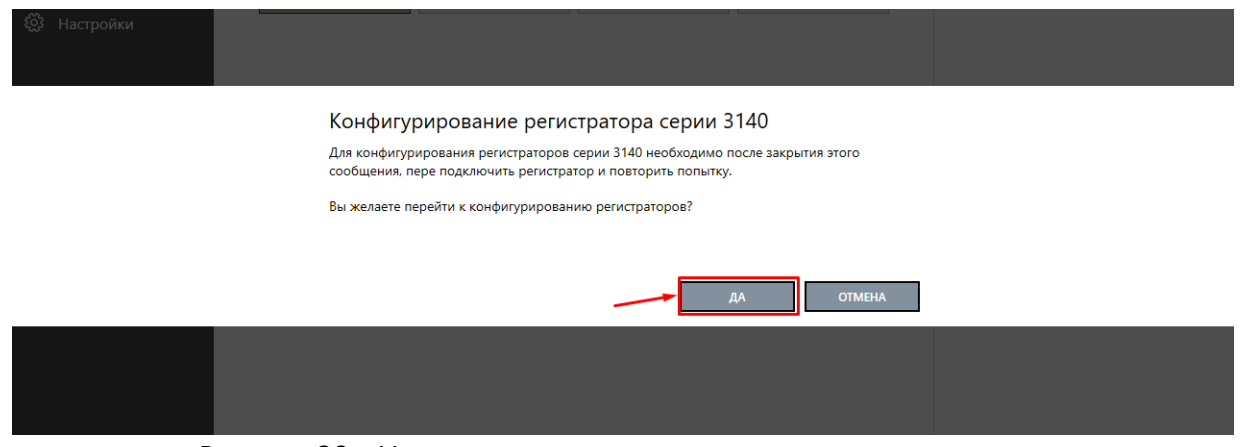

Рисунок 20 – Уведомление о пере подключении регистратора

После пере подключения, регистратор отобразится в виртуальном слоте в режиме конфигурирования с пиктограммой «Гаечный ключ». Выберите виртуальный слот подключенного регистратора и нажмите на соответствующую пиктограмму для настройки регистратора (рис. 21).

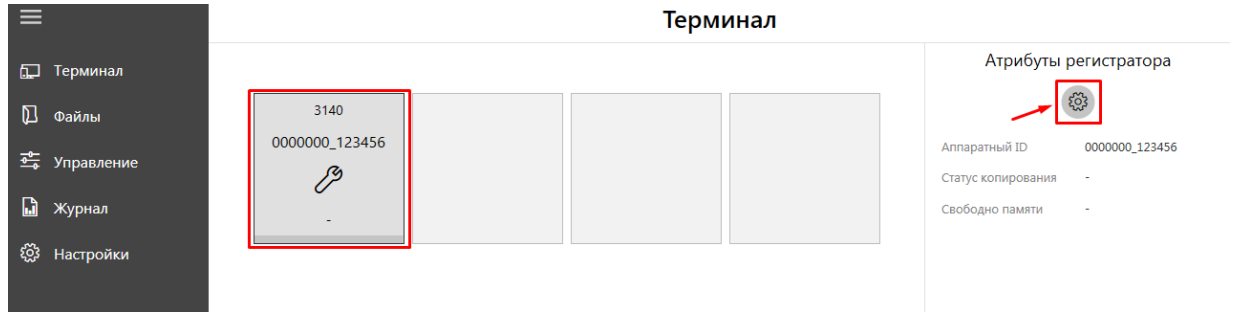

Рисунок 21 – Переход в настройки регистратора РЕВИЗОР 3140

Окно для настройки регистратора (регистраторов) представлено на рисунке ниже (рис. 22):

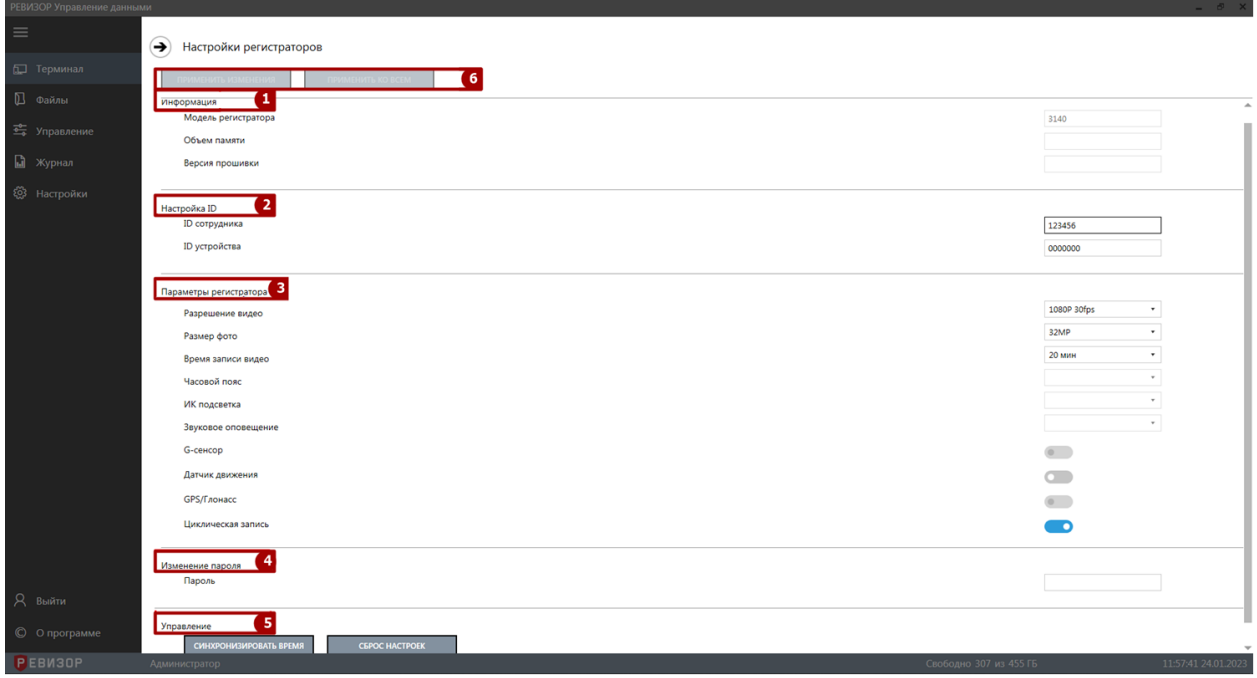

Рисунок 22 – Окно изменения настроек регистратора

Окно настройки регистраторов разделено на несколько функциональных разделов: **Информация** настраиваемого регистратора, **Настройка ID**, **Параметры регистратора**, **Изменение пароля**, **Управление** и кнопки **Применения** настроек.

#### **1. Информация**

В разделе «Информация» представлена следующая информация о персональном регистраторе:

- *Модель регистратора* модель настраиваемого регистратора
- *Объем памяти* общая память регистратора
- *Версия прошивки* текущая версия прошивки, установленная на персональном регистраторе

#### **\*ПРИМЕЧАНИЯ**:

 Параметры функционального раздела **Информация** представлены для ознакомления и не могут быть изменены.

#### **2. Настройка ID**

В группе «Настройки ID» представлены ID устройства и ID сотрудника настраиваемого регистратора.

Для изменения ID устройства и/или ID сотрудника, введите новые индивидуальные номера в поля ввода. Для изменения ID разрешено использовать цифры, латинские заглавные и прописные буквы.

#### **\*ПРИМЕЧАНИЯ:**

- Если указанное ID нарушает установленные ограничения, Система выводит соответствующее уведомление.
- Поле ввода ID имеет ограничения по допустимому вводу символов. При попытке ввести большее количество символов, Система выводит соответствующее уведомление.

#### **3. Параметры регистратора**

В разделе «Параметры регистратора» представлены следующие настройки, доступные для изменения:

- 3.1 *Разрешение видео*. Доступные значения для выбора:
	- 480P 30fps
	- 720P 30fps
	- 720P 60fps
	- 1080P 30fps
	- 1296P 30fps
- 3.2 *Разрешение фото*. Доступные значения для выбора:
	- $\blacksquare$  34м.
	- $14M,$
	- $\blacksquare$  12м.
	- 8м
- 3.3 *Время записи*. Доступные значения для выбора:
	- $\blacksquare$  5
	- $10$
	- $15$
	- $\blacksquare$  20
	- $\blacksquare$  30
- 3.4 *Часовой пояс*. Доступные значения для выбора;
	- GMT, -1:00 -2:00, -3:00, -3:30, -4:00, -5:00, -6:00, -7:00, -8:00, -9:00, -10:00, -11:00, -12:00, +13:00, +12:00, +11:00, +10:00, +9:30, +9:00, +8:00, +7:00, +6:30, +6:00, +5:45, +5:30, +5:00, +4:30, +4:00, +3:30, +3:00, +2:00, +1:00
- 3.5 *ИК подсветка*. Доступные значения для выбора:
	- Вкл
	- Выкл
- 3.6 *Звуковое оповещение*. Доступные значения для выбора:
- Звук
- Голос
- $H$  Нет

3.7 *G-сенсор*. Для выбора доступны следующие значения:

- Вкл
- Выкл

3.8 *Циклическая запись*. Для выбора доступны следующие значения:

- Вкл:
- Выкл

## **\*ПРИМЕЧАНИЯ:**

- Настройки, не доступные для редактирования для регистратора РЕВИЗОР 3235/3335: *Датчик движения*.
- Настройки, недоступные для редактирования для регистратора РЕВИЗОР 3140: *Часовой пояс, Звуковое оповещение, G-сенсор.*

#### **4. Изменение пароля**

Раздел «Изменение пароля» представляет собой поле ввода для установки нового пароля регистратора. Для изменения текущего пароля, введите в поле ввода новый пароль, состоящий из 8-ми символов для регистратора РЕВИЗОР 3140 и из 6-ти символов для регистраторов РЕВИЗОР 3235-3335. Для ввода используйте цифры, прописные и заглавные английские символы.

#### **5. Управление**

Раздел «Управление» состоит из двух функциональных кнопок «Синхронизация времени» и «Сброс настроек»

- Кнопка «Синхронизация времени» при нажатии синхронизирует время регистратора с временем, установленным на терминале сбора и хранения данных
- Кнопка «Сброс настроек» при нажатии приводит параметры регистратора (разрешение видео, разрешение фото, длительность видео, датчик движения, циклическая запись) к стандартному виду

#### 6. Область **применения настроек**

Данная область состоит из двух функциональных кнопок:

- «*Применить*» нажатие на данную кнопку применяет настройки подключенного настраиваемого регистратора
- «*Применить ко всем*» нажатие на кнопку применяет настройки из раздела «Параметры регистратора» ко всем подключенным регистраторам.

Выход из окна Настройки регистратора производится нажатием на кнопку *«Назад».*

#### **\* ПРИМЕЧАНИЯ:**

 В случае, если настройки регистратора не были применены, Система выводит соответствующее уведомление.

## <span id="page-17-0"></span>**1.6.6 ЗАДАНИЕ «ЗНАЧЕНИЙ ТЕГОВ» ПРИ ПОДКЛЮЧЕНИИ РЕГИСТРАТОРА**

Функция обеспечивает задание «Значений Тегов» для автоматического присвоения «Файлам», которые были или будут созданы при копировании файлов с подключенного регистратора до его отключения от терминала. Функция используется, если на подключенном регистраторе накоплены новые файлы, отсутствующие на терминале.

При подключении регистратора к терминалу Система выводит уведомление о необходимости задать «Значения Тегов» для регистраторов (рис. 23). С каждым подключением регистратора, содержащего файлы для копирования, «Значение счётчика» уведомления увеличивается.

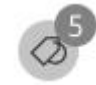

Рисунок 23 – Уведомление о необходимости задания «Значений Тегов» для регистраторов

Для задания «Значений Тегов» следует открыть запрос «Значений Тегов» по нажатию соответствующей пиктограммы уведомления и далее (рис. 24):

- 1. Выбрать «Значения Тегов» для предлагаемых «Тегов»
- 2. Задать выбранные «Значения Тегов» нажав на соответствующие пиктограммы

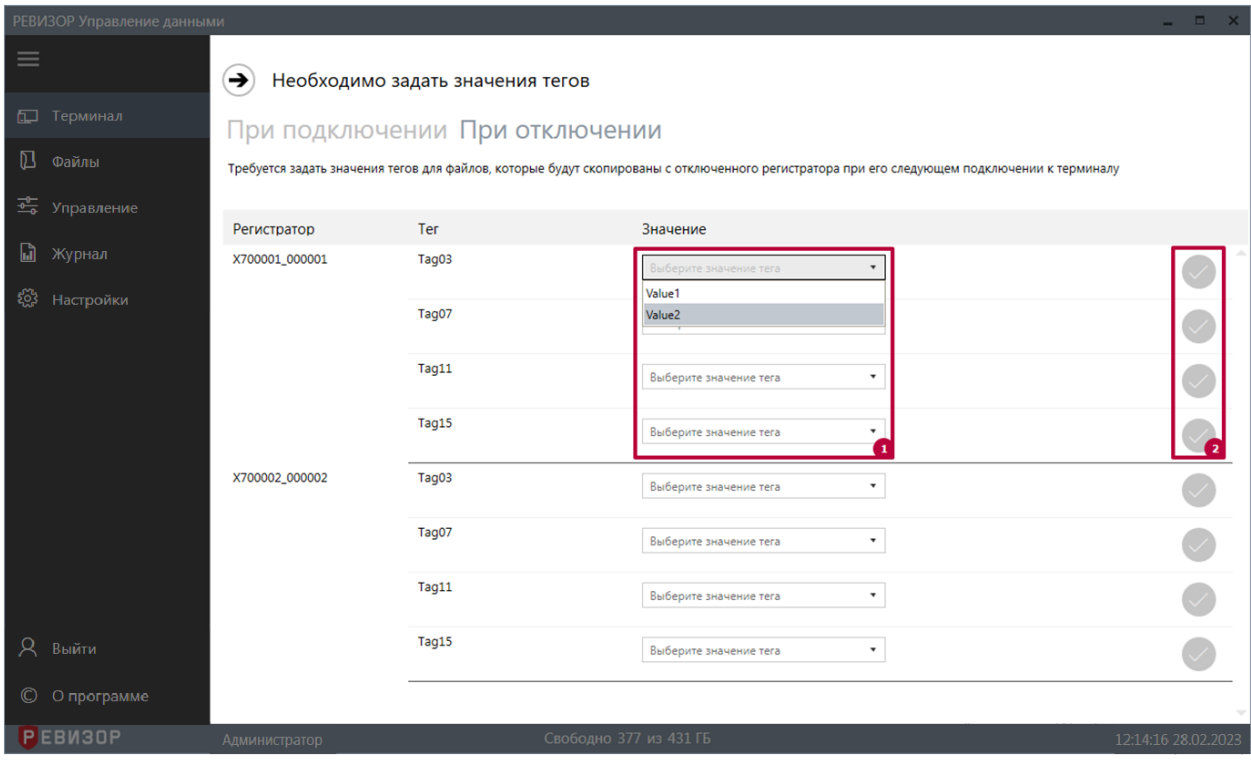

Рисунок 24 – Задание «Значений Тегов» при подключении регистратора

### **\* ПРИМЕЧАНИЯ:**

- Система сохраняет только заданные «Значения Тегов».
- Если в настройках Системы активирована функция принудительного открытия формы задания «Значений Тегов», указанная форма будет выводиться автоматически при увеличении счётчика регистраторов.
- Если в настройках Системы не активирована блокировка ручного закрытия запроса «Значений Тегов», Пользователь может скрыть данный запрос, нажав на соответствующую пиктограмму (рис. 25), и продолжить задание «Значений Тегов» позже; при этом заданные «Значения Тегов» повторно не выводятся:

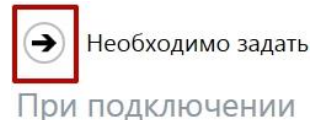

Требуется задать значения тегов для фа

Рисунок 25 – Отказ от задания «Значений Тегов»

 В зависимости от атрибута «*Множ. выбор»* соответствующего «Тега» возможно задание единственного или нескольких «Значений Тега».

## <span id="page-19-0"></span>**1.6.7 ЗАДАНИЕ «ЗНАЧЕНИЙ ТЕГОВ» ПРИ ОТКЛЮЧЕНИИ РЕГИСТРАТОРА**

Функция обеспечивает задание «Значений Тегов» для автоматического присвоения «Файлам», которые будут созданы при копировании файлов с отключенного регистратора после его следующего подключения к терминалу. При отключении регистратора от терминала Система выводит уведомление о необходимости задать «Значения Тегов» для «Регистраторов». Порядок задания «Значений Тегов» при отключении регистратора аналогичен порядку задания при подключении (п. 1.6.6). Если есть «Теги», для которых требуется задание «Значений Тега» при подключении, следует вручную открыть вкладку «*При отключении»*.

## <span id="page-19-1"></span>**1.6.8 ПРОСМОТР СПИСКА «ФАЙЛОВ»**

Функция обеспечивает наглядное представление перечня всех «Файлов», существующих в Системе, а также их свойств.

Для вызова функции следует перейти в раздел «*Файлы»*. Система отображает список «Файлов» со следующими полями (рис. 26):

- 1. Признак защиты от автоматического удаления
- 2. Регистратор
- 3. Время создания
- 4. Тип
- 5. Размер
- 6. Теги (каждый существующий в Системе) в шапке «Тег», в ячейках его «Значения Тега», связанные с файлом

|                | РЕВИЗОР Управление данными |              |               |                |                     |                                  |              |                    |                      | $\Box$ x<br>m.                                      |
|----------------|----------------------------|--------------|---------------|----------------|---------------------|----------------------------------|--------------|--------------------|----------------------|-----------------------------------------------------|
| ≡              |                            | $C \vee C$   |               |                |                     |                                  | Файлы        |                    |                      |                                                     |
| 口              | Терминал                   | $1 - 9$ из 9 | 1             | $\mathbf{2}$   | Выводить по<br>3    | $100 \times$<br>$\boldsymbol{4}$ | записей<br>5 | $6\phantom{1}6$    | 1/1<br>$\mathcal{I}$ | $\times$                                            |
| 囚              | Файлы                      |              |               | Регистратор    | Время создания      | Тип                              | GPS          | Размер             | Tag01                | Фильтрация                                          |
| 霉              | Управление                 |              |               | 2082068_000000 | 17.03.2023 12:54:42 | Текст                            |              | 1 K <sub>B</sub>   |                      | Время создания                                      |
| M              | Журнал                     |              |               | 2082068 000000 | 16.03.2023 18:40:50 | Текст                            |              | 1K5                |                      | $\frac{6}{14}$<br>00.00.0000 00:00:00<br>OT         |
| ૹૢ             | Настройки                  |              | 58            | 2082068_000000 | 16.03.2023 18:32:20 | Текст                            |              | 1 K <sub>B</sub>   |                      | $\frac{1}{14}$<br>00.00.0000 00:00:00<br>до         |
|                |                            |              | 52            | 2082068_000000 | 16.03.2023 18:10:20 | Текст                            |              | 1 K <sub>B</sub>   |                      | Тип файлов                                          |
|                |                            |              | $\leq$        | 4442066_000000 | 16.03.2023 02:45:52 | Текст                            |              | 1 K <sub>5</sub>   |                      | Аудио<br>Видео<br>Фото<br>Видео с GPS<br>m<br>Текст |
|                |                            |              | $\leq$        | 4442066 000000 | 16.03.2023 02:07:20 | Текст                            |              | 1 K <sub>B</sub>   |                      | Пометка "Важно"                                     |
| Զ              | Выйти                      |              | 57            | 7777777_000000 | 07.03.2023 16:11:58 | Видео                            |              | 609 M <sub>b</sub> |                      | Отображать                                          |
| $\circledcirc$ | О программе                |              | $\leq$        | 7777777_000000 | 07.03.2023 15:52:00 | Видео                            |              | 609 M <sub>5</sub> |                      | Недоступные файлы<br>Отображать                     |
|                | <b>РЕВИЗОР</b>             | 4            | Администратор |                |                     |                                  |              |                    | Свободно 0 из 9 ГБ   | 11:54:44 17.03.2023                                 |

Рисунок 26 – Список «Файлов»

По умолчанию записи списка «Файлов» отсортированы по убыванию *Времени создания* «Файлов». В ходе просмотра списка «Файлов» доступны функции **позиционирования**, **пагинации**, **обновления** списка, **защиты Файлов от автоматического удаления**, **выделения** записей и **изменения лимита** записей на странице списка.

Функция **позиционирования** может быть использована в случае, если список «Файлов» отображается не полностью в окне интерфейса Системы. Доступно вертикальное и горизонтальное позиционирование (скроллинг) (рис.27).

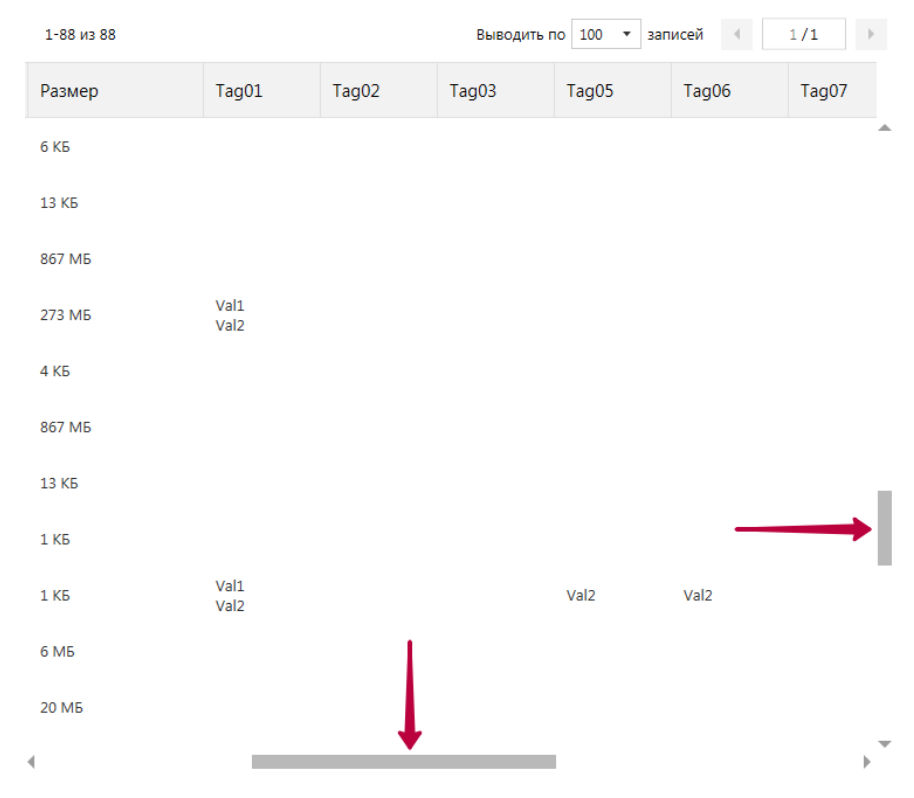

Рисунок 27 – Позиционирование списка «Файлов»

Функция **пагинации** списка «Файлов» обеспечивает возможность перехода между страницами списка при неполном его отображении. Доступен переход (рис. 28):

- 1. На предыдущую страницу списка (при наличии)
- 2. На следующую страницу списка (при наличии)
- 3. На произвольную страницу (ввод номера страницы в соответствующем поле)

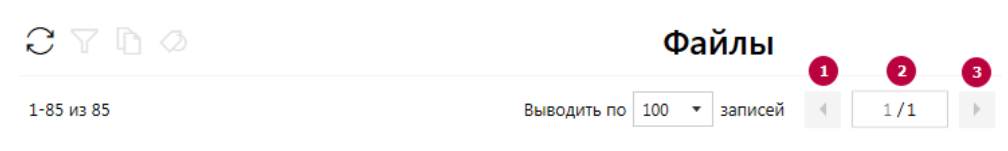

Рисунок 28 – Пагинация списка «Файлов»

Функция **обновления** списка «Файлов» позволяет актуализировать содержимое списка. После вызова функции в списке учитываются записи, соответствующие файлам, которые были скопированы на терминал с подключаемых регистраторов после открытия списка. Также при обновлении списка «Файлов» Система сбрасывает существующее выделение любых записей списка. Функция вызывается по нажатию соответствующей пиктограммы (рис. 29).

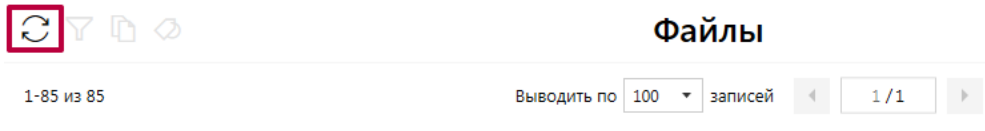

Рисунок 29 – Обновление списка «Файлов»

Функция **выделения записей списка** «Файлов» позволяет отметить требуемые записи или снять отметки. Доступно одиночное (рис. 30) и массовое (рис. 31) выделение записей. При выделении Система отображает количество выделенных записей. Функция вызывается установкой соответствующих отметок в чекбоксах.

|              | $C \nabla \mathbb{D}$ $\varnothing$<br>Файлы |                |                     |       |            |                 |       |  |  |  |  |
|--------------|----------------------------------------------|----------------|---------------------|-------|------------|-----------------|-------|--|--|--|--|
|              | Выделено: 3                                  |                |                     |       |            |                 |       |  |  |  |  |
|              |                                              | Регистратор    | Время создания      | Тип   | <b>GPS</b> | Размер          | Tag01 |  |  |  |  |
| $\checkmark$ |                                              | 3042698_000000 | 27.12.2022 17:17:04 | Видео | X          | <b>5 MB</b>     |       |  |  |  |  |
|              |                                              | 3042698 000000 | 27.12.2022 17:16:48 | Видео | X          | <b>5 MB</b>     |       |  |  |  |  |
| $\checkmark$ |                                              | 3042698 000000 | 27.12.2022 17:16:30 | Видео | X          | <b>5 MB</b>     |       |  |  |  |  |
|              |                                              | 3042698 000000 | 27.12.2022 17:16:12 | Видео | X          | <b>5 MB</b>     |       |  |  |  |  |
| ∨            |                                              | 3044214_000000 | 27.12.2022 16:32:34 | Видео |            | 2 <sub>MB</sub> |       |  |  |  |  |
|              |                                              | 3044214_000000 | 27.12.2022 16:32:28 | Фото  |            | 2 <sub>MB</sub> |       |  |  |  |  |

Рисунок 30 – Одиночное выделение записей списка «Файлов»

| $\mathcal{C}$ $\nabla$ |              | $\mathbb{D}$ $\varnothing$ |                     |       |            | Файлы              |
|------------------------|--------------|----------------------------|---------------------|-------|------------|--------------------|
|                        | Выделено: 13 |                            |                     |       |            |                    |
| Ñ                      |              | Регистратор                | Время создания      | Тип   | <b>GPS</b> | Размер             |
| ✓                      |              | 000qwe_000qwe              | 29.12.2022 15:19:09 | Видео |            | 100 M <sub>B</sub> |
| $\checkmark$           |              | 000qwe_000qwe              | 29.12.2022 15:14:09 | Видео |            | 100 M <sub>b</sub> |
| $\checkmark$           |              | 000qwe 000qwe              | 29.12.2022 15:09:09 | Видео |            | 100 M <sub>b</sub> |

Рисунок 31 – Массовое выделение записей списка «Файлов»

Функция массового выделения записей списка «Файлов» используется для выделения всех записей на отображаемой странице списка.

Функция **защиты от автоматического удаления** используется для установки соответствующего признака одному/нескольким/всем файлам на текущей странице списка. Установка признака производится по нажатию соответствующих пиктограмм (аналогично функции выделения записей). Файлы с установленным признаком защиты не будут удалены из хранилища Данных терминала в ходе процедуры высвобождения дискового пространства.

Функция **изменения лимита** записей на странице списка «Файлов» позволяет ограничить диапазон «Файлов», одновременно отображаемых на странице списка. Доступен выбор из перечня фиксированных значений лимита (рис. 32).

|                              | $C \vee \Box$  |                     | Файлы       |                                |                   |                |  |  |  |  |  |
|------------------------------|----------------|---------------------|-------------|--------------------------------|-------------------|----------------|--|--|--|--|--|
| $1-10$ $\mu$ <sub>3</sub> 23 |                |                     | Выводить по | 10<br>$\overline{\phantom{a}}$ | записей<br>×.     | 1/3<br>٠       |  |  |  |  |  |
|                              |                |                     |             | 10                             |                   |                |  |  |  |  |  |
|                              | Регистратор    | Время создания      | <b>M</b>    | 20                             | азмер             | Tag01          |  |  |  |  |  |
|                              |                |                     |             | 50                             |                   |                |  |  |  |  |  |
|                              | wwwwww_wwwwww  | 15.03.2019 15:35:39 | идео        | 100                            | 40 M <sub>b</sub> | Val01<br>Val02 |  |  |  |  |  |
|                              |                |                     |             | 150                            |                   |                |  |  |  |  |  |
|                              | X700001 000001 | 15.03.2019 09:46:36 | Текст       |                                | 1 K <sub>B</sub>  | Val01          |  |  |  |  |  |
|                              |                |                     |             |                                |                   | Val02          |  |  |  |  |  |
|                              |                |                     |             |                                | teriores a        | Val01          |  |  |  |  |  |
|                              | X700001_000001 | 12.03.2019 14:37:59 | Текст       |                                | 1 K <sub>B</sub>  | Val02          |  |  |  |  |  |
|                              |                |                     |             |                                |                   |                |  |  |  |  |  |

Рисунок 32 – Изменение лимита записей на странице списка «Файлов»

### **\* ПРИМЕЧАНИЯ:**

- Система обозначает файлы, отсутствующие на терминале (атрибут «*Наличие на Терминале»* = «*Нет»*), визуально высветляя соответствующие записи списка «Файлов».
- Список может быть вручную отсортирован по *Аппаратному ID* связанных регистраторов, времени создания, типу или размеру нажатием на заголовке соответствующего поля.
- При изменении лимита или переходе между страницами списка «Файлов» Система сохраняет существующее выделение записей списка.
- В постраничном режиме Система отображает диапазон записей на текущей странице (рис. 33).

|             | $C \triangledown \mathbb{D} \oslash$ |                     | Файлы             |                                                             |                |  |  |  |  |  |  |
|-------------|--------------------------------------|---------------------|-------------------|-------------------------------------------------------------|----------------|--|--|--|--|--|--|
| 11-20 из 23 |                                      |                     | 10<br>Выводить по | $\overline{\phantom{a}}$<br>записей<br>$\blacktriangleleft$ | 2/3<br>١       |  |  |  |  |  |  |
|             | Регистратор                          | Время создания      | Тип               | Размер                                                      | Tag01          |  |  |  |  |  |  |
|             | wwwwww wwwwww                        | 11.03.2019 11:21:22 | Видео             | 160 M <sub>5</sub>                                          | Val01<br>Val02 |  |  |  |  |  |  |
|             | wwwwww wwwwww                        | 11.03.2019 11:16:22 | Видео             | 260 M <sub>5</sub>                                          | Val01<br>Val02 |  |  |  |  |  |  |
|             | X700001 000001                       | 11.03.2019 11:12:44 | Текст             | 13 K <sub>5</sub>                                           | Val01<br>Val02 |  |  |  |  |  |  |

Рисунок 33 – Индикация диапазона записей на странице

#### <span id="page-23-0"></span>**1.6.9 ФИЛЬТРАЦИЯ СПИСКА «ФАЙЛОВ»**

Функция обеспечивает фильтрацию записей списка «Файлов» по выбранным признакам. Для вызова функции находясь в разделе «*Файлы»* следует указать значения требуемых параметров в соответствующей форме ввода (рис. 34).

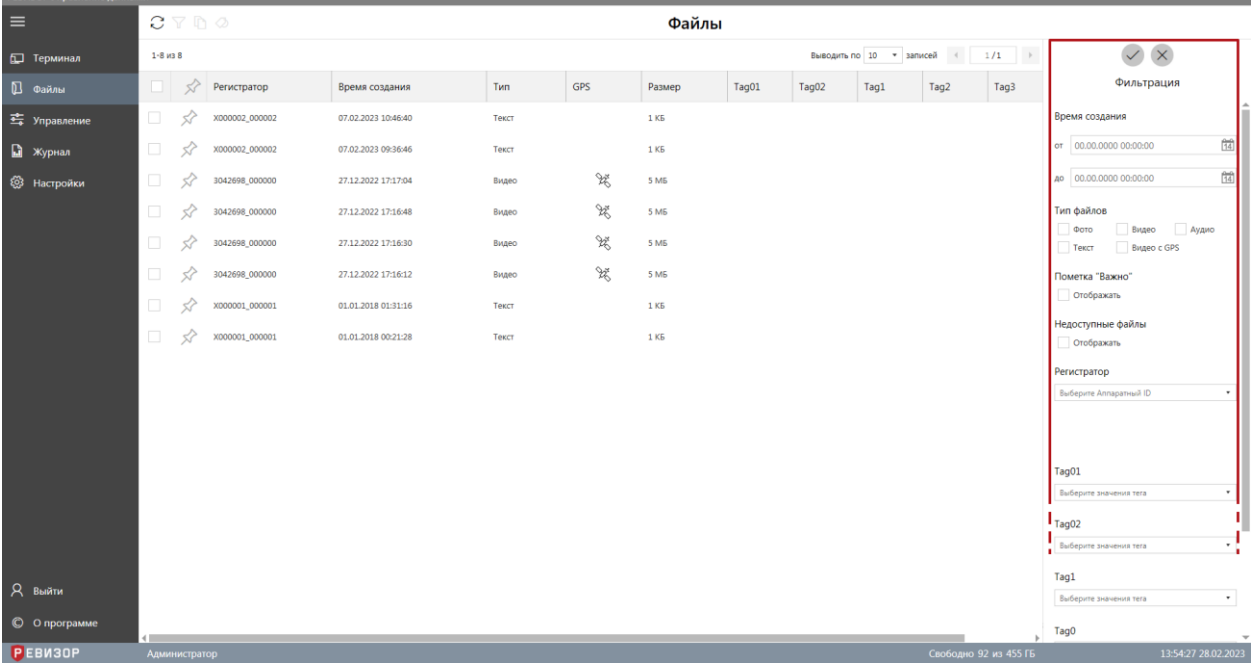

Рисунок 34 – Форма фильтрации списка «Файлов»

Доступно задание следующих параметров фильтрации списка «Файлов»:

- *Время создания*  задание даты и времени «от» и «до». В списке остаются «Файлы», у которых атрибут «*Время создания»* попадает в указанный диапазон (включительно).
- *Тип файлов* множественный выбор из возможных вариантов атрибута «Тип» «Файла». В списке остаются «Файлы», у которых атрибут «*Тип»* соответствует любому из указанных вариантов.
- *Недоступные файлы* если флаг установлен, в списке выводятся все «Файлы», независимо от наличия на терминале соответствующих файлов. Если флаг не установлен, в списке остаются только «Файлы» с доступными файлами.
- *Регистратор* множественный выбор из вариантов атрибута «*Аппаратный ID»* существующих в Системе «Регистраторов». В списке остаются «Файлы», у которых в атрибуте «*Регистратор»* есть ссылка на любой из указанных вариантов.

 *Теги* – множественный выбор из возможных вариантов атрибута «*Значение Тега»* для каждого существующего в Системе «Тега». В списке остаются «Файлы», связанные одновременно со всеми выбранными «Тегами» (хотя бы с одним из выбранных «Значений Тега» каждого выбранного «Тега»).

В ходе фильтрации списка доступны команды (рис. 35):

- 1. Подтверждения фильтрации
- 2. Отмены фильтрации

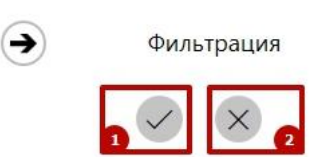

Рисунок 35 – Подтверждение/отмена фильтрации списка «Файлов»

## **\* ПРИМЕЧАНИЯ:**

 Система отображает область ввода параметров фильтрации до тех пор, пока Пользователь не вызовет команду просмотра атрибутов «Файла». Повторное открытие области ввода параметров фильтрации осуществляется по нажатию соответствующей пиктограммы (рис. 36).

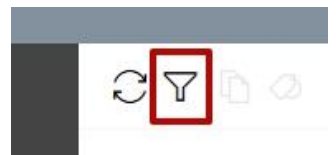

Рисунок 36 – Вызов функции фильтрации списка «Файлов»

 Все функции просмотра списка «Файлов» применимы также и к отсортированному списку.

## <span id="page-24-0"></span>**1.6.10 ЗАДАНИЕ «ЗНАЧЕНИЙ ТЕГОВ» ДЛЯ «ФАЙЛА»**

Функция обеспечивает ручное задание «Значений Тегов» для одного или нескольких «Файлов».

Вызов функции возможен в разделе «*Файлы»*.

Для задания «Значений Тегов» **для одного** «Файла» следует вызвать команду просмотра атрибутов данного «Файла» (выбрать соответствующую запись списка) и перейти к заданию «Значений Тегов» по нажатию соответствующей пиктограммы (рис. 37).

|                | РЕВИЗОР Управление данными |                                    |               |                |                                                        |       |                       |   |                               | $\Box$ $\times$<br>-                            |
|----------------|----------------------------|------------------------------------|---------------|----------------|--------------------------------------------------------|-------|-----------------------|---|-------------------------------|-------------------------------------------------|
| $\equiv$       |                            | $CY$ <sup><math>\circ</math></sup> |               |                |                                                        | Файлы |                       |   |                               |                                                 |
| 血              | Терминал                   |                                    | 1-100 из 343  |                | Выводить по 100<br>записей<br>$\overline{\phantom{a}}$ |       | 1/4                   | ٠ |                               |                                                 |
| 囚              | Файлы                      |                                    | 37            | Регистратор    | Время создания                                         |       | Тип                   |   | Атрибуты файла                |                                                 |
| 霉              | Управление                 |                                    |               | 3010040_111111 | 27.02.2024 12:26:48                                    |       | Видео                 |   | Имя                           | 3010040_111111_2024<br>0227_122628_0000.MP<br>4 |
| $\blacksquare$ | Журнал                     |                                    |               | 3010040_111111 | 27.02.2024 12:26:36                                    |       | Видео                 |   | Регистратор                   | 3010040_111111                                  |
| සූ             | Настройки                  |                                    |               | 3010040_111111 | 27.02.2024 12:26:28                                    |       | Видео                 |   | Время создания                | 27.02.2024 12:26:28                             |
|                |                            |                                    | 57            | 2082068_000000 | 14.03.2023 17:14:58                                    |       | Видео                 |   | Наличие на терминале<br>Важно | Да<br>Нет                                       |
|                |                            |                                    |               | 7777777_000000 | 07.03.2023 15:12:02                                    |       | Видео                 |   | Тип                           | Видео                                           |
|                |                            |                                    | 51            | 1212221 000000 | 07.03.2023 15:10:54                                    |       | Видео                 |   | Размер<br>GPS данные          | 1M5<br>Нет                                      |
| Я              | Выйти                      |                                    | $\leq$        | 7456233_000000 | 03.03.2023 09:57:04                                    |       | Видео                 |   |                               |                                                 |
| $\circledcirc$ | О программе                |                                    | $\leq$        | 2323232_000000 | 03.03.2023 08:15:36                                    |       | Видео                 |   |                               |                                                 |
|                | <b>РЕВИЗОР</b>             |                                    | Администратор |                |                                                        |       | Свободно 69 из 455 ГБ |   |                               | 12:36:23 17.03.2023                             |

Рисунок 37 – Вызов функции задания «Значений Тегов» для одного «Файла»

Для задания «Значений Тегов» **для группы** «Файлов» следует выделить соответствующие записи списка «Файлов» и перейти к массовому заданию «Значений Тегов» по нажатию соответствующей пиктограммы (рис. 38).

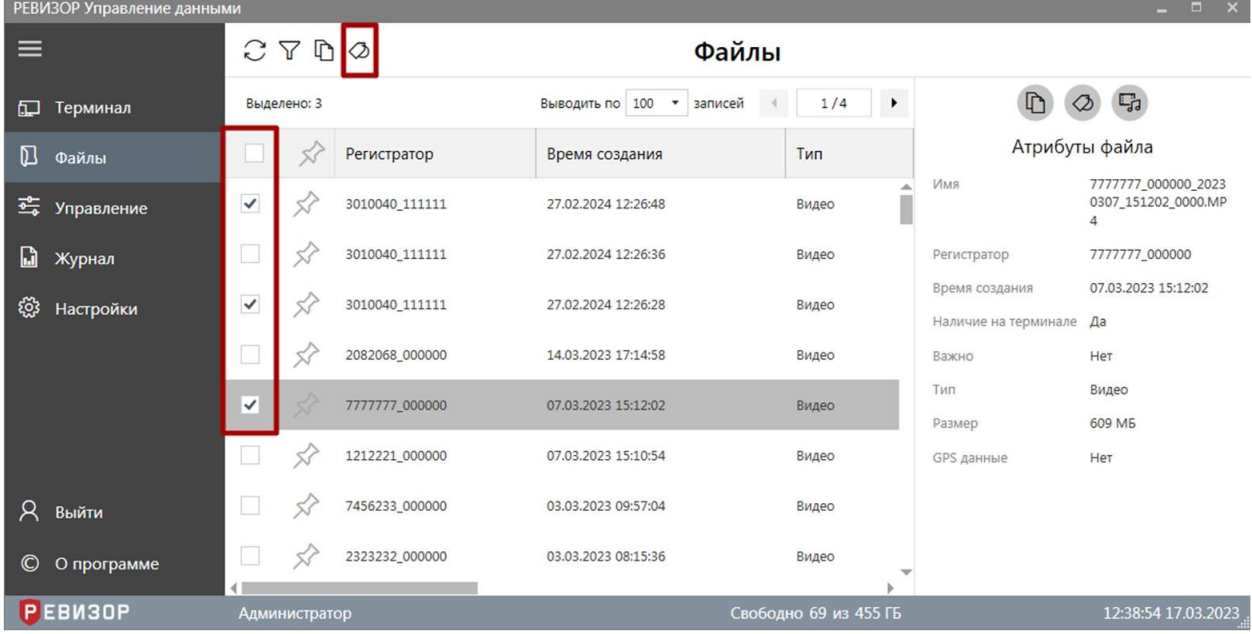

#### Рисунок 38 – Вызов функции массового задания «Значений Тегов» для «Файлов»

В ходе задания «Значений Тегов» доступны (рис. 39):

- 1. Выбор необходимых «Тегов» из перечня
- 2. Выбор требуемых «Значений Тегов» для выбранных «Тегов»
- 3. Добавление «Тегов»
- 4. Удаление ошибочно выбранных «Значений Тегов»
- 5. Удаление ошибочно выбранных «Тегов»
- 6. Подтверждение задания «Значений Тегов»
- 7. Отмена задания «Значений Тегов»

| РЕВИЗОР Управление данными |                                                                           |                     |                          |                    |                             | $  \times$                                                |  |
|----------------------------|---------------------------------------------------------------------------|---------------------|--------------------------|--------------------|-----------------------------|-----------------------------------------------------------|--|
| $\equiv$                   | C T R Q                                                                   |                     |                          | Файлы              |                             | $\rightarrow$<br>Задать «Значения Тегов»                  |  |
| П Терминал                 | 1-10 из 26                                                                |                     | Выводить по 10 • записей |                    | $\frac{1}{3}$ $\frac{1}{3}$ | X                                                         |  |
| <b>1</b> Файлы             | $\Box$ $\mathcal{S}$<br>Регистратор                                       | Время создания      | Тип                      | Размер             | Tag01                       |                                                           |  |
| <u>а</u> Управление        | $\leftrightarrow$<br>α.<br>WWWWWW_WWWWWW 15.03.2019 16:53:19              |                     | Видео                    | 20 M <sub>5</sub>  | Val01<br>Val02              | Для тега<br>a û<br>Tag01                                  |  |
| R)<br>Журнал               | X700001_000001<br>. .                                                     | 15.03.2019 16:47:37 | Видео                    | 163 MB             | <b>Val01</b><br>Val02       | Задать значение                                           |  |
| ૹ૽ૢૺ<br>Настройки          | $\mathcal{L}$<br>π.<br>X700001_000001                                     | 15.03.2019 16:47:37 | Текст                    | 1 K <sub>5</sub>   | Val01<br>Val02              | Выберите значение тега<br>Val01 $\times$ Val02 $\times$   |  |
|                            | O.<br>WWWWWW_WWWWWW 15.03.2019 15:35:39<br>$\mathbb{R}^2$                 |                     | Видео                    | 140 M <sub>b</sub> | Val01<br>Val02              | Для тега                                                  |  |
|                            | $\leftrightarrow$<br>IT.<br>X700001_000001                                | 15.03.2019 09:46:36 | Текст                    | 1 K5               | Val01<br>Val02              | 一周<br>Tag02                                               |  |
|                            | $\mathcal{L}$<br>X700001_000001<br>α.                                     | 12.03.2019 14:37:59 | Текст                    | 1 K <sub>5</sub>   | Val01<br>Val02              | Задать значение<br>$\mathbf{w}$<br>Выберите значение тега |  |
|                            | $\mathcal{L}$<br>π.<br>WWWWWW_WWWWWW 11.03.2019 11:27:56                  |                     | Аудио                    | 170 KB             | Val01<br>Val02              | Val01 4                                                   |  |
| $\mathcal{R}^-$<br>Выйти   | $\Box$<br>$\mathcal{L}$<br>WWWWWW_WWWWWW 11.03.2019 11:27:52              |                     | Фото                     | 6 M <sub>5</sub>   | Val01<br>Val02              | $\overline{\mathbf{G}}$                                   |  |
| О программе<br>$\circ$     | E.<br>$\mathbb{R}^2$<br>WWWWWW_WWWWWW 11.03.2019 11:27:50<br>$\leftarrow$ |                     | Фото                     | 6 M <sub>5</sub>   | ValO1<br>Val02              |                                                           |  |
| <b>PEBM30P</b>             |                                                                           |                     |                          |                    | Свободно 92 из 455 ГБ       | 14:36:23 28.02.2023                                       |  |

Рисунок 39 – Задание «Значений Тегов» для «Файла»/«Файлов»

#### **\* ПРИМЕЧАНИЯ:**

- Возможно повторное задание «Значений Тегов» для «Файла»/«Файлов». При этом ранее заданные «Значения Тегов» перезаписываются.
- В зависимости от атрибута «Множ. выбор» соответствующего «Тега» возможно задание единственного или нескольких «Значений Тега».

## <span id="page-26-0"></span>**1.6.11 КОПИРОВАНИЕ ФАЙЛА**

Функция обеспечивает копирование (экспорт) одного или нескольких хранимых файлов в определенное размещение (на терминале или внешнем накопителе).

Вызов функции возможен в разделе «*Файлы»*.

Для копирования **одного** файла следует вызвать команду просмотра атрибутов соответствующего «Файла» (выбрать соответствующую запись списка) и вызвать команду копирования по нажатию соответствующей пиктограммы (рис. 40).

|               | $  \times$<br>РЕВИЗОР Управление данными |                                   |        |                                   |                     |                |                    |                       |                                        |                                        |
|---------------|------------------------------------------|-----------------------------------|--------|-----------------------------------|---------------------|----------------|--------------------|-----------------------|----------------------------------------|----------------------------------------|
| $\equiv$      |                                          | $C \nabla \mathbb{D} \varnothing$ |        |                                   |                     |                | Файлы              |                       |                                        |                                        |
| 口             | Терминал                                 | 1-10 из 26                        |        |                                   |                     | Выводить по 10 | записей            | 1/3<br>٠              |                                        | Атрибуты файла                         |
| $\mathbb D$   | Файлы                                    |                                   | $\leq$ | Регистратор                       | Время создания      | Тип            | Размер             | Tag01                 | M                                      | $\Gamma$<br>⊘                          |
| 靊             | Управление                               | ≤                                 |        | WWWWWW_WWWWWW 15.03.2019 16:53:19 |                     | Видео          | 20 M <sub>b</sub>  | Val01<br>Val02        | Имя                                    | X700001_000001_2019<br>0315_164737.MP4 |
| D             | Журнал                                   |                                   |        | X700001_000001                    | 15.03.2019 16:47:37 | Видео          | 163 M <sub>5</sub> | Val01<br>Val02        | Регистратор                            | X700001_000001                         |
| දමු           | Настройки                                | $\Box$                            | 57     | X700001 000001                    | 15.03.2019 16:47:37 | Текст          | 1 K <sub>5</sub>   | Val01<br>Val02        | Время создания<br>Наличие на терминале | 15.03.2019 16:47:37<br>Да              |
|               |                                          |                                   | $\leq$ | WWWWWW_WWWWWW_15.03.2019 15:35:39 |                     | Видео          | 140 MB             | Val01<br>Val02        | Важно                                  | Her                                    |
|               |                                          | $\Box$<br>$\leq$                  |        | X700001_000001                    | 15.03.2019 09:46:36 | Текст          | 1 K <sub>5</sub>   | Val01<br>Val02        | Тип                                    | Видео<br>163 M <sub>5</sub>            |
|               |                                          |                                   | $\leq$ | X700001_000001                    | 12.03.2019 14:37:59 | Текст          | 1 K <sub>5</sub>   | Val01<br>Val02        | Размер<br>Tag01                        | Val01                                  |
|               |                                          | $\Box$                            | ℆      | WWWWWW_WWWWWW 11.03.2019 11:27:56 |                     | Аудио          | 170 KB             | Val01<br>Val02        | Tag03                                  | Val02<br>Val01                         |
| $\mathcal{R}$ | Выйти                                    |                                   | $\leq$ | WWWWWW WWWWWW 11.03.2019 11:27:52 |                     | Фото           | 6 M <sub>5</sub>   | Val01<br>Val02        | Tag04                                  | Val02                                  |
| $\odot$       | О программе                              | $\Box$                            | ≾      | WWWWWW_WWWWWW 11.03.2019 11:27:50 |                     | Фото           | 6 M <sub>5</sub>   | Val01<br>Val02        |                                        |                                        |
|               | <b>РЕВИЗОР</b>                           |                                   |        |                                   |                     |                |                    |                       |                                        |                                        |
|               |                                          | <b>Администратор</b>              |        |                                   |                     |                |                    | Свободно 92 из 455 ГБ |                                        | 12:52:22 28.02.2023                    |

Рисунок 40 – Вызов команды копирования одного «Файла»

Для копирования **группы** файлов следует выделить соответствующие записи списка «Файлов» и перейти к массовому копированию по нажатию соответствующей пиктограммы (рис. 41):

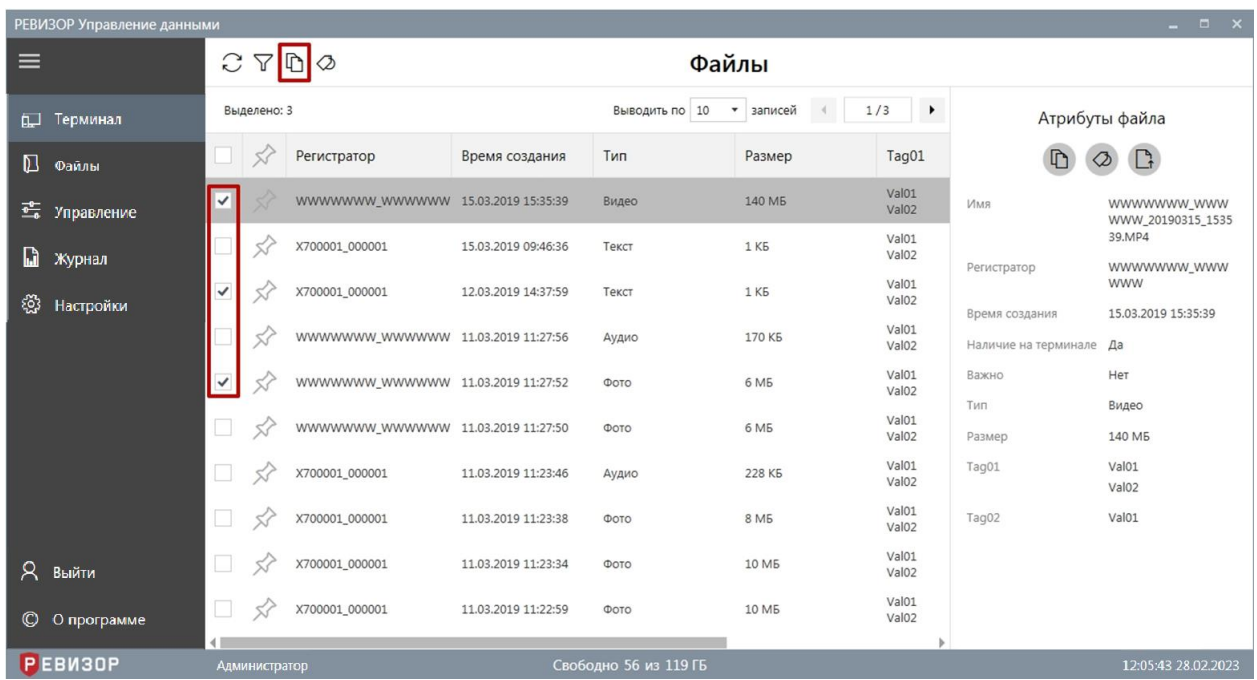

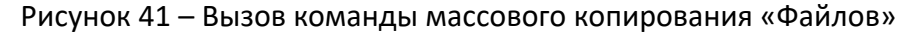

После вызова команды копирования следует указать размещение для копируемых файлов по запросу ОС терминала.

## <span id="page-27-0"></span>**1.6.12 ПРОСМОТР АТРИБУТОВ «ФАЙЛА»**

Функция обеспечивает показ следующих атрибутов выбранного «Файла»:

- *Имя.*
- *Регистратор*, создавший соответствующий файл.
- *Время создания.*
- Отметка фактического *наличия на терминале*
- *Тип* (Текст/Фото/Аудио/Видео)
- *Размер* (в КБ/МБ).
- Связанные *Теги.*
- *GPS данные*

Вызов функции возможен в разделе «*Файлы»*.

Для вызова функции следует выбрать требуемую запись списка «Файлов». Система отображает атрибуты выбранного «Файла» в соответствующей области (рис. 42).

|                | $  \times$<br>РЕВИЗОР Управление данными |  |               |                |                              |       |                       |                               |                                             |
|----------------|------------------------------------------|--|---------------|----------------|------------------------------|-------|-----------------------|-------------------------------|---------------------------------------------|
| ≡              |                                          |  | $CY$ $\Omega$ |                |                              | Файлы |                       |                               |                                             |
| $\square$      | Терминал                                 |  | 1-100 из 661  |                | Выводить по 100 •<br>записей |       | $1/7$<br>$\cdot$      | $\Gamma$                      | $\Gamma_{\!\!{\cal G}}$<br>$\circledcirc$   |
| 囚              | Файлы                                    |  | 57            | Регистратор    | Время создания               | Тип   |                       | Атрибуты файла                |                                             |
| 霉              | Управление                               |  | 5.7           | 2323232 000000 | 02.03.2023 11:51:16          | Фото  | ┻                     | Имя                           | 2323232_000000_2023<br>0302 115116 0004.JPG |
| $\blacksquare$ | Журнал                                   |  |               | 2323232_000000 | 02.03.2023 11:51:16          | Фото  |                       | Регистратор<br>Время создания | 2323232_000000<br>02.03.2023 11:51:16       |
| ශූ             | Настройки                                |  | 57            | 2323232_000000 | 02.03.2023 11:51:16          | Фото  |                       | Наличие на терминале          | Да                                          |
|                |                                          |  |               | 2323232_000000 | 02.03.2023 11:51:16          | Фото  |                       | Важно<br>Тип                  | Нет<br>Фото                                 |
|                |                                          |  |               | 2323232_000000 | 02.03.2023 11:51:16          | Фото  |                       | Размер                        | 796 KB                                      |
|                |                                          |  | 52            | 2323232_000000 | 02.03.2023 11:51:14          | Фото  |                       | GPS данные                    | Нет                                         |
| $\mathcal{R}$  | Выйти                                    |  | 53            | 2323232_000000 | 02.03.2023 11:51:14          | Фото  |                       |                               |                                             |
| $\odot$        | О программе                              |  | $\prec$ r     | 2323232_000000 | 02.03.2023 11:51:14          | Фото  |                       |                               |                                             |
|                | Р ЕВИЗОР                                 |  | Администратор |                |                              |       | Свободно 69 из 455 ГБ |                               | 12:02:26 17.03.2023                         |

Рисунок 42 – Просмотр атрибутов «Файла»

#### **\* ПРИМЕЧАНИЯ:**

- Функция вызывается автоматически после:
	- окончания задания «Значений Тегов» для одного «Файла»
	- окончания копирования соответствующего файла

#### <span id="page-28-0"></span>**1.6.13 ПРОСМОТР ТЕКСТА**

Функция обеспечивает показ содержимого текстового файла.

Вызов функции возможен в разделе «*Файлы»*.

Для вызова функции находясь в разделе «*Файлы* следует» (рис. 43):

- 1. Выбрать запись списка «Файлов», соответствующую целевому «Файлу» с типом *Текст*
- 2. Вызвать команду просмотра содержимого соответствующего файла (по нажатию соответствующей пиктограммы в области показа атрибутов/по двойному щелчку на целевой записи списка/по нажатию клавиши «*Enter»*)

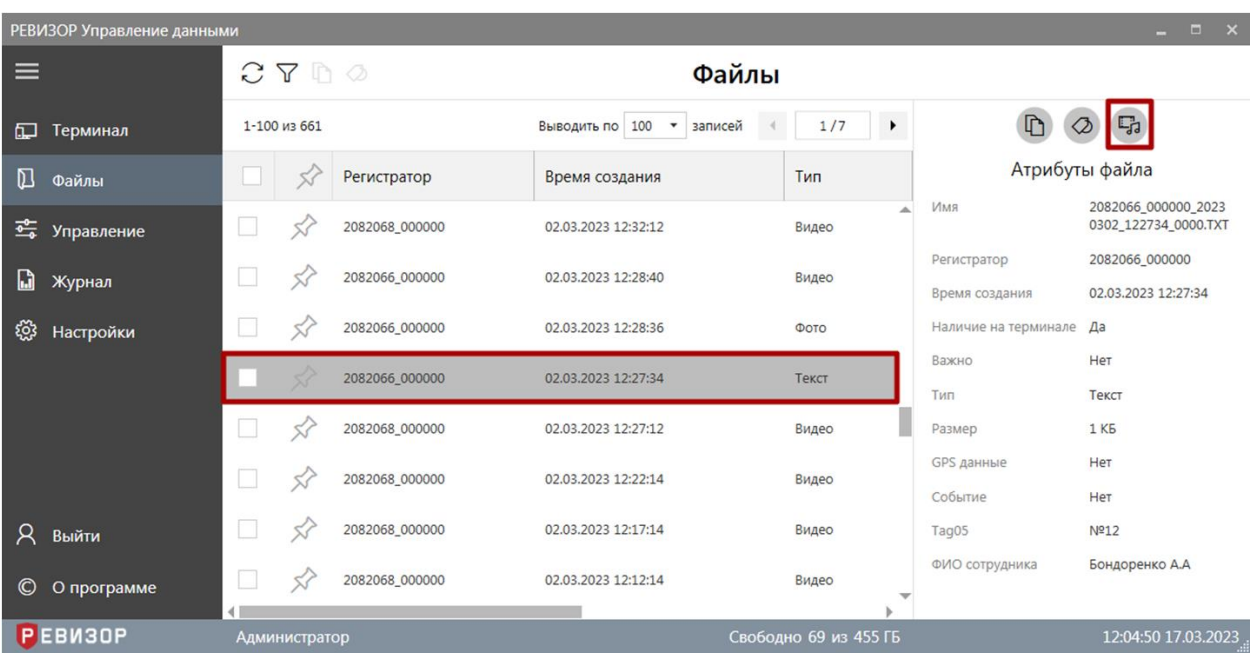

Рисунок 43 – Вызов просмотра содержимого текстового файла

После вызова функции Система отображает область показа содержимого файла (рис. 44).

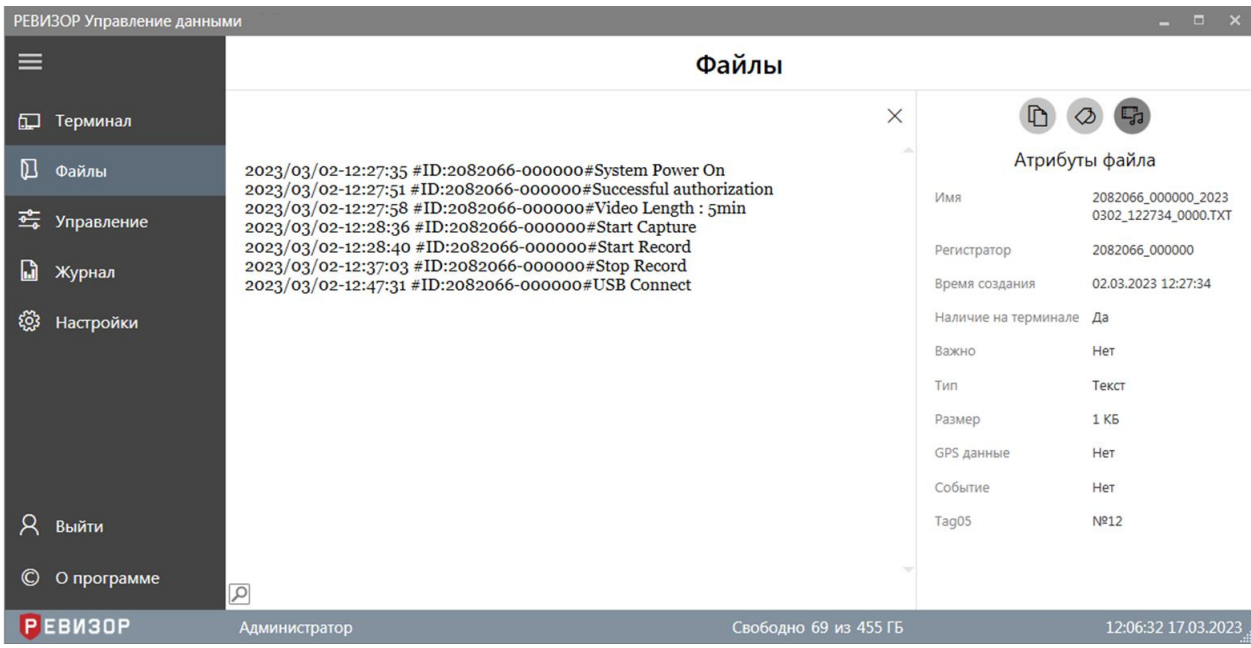

Рисунок 44 – Область показа содержимого текстового файла

Пользователю доступны следующие возможности:

- 1. Поиск по содержимому
- 2. Выделение и копирование содержимого
- 3. Позиционирование содержимого

Функция **поиска по содержимому** позволяет находить вхождения искомой строки. Для поиска вхождений во время просмотра содержимого следует (рис. 45):

- 1. Вызвать команду поиска по нажатию соответствующей пиктограммы
- 2. Ввести искомую строку в соответствующее поле
- 3. Использовать соответствующие пиктограммы для перехода по найденным вхождениям

|                 | РЕВИЗОР Управление данными |                                                                                                    |          |                         | $\Box$<br>$\mathbf{x}$                      |
|-----------------|----------------------------|----------------------------------------------------------------------------------------------------|----------|-------------------------|---------------------------------------------|
| ⋿               |                            | Файлы                                                                                                    |          |                         |                                             |
| 口               | Терминал                   |                                                                                                    | $\times$ |                         |                                             |
| Л               | Файлы                      | 2023/03/02-12:27:35 #ID:2082066-000000#System Power On                                                                                                    |          | Атрибуты файла          |                                             |
| 夽               | Управление                 | 2023/03/02-12:27:51 #ID:2082066-000000#Successful authorization<br>2023/03/02-12:27:58 #ID:2082066-000000#Video Length : 5min<br>2023/03/02-12:28:36 #ID:2082066-000000#Start Capture |          | Имя                     | 2082066_000000_2023<br>0302_122734_0000.TXT |
|                 |                            | 2023/03/02-12:28:40 #ID:2082066-000000#Start Record<br>2023/03/02-12:37:03 #ID:2082066-000000#Stop Record                                                                             |          | Регистратор             | 2082066_000000                              |
| IJ              | Журнал                     | 2023/03/02-12:47:31 #ID:2082066-000000#USB Connect                                                                                                    |          | Время создания          | 02.03.2023 12:27:34                         |
| <b>{0}</b>      | Настройки                  |                                                                                                    |          | Наличие на терминале Да |                                             |
|                 |                            |                                                                                                    |          | Важно                   | Нет                                         |
|                 |                            |                                                                                                    |          | Тип                     | Текст                                       |
|                 |                            |                                                                                                    |          | Размер                  | 1 K5                                        |
|                 |                            |                                                                                                    |          | GPS данные              | Нет                                         |
|                 |                            |                                                                                                    |          | Событие                 | Нет                                         |
| Χ               | Выйти                      |                                                                                                    |          | Tag05                   | Nº12                                        |
|                 |                            | 3<br>2                                                                                                    |          | ФИО сотрудника          | Бондоренко А.А                              |
| $_{\mathbb{C}}$ | О программе                | ।ਕ<br>Введите текст для поиска<br>$\rightarrow$                                                                                                    |          |                         |                                             |
|                 | <b>РЕВИЗОР</b>             | Свободно 69 из 455 ГБ<br>Администратор                                                                                                    |          |                         | 12:07:51 17.03.2023                         |

Рисунок 45 – Поиск по содержимому текстового файла

Функция **выделения и копирования** позволяет частично или полностью скопировать содержимое текстового файла в буфер обмена. Для вызова функции во время просмотра содержимого текстового Файла следует использовать контекстное меню (рис. 46) или соответствующие сочетания клавиш.

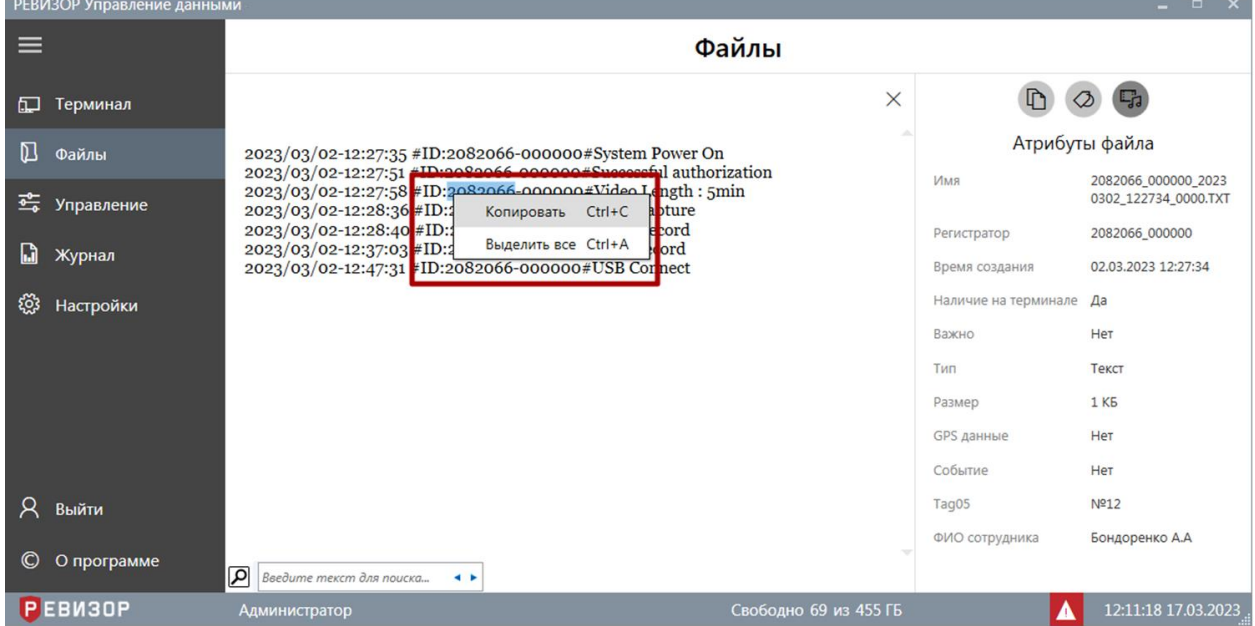

Рисунок 46 – Выделение и копирование содержимого текстового файла

Функция **вертикального позиционирования** (скроллинга) доступна, если содержимое файла отображается не полностью (рис. 47).

|                | РЕВИЗОР Управление данными |                                                                                                    |                       |                               | $\mathbf{x}$<br>Ter B                       |
|----------------|----------------------------|----------------------------------------------------------------------------------------------------|-----------------------|-------------------------------|---------------------------------------------|
| ⋿              |                            |                                                                                                    | Файлы                 |                               |                                             |
| 口              | Терминал                   |                                                                                                    | $\times$              |                               |                                             |
| DТ             | Файлы                      | 2023/02/27-09:39:20 #ID:3010040-000000#System Power On                                                                                                    |                       |                               | Атрибуты файла                              |
| 蛋              | Управление                 | 2023/02/27-09:39:25 #ID:3010040-000000#Power off<br>2023/02/27-00:41:06 #ID:3010040-000000#Power off<br>2023/02/27-09:41:29 #ID:3010040-000000#Power off                                                                 |                       | Имя                           | 3010040_111111_2023<br>0227 093920 0000.TXT |
| IJ             | Журнал                     | 2023/02/27-11:17:00 #ID:3010040-000000#System Power On<br>2023/02/27-11:17:04 #ID:3010040-000000#Power off<br>2023/02/27-11:53:06 #ID:3010040-000000#Power off                                                           |                       | Регистратор<br>Время создания | 3010040 111111<br>27.02.2023 09:39:20       |
| १०३            | Настройки                  | 2023/02/27-11:53:17 #ID:3010040-000000#DC Connect To Charger<br>2023/02/27-11:56:52 #ID:3010040-000000#Power off                                                                                                    |                       | Наличие на терминале Да       |                                             |
|                |                            | 2023/02/27-11:57:23 #ID:3010040-000000#Power off<br>2023/02/27-11:57:34 #ID:3010040-000000#DC Connect To Charger<br>2023/02/27-11:58:52 #ID:3010040-000000#Power off                                                     |                       | Важно<br>Тип                  | Her<br>Текст                                |
|                |                            | 2023/02/27-12:00:22 #ID:3010040-000000#System Power On<br>2023/02/27-12:00:25 #ID:3010040-000000#Power off                                                                                                    |                       | Размер                        | 6 K <sub>5</sub>                            |
|                |                            | 2023/02/27-12:00:35 #ID:3010040-000000#System Power On<br>2023/02/27-12:00:36 #ID:3010040-000000#Start Capture<br>2023/02/27-12:00:41 #ID:3010040-000000#Start Capture                                                   |                       | GPS данные                    | Her                                         |
|                | Выйти                      | 2023/02/27-12:00:50 #ID:3010040-000000#Start Record<br>2023/02/27-12:00:51 #ID:3010040-000000#Stop Record<br>2023/02/27-12:01:08 #ID:3010040-000000#Start Capture<br>2023/02/27-12:01:14 #ID:3010040-000000#Start Record |                       |                               |                                             |
| $\circledcirc$ | О программе                | 2023/02/27-12:01:15 #ID:3010040-000000#Stop Record<br>Q                                                                                                    |                       |                               |                                             |
|                | <b>EB</b> <sub>30</sub> P  | <b>Администратор</b>                                                                                                    | Свободно 69 из 455 ГБ |                               | 12:40:52 17.03.2023                         |

Рисунок 47 – Позиционирование содержимого текстового файла

Закрытие области просмотра текста осуществляется по нажатию клавиши «Esc» или по повторному нажатию соответствующей пиктограммы (рис. 43).

#### **\* ПРИМЕЧАНИЯ:**

- Если поиск по содержимому текстового файла не дал результатов, Система выводит соответствующее уведомление.
- Если соответствующий Файл не найден в хранилище Данных терминала, Система выводит соответствующее уведомление.

#### <span id="page-31-0"></span>**1.6.14 ПРОСМОТР ФОТО**

Функция обеспечивает показ содержимого файла фото.

Вызов функции возможен в разделе «*Файлы»*.

Для вызова функции находясь в разделе «*Файлы»* следует (рис. 48):

- 1. Выбрать запись списка «Файлов», соответствующую целевому «Файлу» с типом *Фото*
- 2. Вызвать команду просмотра содержимого соответствующего файла (по нажатию соответствующей пиктограммы в области показа атрибутов/по двойному щелчку на целевой записи списка/по нажатию клавиши «*Enter»*)

|                | $  \times$<br>РЕВИЗОР Управление данными |  |                                   |                |                                                  |                       |                       |                               |                                             |
|----------------|------------------------------------------|--|-----------------------------------|----------------|--------------------------------------------------|-----------------------|-----------------------|-------------------------------|---------------------------------------------|
| ≡              |                                          |  | $C \nabla \mathbb{D} \varnothing$ |                | Файлы                                            |                       |                       |                               |                                             |
| 口              | Терминал                                 |  | 1-100 из 661                      |                | Выводить по 100<br>записей<br>$\pmb{\mathrm{v}}$ | 1/7                   | $\blacktriangleright$ | $\Gamma$                      | رڻيا                                        |
| ᇟ              | Файлы                                    |  | $\leq$                            | Регистратор    | Время создания                                   | Тип                   |                       | Атрибуты файла                |                                             |
| 霉              | Управление                               |  |                                   | 2323232_000000 | 02.03.2023 11:51:16                              | Фото                  |                       | Имя                           | 2323232_000000_2023<br>0302_115116_0001.JPG |
| M              | Журнал                                   |  |                                   | 2323232_000000 | 02.03.2023 11:51:16                              | Фото                  |                       | Регистратор<br>Время создания | 2323232_000000<br>02.03.2023 11:51:16       |
| හි             | <b>Настройки</b>                         |  |                                   | 2323232 000000 | 02.03.2023 11:51:16                              | Фото                  |                       | Наличие на терминале          | Да                                          |
|                |                                          |  |                                   | 2323232_000000 | 02.03.2023 11:51:16                              | Фото                  |                       | Важно<br>Тип                  | Нет<br>Фото                                 |
|                |                                          |  |                                   | 2323232_000000 | 02.03.2023 11:51:16                              | Фото                  |                       | Размер                        | 813 K <sub>5</sub>                          |
|                |                                          |  |                                   | 2323232_000000 | 02.03.2023 11:51:14                              | Фото                  |                       | GPS данные                    | Нет                                         |
| R              | Выйти                                    |  | 57                                | 2323232_000000 | 02.03.2023 11:51:14                              | Фото                  |                       |                               |                                             |
| $\circledcirc$ | О программе                              |  | $\leq$                            | 2323232_000000 | 02.03.2023 11:51:14                              | Фото                  |                       |                               |                                             |
|                | <b>РЕВИЗОР</b>                           |  | Администратор                     |                |                                                  | Свободно 69 из 455 ГБ |                       |                               | 12:13:53 17.03.2023                         |

Рисунок 48 – Вызов просмотра содержимого «Файла» с типом *Фото*

После вызова функции Система отображает область показа фото. Пользователю доступен **полноэкранный режим** просмотра фото по нажатию соответствующей пиктограммы (рис. 49). Выход из полноэкранного режима осуществляется по нажатию аналогичной пиктограммы или по нажатию клавиши «*Esc»*.

### Файлы

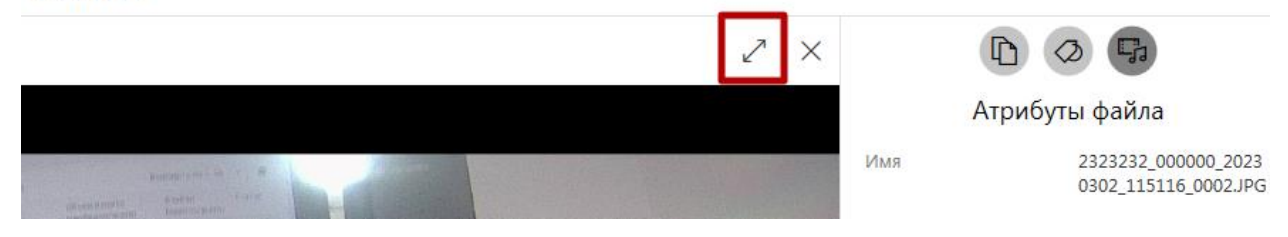

Рисунок 49 – Вызов полноэкранного просмотра фото

Закрытие области показа фото осуществляется по нажатию клавиши «Esc», по повторному нажатию пиктограммы открытия (рис. 50) или по нажатию пиктограммы закрытия (рис. 50).

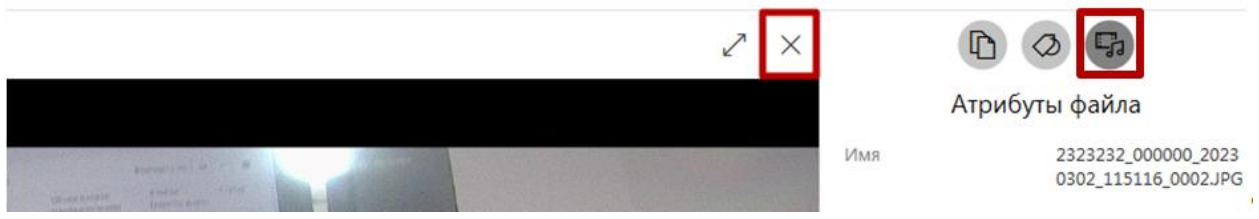

Рисунок 50 – Закрытие области просмотра фото

## **\* ПРИМЕЧАНИЯ:**

- Если формат соответствующего файла не поддерживается, Система выводит соответствующее уведомление.
- Если соответствующий файл не найден в хранилище Данных терминала, Система выводит соответствующее уведомление.

## <span id="page-33-0"></span>**1.6.15 ПРОСЛУШИВАНИЕ АУДИО**

Функция обеспечивает воспроизведение содержимого файла аудио. Вызов функции возможен в разделе «*Файлы»*.

Для вызова функции находясь в разделе «*Файлы»* следует (рис. 51):

- 1. Выбрать запись списка «Файлов», соответствующую целевому «Файлу» с типом *Аудио*
- 2. Вызвать команду прослушивания содержимого соответствующего файла (по нажатию соответствующей пиктограммы в области показа атрибутов/по двойному щелчку на целевой записи списка/по нажатию клавиши «*Enter»*)

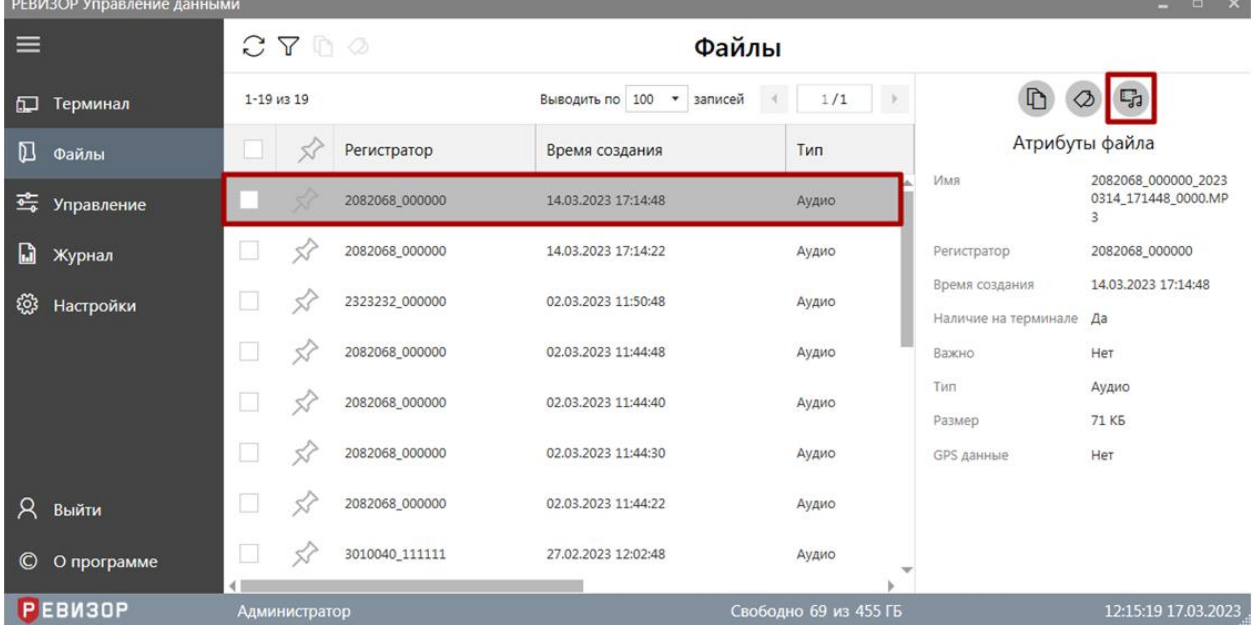

Рисунок 51 – Вызов прослушивания содержимого файла аудио

После вызова функции Система отображает область проигрывателя аудио (рис. 52).

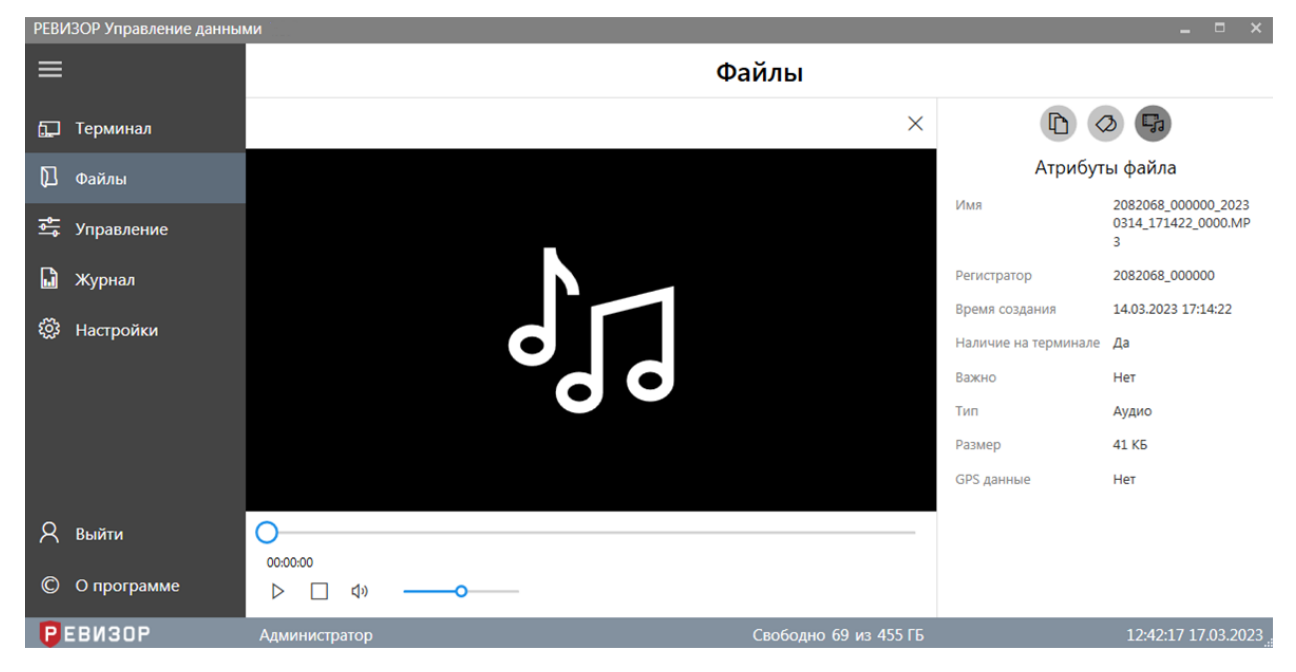

Рисунок 52 – Прослушивание содержимого файла аудио

Запуск воспроизведения начинается автоматически, позиция прогресса изменяется по мере воспроизведения. Воспроизведение сопровождается индикацией времени,

прошедшего с момента запуска и оставшегося до окончания воспроизведения. Пользователю доступны функции (рис. 53):

- 1. **Изменения режима** прослушивания
- 2. **Остановки** воспроизведения
- 3. Включения/выключения звука
- 4. **Изменения громкости** воспроизведения
- 5. **Изменения позиции** воспроизведения

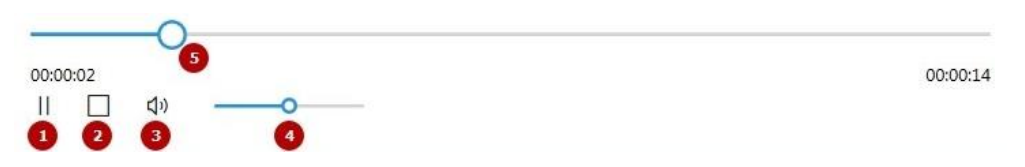

Рисунок 53 – Функции прослушивания содержимого файла аудио

Функция **изменения режима** обеспечивает постановку воспроизведения на паузу и возврат к прослушиванию по нажатию соответствующей пиктограммы.

Функция **изменения громкости** позволяет регулировать громкость воспроизведения в диапазоне *0-100%* по перемещению соответствующего ползунка.

Функция **изменения позиции** позволяет произвольно выбрать необходимую позицию воспроизведения на шкале времени по перемещению соответствующего ползунка.

Функция **остановки** позволяет прервать воспроизведение содержимого файла и переместить позицию прогресса на начало по нажатию соответствующей пиктограммы.

Закрытие области проигрывателя аудио осуществляется по нажатию клавиши «Esc», по повторному нажатию пиктограммы открытия (рис. 51) или по нажатию пиктограммы закрытия (рис. 54).

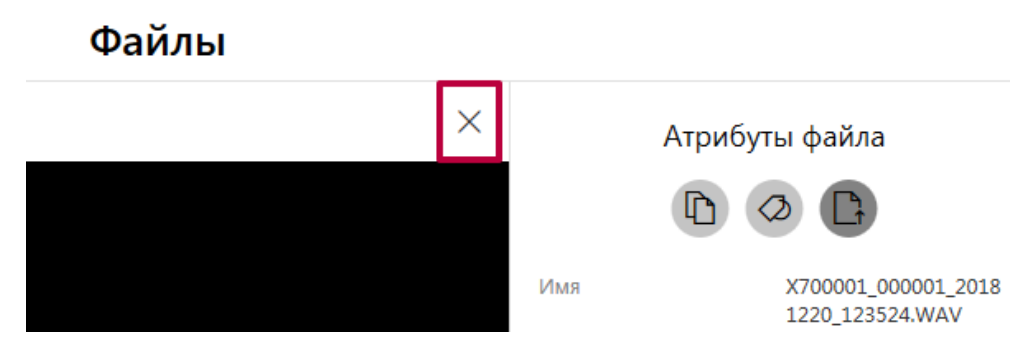

Рисунок 54 – Закрытие области прослушивания аудио

### **\* ПРИМЕЧАНИЯ:**

- Если формат соответствующего файла не поддерживается, Система выводит соответствующее уведомление.
- Если соответствующий файл не найден в хранилище Данных терминала, Система выводит соответствующее уведомление.

## <span id="page-34-0"></span>**1.6.16 ПРОСМОТР ВИДЕО**

Функция обеспечивает воспроизведение содержимого файла видео. Вызов функции возможен в разделе «*Файлы»*.

Для вызова функции находясь в разделе «*Файлы»* следует (рис. 55)

1. Выбрать запись списка «Файлов», соответствующую целевому «Файлу» с типом *Видео*

2. Вызвать команду просмотра содержимого соответствующего файла (по нажатию соответствующей пиктограммы в области показа атрибутов/по двойному щелчку на целевой записи списка/по нажатию клавиши «*Enter»*)

|          | $-1$ $x$<br>РЕБИЗОР Управление данными |     |                  |                                     |                     |                       |                     |                 |                                        |                                  |
|----------|----------------------------------------|-----|------------------|-------------------------------------|---------------------|-----------------------|---------------------|-----------------|----------------------------------------|----------------------------------|
| $\equiv$ |                                        |     |                  | $C \nabla$                          | Файлы               |                       |                     |                 |                                        |                                  |
| m        | Терминал                               |     | $1 - 10$ in $23$ |                                     |                     | Выводить по 10        | · sannotell<br>$-1$ | 1/3<br>٠        |                                        | Атрибуты файла                   |
| 凪        | Файлы                                  |     | 52               | Регистратор                         | Время создания      | Twn                   | Размер              | Tag01           |                                        |                                  |
| ш        | Управление                             |     |                  | WWWWWWW_WWWWWWW_15.01.2019 15:15:39 |                     | Bistano               | 140 MG              | Val01<br>Val02  | <b>Warm</b>                            | WWWWWWW.WWW<br>WWW.20190315_1555 |
| ⊛        | Настройки                              |     | 57               | X700001_000001                      | 15.03.2019 09:46:36 | Texch                 | $1$ KE              | Val01<br>Val02  |                                        | 393,624                          |
|          |                                        | o   | 53               | X700001_000001                      | 12.03.2019 14:37:59 | Texcer                | $1$ KS              | valos.<br>Val02 | Pervicipancy                           | WWWWWWW.WWW<br><b>WWW</b>        |
|          |                                        | o   | 52               | WWWWWWW.WWWWWWW 11.03.2019 11:27:56 |                     | Ayano                 | 170 KS              | Val01<br>Val02  | Премя создания<br>Наличин на терминале | 15.03.2019 15:35:39<br>Дà        |
|          |                                        | 圓   | 58               | WWWWWWW_WWWWWWW 11.03.2019 11:27:52 |                     | <b>OOTO</b>           | 6 MS                | Val01<br>Val02  | Важно<br><b>AND TO</b>                 | Her                              |
|          |                                        | o   | 37               | WWWWWWW_WWWWWWW_11.03.2019 11:27:50 |                     | <b>OTO</b>            | SSS.<br>6 MS        | Valúti<br>Val02 | Tairi.<br>Passage                      | Бидео<br>140 MG                  |
|          |                                        | ▣   | 37               | 500<br>X700001_000001               | 11.03.2019 11:23:46 | 876 W.J<br>Ayaro      | 4244244<br>228 KS   | Val01<br>Val02  | Tag01                                  | Val01<br>Val02                   |
|          |                                        | ◫   | Ś,               | X700001_000001                      | 11.03.2019 11:23:38 | <b>Goto-</b>          | 8 MG<br>2202        | Val01<br>Val02  | <b>WEEKS</b><br>Tag02<br>ne            | Val01                            |
| Я        | Выйти                                  | o   | 53               | X700001_000001                      | 11.03.2019 11:23:34 | 010 <sup>4</sup>      | 10 MS               | Val01<br>Való2  |                                        |                                  |
| O        | О программе                            | o   | 4                | X700001_000001                      | 11.03.2019 11:22:59 | <b>Фото</b>           | 10 MS               | Valdt.<br>Val02 |                                        |                                  |
|          | Р ЕВИЗОР                               | 4.1 |                  |                                     |                     | Свободно 56 из 119 ГБ |                     | 20 C            |                                        | 16:41:57 15:03.2019              |

Рисунок 55 – Вызов просмотра содержимого файла видео

После вызова функции Система отображает область проигрывателя видео (рис. 56).

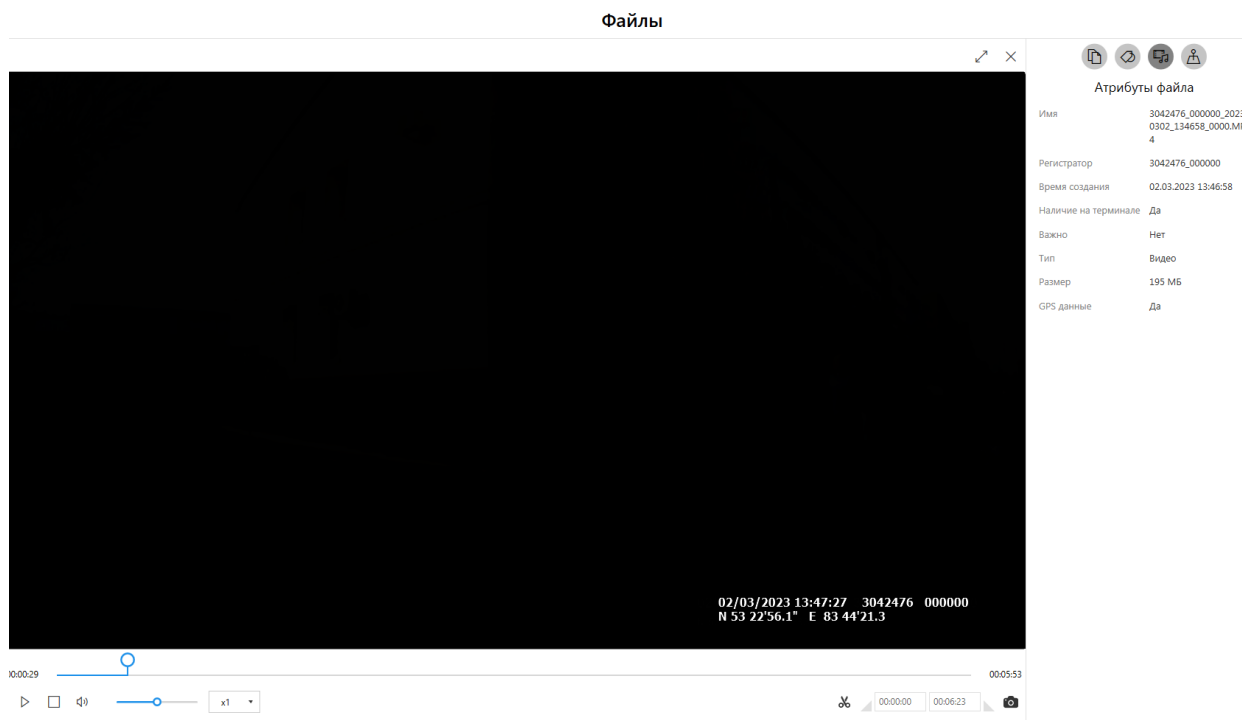

Рисунок 56 – Воспроизведение содержимого файла видео

Запуск воспроизведения начинается автоматически, позиция прогресса изменяется по мере воспроизведения. Воспроизведение сопровождается индикацией времени, прошедшего с момента запуска и оставшегося до окончания воспроизведения. Пользователю доступны функции (рис. 57):

- 1. **Изменения режима** воспроизведения
- 2. **Остановки** воспроизведения
- 3. Включения/выключения звука
- 4. **Изменения громкости** воспроизведения
- 5. **Изменения скорости** воспроизведения
- 6. **Включения/выключения режима выделения** временного фрагмента
- 7. **Сброса времени начала выделения** на полосе прогресса
- 8. **Установки времени начала выделения** на полосе прогресса
- 9. **Установки времени конца выделения** на полосе прогресса
- 10. **Сброса времени конца выделения** на полосе прогресса
- 11. **Сохранения кадра** видео
- 12. **Установки позиции начала выделения** на полосе прогресса
- 13. **Установки позиции конца выделения** на полосе прогресса
- 14. **Изменения позиции** воспроизведения
- 15. **Изменения размера** области просмотра

 $\overline{A}$ 

16. **Закрытия** области просмотра

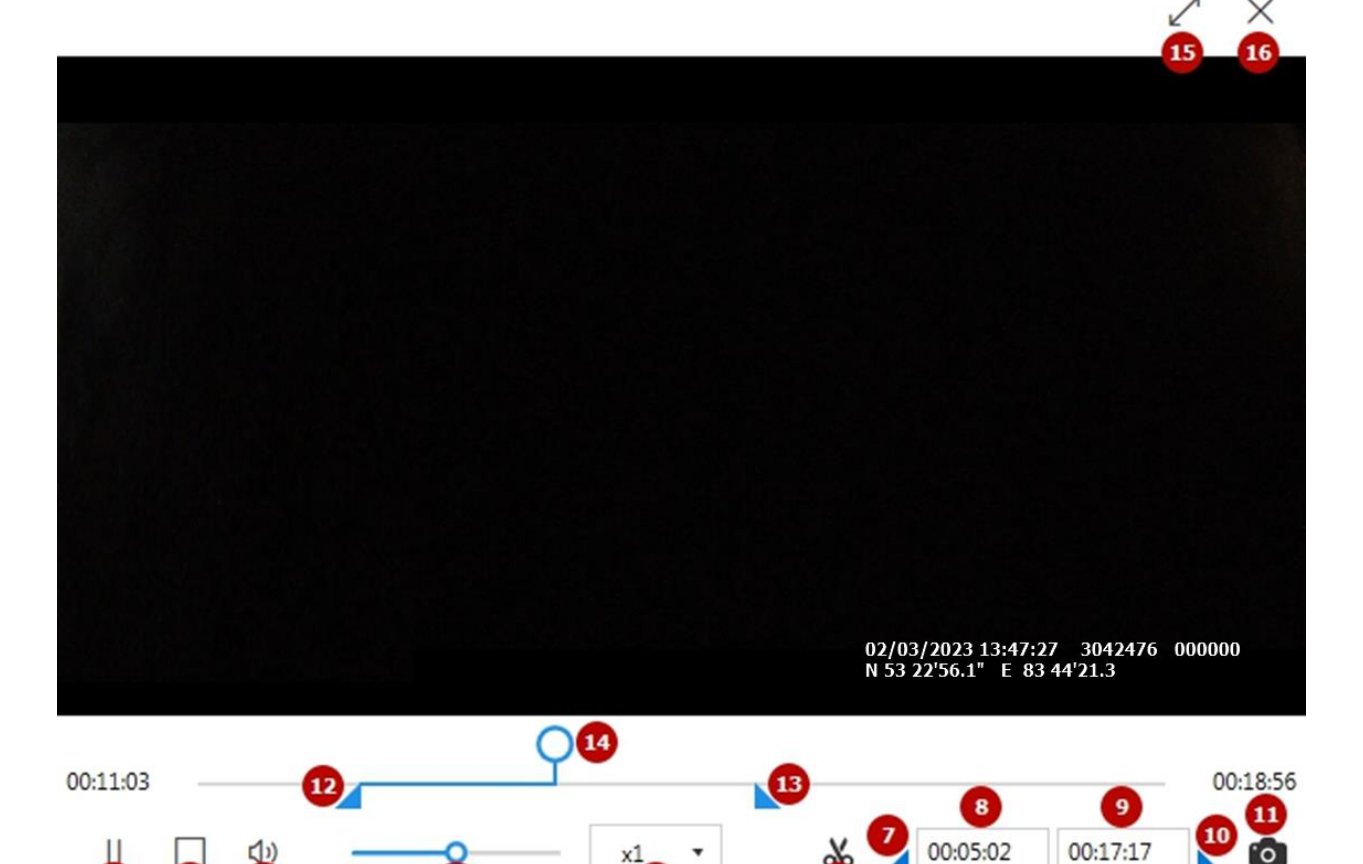

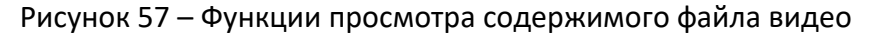

Функция **изменения режима** обеспечивает постановку воспроизведения на паузу и возврат к просмотру по нажатию соответствующей пиктограммы.

Функция **изменения громкости** позволяет регулировать громкость воспроизведения в диапазоне *0-100%* по перемещению соответствующего ползунка.

Функция **изменения скорости** позволяет регулировать скорость воспроизведения в диапазоне *x0.25-x8* по выбору соответствующего значения скорости.

Функция **изменения позиции** позволяет произвольно выбрать необходимую позицию воспроизведения на шкале времени по перемещению соответствующего ползунка.

Функция **остановки** позволяет прервать воспроизведение содержимого файла и переместить позицию прогресса на начало по нажатию соответствующей пиктограммы.

Функция **изменения размера области просмотра** обеспечивает доступ к полноэкранному режиму просмотра видео по нажатию соответствующей пиктограммы. Выход из полноэкранного режима осуществляется по нажатию аналогичной пиктограммы.

Функция **сохранения кадра** позволяет по нажатию соответствующей пиктограммы выполнить экспорт текущего кадра в формате фото и сохранить кадр в выбранное размещение. Функция доступна как во время воспроизведения, так и после приостановки воспроизведения.

Функция **включения/выключения режима выделения** позволяет

активировать/деактивировать соответствующие органы управления (рис. 57, п. 7-10, 12- 13).

Функция **сброса времени начала выделения** позволяет установить время начала выделения на начало видеозаписи.

Функция **сброса времени конца выделения** позволяет установить время конца выделения на конец видеозаписи.

Функция **установки времени начала выделения** позволяет произвольным образом задать время начала фрагмента видеозаписи с помощью клавиатуры.

Функция **установки времени конца выделения** позволяет произвольным образом задать время конца фрагмента видеозаписи с помощью клавиатуры.

Функция **установки позиции начала выделения** позволяет произвольным образом задать позицию начала фрагмента видеозаписи с помощью мыши.

Функция **установки позиции конца выделения** позволяет произвольным образом задать позицию конца фрагмента видеозаписи с помощью мыши.

Закрытие области проигрывателя видео осуществляется по нажатию клавиши «Esc», по повторному нажатию пиктограммы открытия или по нажатию пиктограммы **закрытия**.

#### **\* ПРИМЕЧАНИЯ:**

- Если формат соответствующего файла не поддерживается, Система выводит соответствующее уведомление.
- Если соответствующий файл не найден в хранилище Данных терминала, Система выводит соответствующее уведомление.
- В режиме выделения:
	- при вызове команды сохранения файла производится экспорт выделенного фрагмента
	- команда остановки воспроизведения переводит индикатор прогресса к началу выделенного фрагмента
	- при изменении границ фрагмента воспроизведение видеозаписи ставится на паузу
	- при достижении конца фрагмента воспроизведение видеозаписи ставится на паузу

## <span id="page-37-0"></span>**1.6.17 ПРОСМОТР ВИДЕО С GPS КООРДИНАТАМИ**

Файлы, имеющие данные о GPS координатах отмечены иконкой *«Спутник»* в столбце *GPS* (рис. 58).

|             | $C \nabla \mathbb{D}$ $\varphi$ |                |                     | Файлы |               |                  |       |  |  |  |
|-------------|---------------------------------|----------------|---------------------|-------|---------------|------------------|-------|--|--|--|
| Выделено: 3 |                                 |                |                     |       |               |                  |       |  |  |  |
|             |                                 | Регистратор    | Время создания      | Тип   | <b>GPS</b>    | Размер           | Tag01 |  |  |  |
| ✓           |                                 | 3042698 000000 | 27.12.2022 17:17:04 | Видео | X             | 5 M <sub>B</sub> |       |  |  |  |
|             |                                 | 3042698_000000 | 27.12.2022 17:16:48 | Видео | X             | 5 M <sub>b</sub> |       |  |  |  |
| ✓           |                                 | 3042698_000000 | 27.12.2022 17:16:30 | Видео | $\frac{1}{2}$ | 5 M <sub>B</sub> |       |  |  |  |
|             |                                 | 3042698_000000 | 27.12.2022 17:16:12 | Видео | X             | 5 M <sub>b</sub> |       |  |  |  |
| ✓           |                                 | 3044214_000000 | 27.12.2022 16:32:34 | Видео |               | 2 <sub>MB</sub>  |       |  |  |  |
|             |                                 | 3044214_000000 | 27.12.2022 16:32:28 | Фото  |               | 2 <sub>MB</sub>  |       |  |  |  |

Рисунок 58 – Файлы с GPS данными

Функция обеспечивает воспроизведение видеофайла с одновременным отображением позиции на карте.

Вызов функции возможен в разделе «*Файлы»*. Для открытия видеофайла необходимо:

- 1. Выбрать запись списка «Файлов», соответствующую целевому «Файлу» с типом *Видео*
- 2. Вызвать команду просмотра содержимого соответствующего Файла (по нажатию соответствующей пиктограммы в области показа атрибутов/по двойному щелчку на целевой записи списка/по нажатию клавиши «*Enter»*)

После вызова функции Система отображает область проигрывателя видео. Для отображения карты в области Атрибутов файла необходимо нажать на соответствующую пиктограмму (рис. 59).

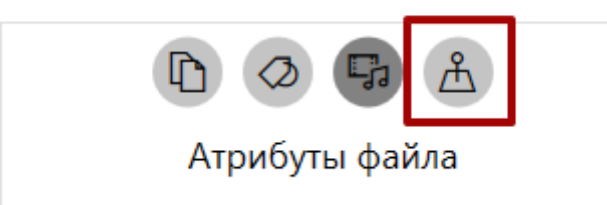

Рисунок 59 – Пиктограмма «Показать карту»

При воспроизведении видеозаписи с GPS данными, в области справа отображается карта (рис. 60).

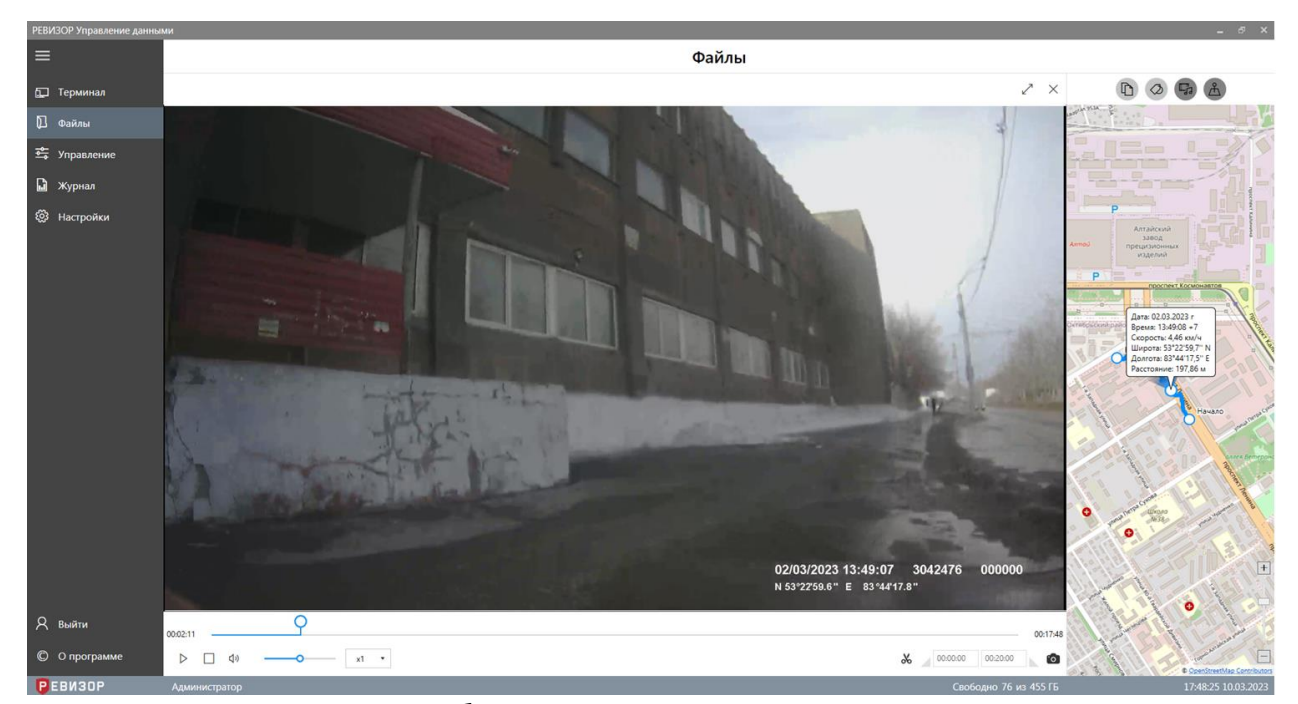

Рисунок 60 – Отображение карты при просмотре видеозаписи

### <span id="page-39-0"></span>**1.6.18 ФУНКЦИОНАЛЬНАЯ ОБЛАСТЬ КАРТЫ**

Область карты (рис. 61) позволяет получить визуальную информацию о перемещении регистратора для конкретного видеофайла. Файл содержит следующую информацию о маршруте: *начало* и *конец* маршрута, *построение* маршрута, *информация* о текущем положении регистратора в момент записи видео.

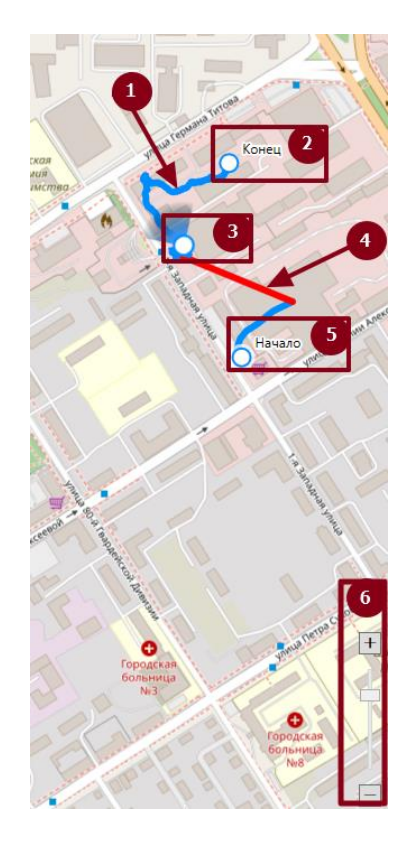

Рисунок 61 – Область карты

- 1. *Построение маршрута*. Путь перемещения от начала точки маршрута и до конца представляет собой линию синего цвета.
- 2. Метка «*Конец*» конечная точка при построении маршрута.
- 3. *Текущее местоположение* динамическая метка, представляющая собой текущее местоположение регистратора в момент записи видео. Метка движется по маршруту с изменением времени от точки «*Начало*» до точки «*Конец*».
- 4. *Потеря сигнала GPS* Интервал, указывающий на потерю сигнала со спутниками. Данная линия появляется на карте в момент потери сигнала GPS. После восстановления сигнала построение маршрута возобновится. Интервал, с отсутствием сигнала GPS представляет собой красную линию.
- 5. Метка «*Начало*» начальная точка при построении маршрута
- 6. Панель *изменения масштаба карты* приближение или отдаление карты. Увеличение масштаба карты производится нажатием на кнопку «Плюс», отдаление – на кнопку «Минус». Масштаб карты также возможно изменить, перемещая ползунок вверх или вниз. Доступно изменение масштаба при помощи скроллинга мыши.

## <span id="page-40-0"></span>**1.7 ФУНКЦИИ ОБЛАСТИ АДМИНИСТРИРОВАНИЯ**

## <span id="page-40-1"></span>**1.7.1 РАЗДЕЛ УПРАВЛЕНИЕ**

Раздел «Управление» состоит из трех элементов: «*Регистраторы*», «*Пользователи*» и «*Теги*» (рис. 62).

|                                        | РЕВИЗОР Управление данными 4.0.0.2 |                                            |                                                                                | $\Box$ $\times$<br>- |
|----------------------------------------|------------------------------------|--------------------------------------------|--------------------------------------------------------------------------------|----------------------|
| $\equiv$                               |                                    |                                            | <b>Управление</b>                                                              |                      |
| 印                                      | Терминал                           |                                            |                                                                                |                      |
| $\begin{bmatrix} 1 \\ 2 \end{bmatrix}$ | Файлы                              | Регистраторы<br>စြ<br>Регистраторы системы | Пользователи<br>Теги<br>$R^{\text{R}}$<br>Пользователи системы<br>Теги системы |                      |
| 霉                                      | Управление                         |                                            |                                                                                |                      |
| $\blacksquare$                         | Журнал                             |                                            |                                                                                |                      |
| छुः                                    | <b>Настройки</b>                   |                                            |                                                                                |                      |
|                                        |                                    |                                            |                                                                                |                      |
|                                        |                                    |                                            |                                                                                |                      |
|                                        |                                    |                                            |                                                                                |                      |
| $\mathcal{R}$                          | Выйти                              |                                            |                                                                                |                      |
| $\odot$                                | О программе                        |                                            |                                                                                |                      |
|                                        | <b>РЕВИЗОР</b>                     | Администратор                              | Свободно 69 из 455 ГБ                                                          | 12:19:26 17.03.2023  |

Рисунок 62 – Функциональная область *Управление*

## <span id="page-40-2"></span>**1.7.1.1 ПРОСМОТР СПИСКА «ТЕГОВ»**

Функция обеспечивает наглядное представление перечня всех «Тегов», существующих в Системе, а также их свойств.

Для вызова функции следует перейти в меню «Управление», далее выбрать раздел *«Теги»*. Система отображает список «Тегов» со следующими полями (рис. 63):

- *Наименование.*
- *Автоматическое присвоение.*
- *Ручное присвоение.*
- *Множ. выбор.*

|                | РЕВИЗОР Управление данными |   |                  |                           |                   |                       |                              | $  x$               |
|----------------|----------------------------|---|------------------|---------------------------|-------------------|-----------------------|------------------------------|---------------------|
| $\equiv$       |                            | → | Теги             |                           |                   |                       |                              |                     |
| 厂              | Терминал                   |   | +2 画             |                           |                   |                       |                              | Атрибуты тега       |
| ₪              | Файлы                      |   | Выделено: 1      | Выводить по               | 100<br>• записей  | 1/1<br>$\rightarrow$  |                              | 面                   |
| $\frac{7}{20}$ | Управление                 |   |                  |                           |                   |                       | Наименование                 | tag1                |
| a.             | Журнал                     |   | Наименование     | Автоматическое присвоение | Ручное присвоение | Множ. выбор           | Автоматическое<br>присвоение | Закрепление         |
|                |                            |   | tag1             | Закрепление               | Нет               | ▵<br>Her              | Ручное присвоение            | Нет                 |
| ्रि            | Настройки                  |   | tag2             | Закрепление               | Нет               | Нет                   | Множ. выбор                  | Нет                 |
|                |                            |   | tag3             | Закрепление               | Her               | Нет                   | Значения тега                |                     |
|                |                            |   | tag4             | Закрепление               | Her               | Нет                   |                              |                     |
|                |                            | Г | tag5             | Закрепление               | Her               | Her                   |                              |                     |
|                | Выйти                      |   | Событие          | Подключение               | Да                | Да                    |                              |                     |
| $\circledcirc$ | О программе                |   | $A.1401$ $A.001$ | <b>Plannon</b> continued  | $n -$             | $11 - 1$              |                              |                     |
|                | PEBM30P                    |   | Администратор    |                           |                   | Свободно 69 из 455 ГБ |                              | 12:21:57 17.03.2023 |

Рисунок 63 – Список «Тегов»

По умолчанию записи списка «Тегов» отсортированы по «Наименованию» «Тегов» в прямом алфавитном порядке. В ходе просмотра списка «Тегов» доступны функции **позиционирования**, **пагинации**, **выделения** записей и **изменения лимита** записей на странице списка.

Функция **позиционирования** может быть использована в случае, если список «Файлов» отображается не полностью в окне интерфейса Системы. Доступно вертикальное и горизонтальное позиционирование (скроллинг) (рис. 64).

| +⊘ ∏∏ |              |                           | Теги                                           |                  |  |  |
|-------|--------------|---------------------------|------------------------------------------------|------------------|--|--|
|       | 1-16 из 16   |                           | Выводить по<br>100<br>$\overline{\phantom{a}}$ | $1/1$<br>записей |  |  |
|       | Наименование | Автоматическое присвоение | Ручное присвоение                              | Множ. выбор      |  |  |
|       | Tag03        | Отключение                | Да                                             | Да               |  |  |
|       | Tag04        | Нет                       | Да                                             | Да               |  |  |
|       | Tag05        | Закрепление               | Нет                                            | Нет              |  |  |
|       | Tag06        | Подключение               | Нет                                            | Нет              |  |  |
|       | Tag07        | Отключение                | Нет                                            | Нет              |  |  |
|       | Tag08        | Нет                       | Да                                             | Нет              |  |  |
|       | Tag09        | Закрепление               | Да                                             | Нет              |  |  |
|       | Tag10        | Подключение               | Да                                             | Нет              |  |  |
|       | Tag11        | Отключение                | Да                                             | Нет              |  |  |
|       | Tag12        | Нет                       | Да                                             | Нет              |  |  |
|       | Tag13        | Закрепление               | Нет                                            | Да               |  |  |
| m.    | Tan14        | Полключение               | Нет                                            | ÷<br>Ла          |  |  |

Рисунок 64 – Позиционирование списка «Тегов»

Функция **пагинации** списка «Тегов» обеспечивает возможность перехода между страницами списка при неполном его отображении. Доступен переход (рис. 65):

- 1. На предыдущую страницу списка (при наличии)
- 2. На следующую страницу списка (при наличии)
- 3. На произвольную страницу (ввод номера страницы в соответствующем поле)

|              |                           | Теги<br>3<br>$\overline{2}$<br>$\mathbf{1}$ |                                     |  |  |  |
|--------------|---------------------------|---------------------------------------------|-------------------------------------|--|--|--|
| 1-10 из 16   |                           | Выводить по 10<br>$\overline{\phantom{a}}$  | записей<br>1/2<br>$\leftarrow$<br>۱ |  |  |  |
| Наименование | Автоматическое присвоение | Ручное присвоение                           | Множ. выбор                         |  |  |  |
| Tag01        | Закрепление               | Да                                          | Да                                  |  |  |  |
| Tag02        | Подключение               | Да                                          | Да                                  |  |  |  |
| Tag03        | Отключение                | Да                                          | Да                                  |  |  |  |

Рисунок 65 – Пагинация списка «Тегов»

Функция **выделения** записей списка «Файлов» позволяет отметить требуемые записи или снять отметки. Доступно одиночное (рис. 66) и массовое (рис. 67) выделение записей. При выделении Система отображает количество выделенных записей. Функция вызывается установкой соответствующих отметок в чекбоксах.

| 而            |                           | Теги                                                                 |             |  |  |  |
|--------------|---------------------------|----------------------------------------------------------------------|-------------|--|--|--|
| Выделено: 3  |                           | записей<br>1/2<br>Выводить по<br>10<br>▶<br>$\overline{\phantom{a}}$ |             |  |  |  |
| Наименование | Автоматическое присвоение | Ручное присвоение                                                    | Множ. выбор |  |  |  |
| Tag01        | Закрепление               | Да                                                                   | Да          |  |  |  |
| Tag02        | Подключение               | Да                                                                   | Да          |  |  |  |
| Tag03        | Отключение                | Да                                                                   | Да          |  |  |  |
| Tag04        | Нет                       | Да                                                                   | Да          |  |  |  |
| Tag05        | Закрепление               | Нет                                                                  | Нет         |  |  |  |
| Tag06        | Подключение               | Нет                                                                  | Нет         |  |  |  |

Рисунок 66 – Одиночное выделение записей списка «Тегов»

| ⊀⊅ | Ш            |                           | Теги                                                                              |             |  |  |  |  |
|----|--------------|---------------------------|-----------------------------------------------------------------------------------|-------------|--|--|--|--|
|    | Выделено: 10 |                           | 1/2<br>записей<br>Выводить по 10<br>٠<br>$\overline{\mathbf{v}}$<br>$\rightarrow$ |             |  |  |  |  |
|    | Наименование | Автоматическое присвоение | Ручное присвоение                                                                 | Множ. выбор |  |  |  |  |
| ✓  | Tag01        | Закрепление               | Да                                                                                | Да          |  |  |  |  |
|    | Tag02        | Подключение               | Да                                                                                | Да          |  |  |  |  |
|    | Tag03        | Отключение                | Да                                                                                | Да          |  |  |  |  |
|    | Tag04        | Нет                       | Да                                                                                | Да          |  |  |  |  |

Рисунок 67 – Массовое выделение записей списка «Тегов»

Функция массового выделения записей списка «Тегов» используется для выделения всех записей на отображаемой странице списка.

Функция **изменения лимита** записей на странице списка «Тегов» позволяет ограничить диапазон «Тегов», одновременно отображаемых на странице списка. Доступен выбор из перечня фиксированных значений лимита (рис. 68).

|              |                           | Теги          |                                   |                |  |  |  |
|--------------|---------------------------|---------------|-----------------------------------|----------------|--|--|--|
| 1-16 из 16   |                           | Выводить по   | 50<br>$\mathcal{L}_{\mathcal{F}}$ | 1/1<br>записей |  |  |  |
| Наименование | Автоматическое присвоение | Ручное при 20 | 10<br>50                          | Множ. выбор    |  |  |  |
| Tag01        | Закрепление               | Да            | 100<br>150                        | Да             |  |  |  |
| Tag02        | Подключение               | Да            |                                   | Да             |  |  |  |

Рисунок 68 – Изменение лимита записей списка «Тегов»

### **\* ПРИМЕЧАНИЯ:**

 При изменении лимита или переходе между страницами списка «Тегов» Система сохраняет существующее выделение записей списка.

 Список может быть вручную отсортирован по наименованию нажатием на заголовке соответствующего поля.

## <span id="page-44-0"></span>**1.7.2 ПРОСМОТР АТРИБУТОВ «ТЕГА»**

Функция обеспечивает показ полного набора атрибутов выбранного «Тега».

Для отображения атрибутов «Тега» находясь в разделе «*Теги»*, следует выбрать соответствующую запись списка «Тегов». Система отображает следующие атрибуты выбранного «Тега» в области показа атрибутов (рис. 69):

- 1. *Наименование*
- 2. *Автоматическое присвоение*
- 3. *Ручное присвоение*
- 4. *Множ. Выбор*
- 5. *«Значения Тега»* выбранного «Тега»

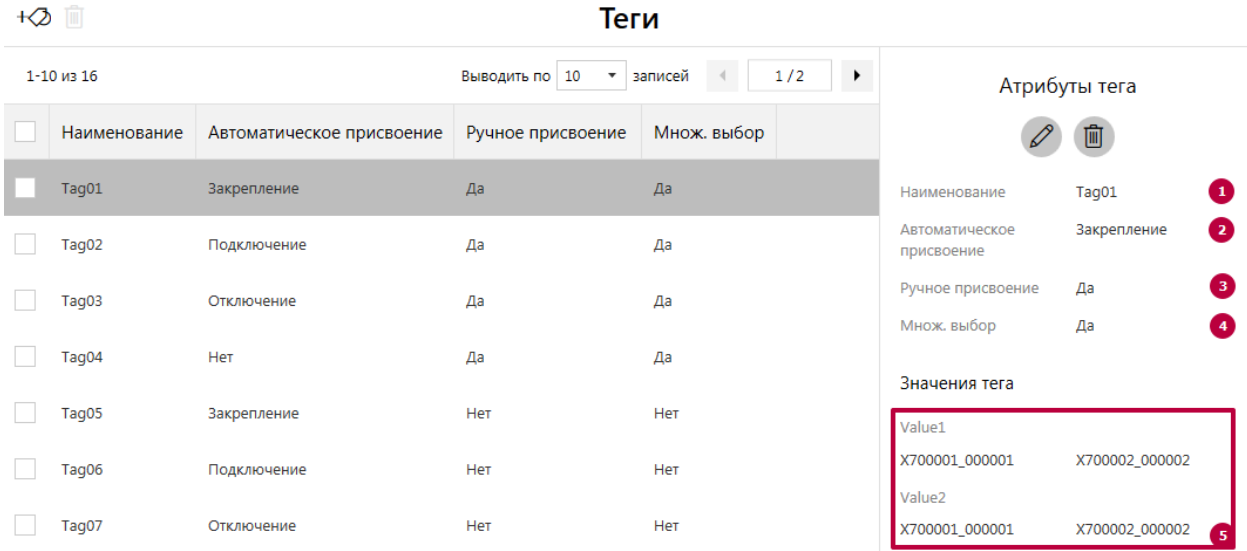

Рисунок 69 – Просмотр атрибутов «Тега»

Функция также вызывается автоматически после:

- Создания «Тега».
- Изменения «Тега».
- Отказа от изменения «Тега».
- Отказа от удаления «Тега».

## <span id="page-44-1"></span>**1.7.3 СОЗДАНИЕ НОВОГО «ТЕГА»**

Функция позволяет создать новый «Тег» с требуемым набором атрибутов.

Вызов функции возможен в разделе «*Теги»*.

Для создания нового «Тега» следует:

1. Вызвать команду создания по нажатию соответствующей пиктограммы (рис. 70)

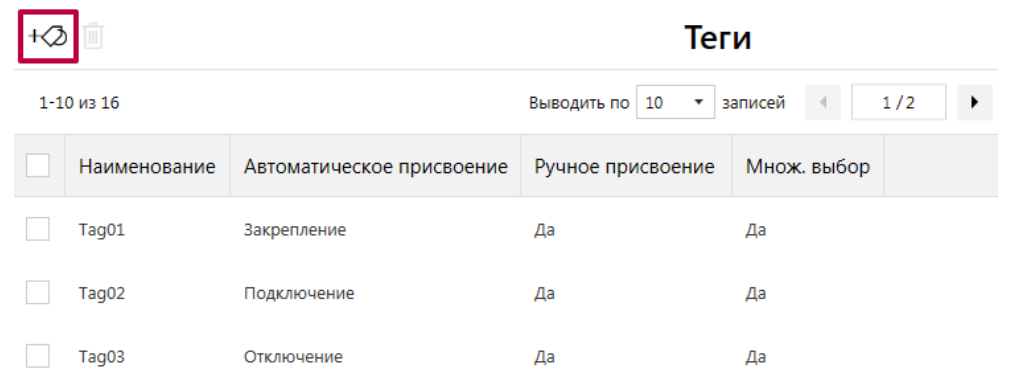

Рисунок 70 – Вызов команды создания «Тега»

- 2. В ответ на запрос Системы задать значения требуемых атрибутов (рис. 71):
	- 2.1. *Наименование* «Тега»
	- 2.2. Тип *автоматического присвоения:*
		- *Закрепление* «Значения Тега» создаваемого «Тега» могут быть вручную закреплены за «Регистраторами» и в дальнейшем автоматически присваиваются всем «Файлам», связанным с указанными «Регистраторами».
		- *Подключение* создаваемый «Тег» будет включен в запрос «Значений Тегов» при подключении к терминалу регистраторов с накопленным набором Данных, подлежащих копированию (см. п. 1.6.5).
		- *Отключение* создаваемый «Тег» будет включен в запрос «Значений Тегов» при отключении Регистраторов от терминала (см. п. 1.6.6).
		- *Нет* автоматическое закрепление «Значений Тега» создаваемого «Тега» за «Файлами» не производится.
	- 2.3. Возможность *ручного присвоения:*
		- *Да* «Значения Тега» создаваемого «Тега» доступны для ручного закрепления за «Файлами».
		- *Нет* «Значения Тега» создаваемого «Тега» недоступны для ручного закрепления за «Файлами» (выбор данного варианта недоступен, если значение атрибута *Автоматическое присвоение* = *Нет*).
	- 2.4. Доступность *множественного выбора:*
		- **■** *Да* доступен одновременный выбор:
			- нескольких «Значений Тега» создаваемого «Тега» в формах их задания для присвоения «Файлам»
			- одного «Регистратора» для нескольких «Значений Тега» создаваемого «Тега» в форме их закрепления за «Регистратором»
			- *Нет* вышеописанный выбор недоступен.
	- 2.5. *«Значения Тега»* для создаваемого «Тега»

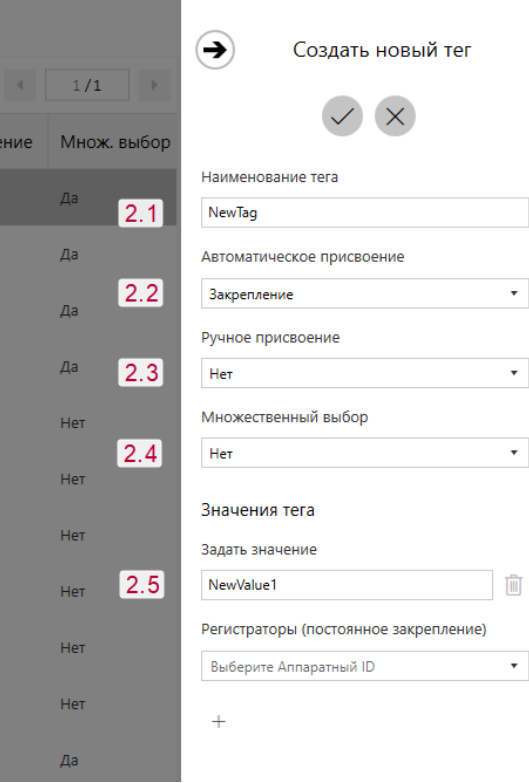

Рисунок 71 – Задание значений атрибутов «Тега»

3. При необходимости создать новые «Значения Тега» для создаваемого «Тега» по нажатию на соответствующую пиктограмму (рис. 72).

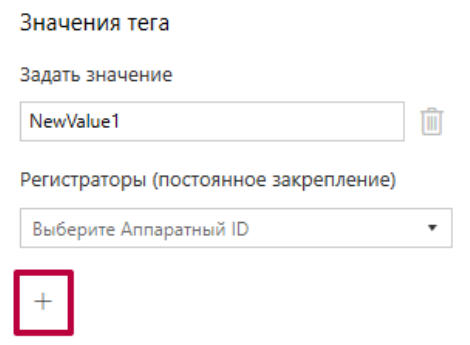

Рисунок 72– Создание новых «Значений Тега»

4. При необходимости закрепить «Значения Тега» за «Регистраторами». «Значения Тегов», закрепляемые за «Регистраторами», автоматически присваиваются «Файлам», ассоциированным с данными «Регистраторами». Присвоение закреплённых «Значений Тегов» осуществляется только для «Файлов», созданных после соответствующего закрепления. Для закрепления, выбранного «Значения Тега» при создании или изменении «Тега» следует из предлагаемого перечня выбрать требуемый регистратор или несколько регистраторов последовательно (рис. 73).

Значения тега Задать значение 而 NewValue1 Регистраторы (постоянное закрепление)  $\bar{\mathbf{v}}$ Выберите Аппаратный II 0000001 000001 0000002\_000002 0000003\_000003 0000004\_000000 0000004\_000004 0000005\_000005 0000006 000006 1234567 987654 wwwwww\_wwwww X700001\_000001 X700002\_000002

Рисунок 73 – Закрепление «Значений Тега» за «Регистраторами»

- 5. Завершить создание «Тега» (рис. 74):
	- 5.1. Подтвердить создание
	- 5.2. Отменить создание

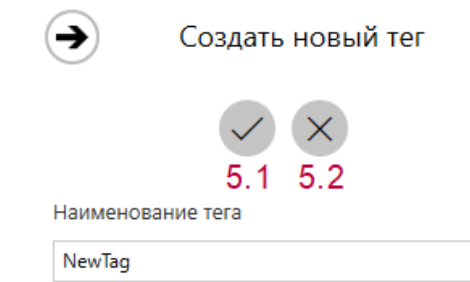

Рисунок 74 – Завершение создания «Тега»

При задании требуемых атрибутов «Тега» следует указать значения, не нарушающие установленных ограничений:

- Для *Наименования* «Тега» не более 16 символов.
- Для «Значений Тега»:
	- Наименование не более 16 символов
	- «Значения Тега» уникальны в рамках одного «Тега»

#### **\* ПРИМЕЧАНИЯ:**

- Если заданные значения атрибутов нарушают установленные ограничения, Система выводит соответствующее уведомление.
- Если Пользователь отказывается от создания «Тега», Система скрывает запрос атрибутов создаваемого «Тега».
- Если Пользователь указывает не все атрибуты «Тега» и вызывает команду сохранения, Система выводит соответствующее уведомление.
- Если для выбранного «Тега» значение атрибута *Множ. выбор* = *Нет*, указание одного «Регистратора» для нескольких «Значений Тега» одного «Тега» невозможно.
- Закрепление «Значений Тегов» за «Регистраторами» возможно при значении атрибута *Автоматическое присвоение* = *Закрепление.*

## <span id="page-48-0"></span>**1.7.4 ИЗМЕНЕНИЕ «ТЕГА»**

Функция позволяет изменить атрибуты ранее созданного «Тега».

Вызов функции возможен в разделе «*Теги»*.

Для изменения существующего «Тега» следует выбрать «Тег» в списке «Тегов» и вызвать команду изменения по нажатию соответствующей пиктограммы в открывшейся области атрибутов (рис. 75).

|                            | $  \times$<br>РЕВИЗОР Управление данными |                           |                             |               |                              |                     |  |  |  |  |
|----------------------------|------------------------------------------|---------------------------|-----------------------------|---------------|------------------------------|---------------------|--|--|--|--|
| $\equiv$                   | +2 ■                                     |                           |                             | Теги          |                              |                     |  |  |  |  |
| Терминал<br>印              | 1-10 из 16                               |                           | Выводить по 10<br>• записей | Атрибуты тега |                              |                     |  |  |  |  |
| $\mathbb D$<br>Файлы       | Наименование                             | Автоматическое присвоение | Ручное присвоение           | Множ. выбор   |                              | 画                   |  |  |  |  |
| $\frac{3}{400}$ Управление | Tag01                                    | Закрепление               | Да                          | Да            | Наименование                 | Tag02               |  |  |  |  |
|                            | Tag02                                    | Подключение               | Да                          | Да            | Автоматическое<br>присвоение | Подключение         |  |  |  |  |
| d<br>Журнал                | П<br>Tag03                               | Отключение                | Да                          | Да            | Ручное присвоение            | Да                  |  |  |  |  |
| ୃତ୍ୟୁ<br>Настройки         | Tag04                                    | Нет                       | Да                          | Да            | Множ. выбор                  | Да                  |  |  |  |  |
|                            |                                          |                           |                             |               | Значения тега                |                     |  |  |  |  |
|                            | Tag05                                    | Закрепление               | Нет                         | Нет           | Value1                       |                     |  |  |  |  |
|                            | Tag06                                    | Подключение               | Нет                         | Нет           | Value <sub>2</sub>           |                     |  |  |  |  |
|                            | Tag07                                    | Отключение                | Нет                         | Нет           |                              |                     |  |  |  |  |
|                            | Tag08                                    | Нет                       | Да                          | Нет           |                              |                     |  |  |  |  |
|                            | Tag09                                    | Закрепление               | Да                          | Нет           |                              |                     |  |  |  |  |
| Χ<br>Выйти                 | Tag10                                    | Подключение               | Да                          | Нет           |                              |                     |  |  |  |  |
| $\odot$<br>О программе     |                                          |                           |                             |               |                              |                     |  |  |  |  |
| <b>РЕВИЗОР</b>             |                                          |                           | Свободно 377 из 431 ГБ      |               |                              | 17:15:44 20.12.2018 |  |  |  |  |

Рисунок 75 – Вызов команды изменения «Тега»

В ответ на запрос Системы – задать или изменить значения требуемых атрибутов (порядок аналогичен созданию «Тега» – (см. п. 1.7.3).

При задании/изменении требуемых атрибутов «Тега» следует указать значения, не нарушающие установленных ограничений:

- **Для Наименования «Тега» не более 16 символов.**
- Для «Значений Тега»:
	- Наименование не более 16 символов
	- «Значения Тега» уникальны в рамках одного «Тега»

### **\* ПРИМЕЧАНИЯ:**

- Если заданные значения атрибутов нарушают установленные ограничения, Система выводит соответствующее уведомление.
- Если Пользователь отказывается от изменения «Тега», Система скрывает запрос атрибутов создаваемого «Тега».
- Если Пользователь указывает не все атрибуты «Тега» и вызывает команду сохранения, Система выводит соответствующее уведомление.
- Удаление «Значения Тега», имеющего связи с существующими «Файлами», недоступно для Пользователя: при вызове команды удаления такого «Значения Тега» Система выводит соответствующее уведомление

## <span id="page-49-0"></span>**1.7.5 УДАЛЕНИЕ «ТЕГА»**

Функция позволяет удалить из Системы выбранный «Тег» или несколько «Тегов». Вызов функции возможен в разделе «*Теги»*.

Для удаления **одного** «Тега» следует (рис. 76):

- Выбрать соответствующую запись списка «Тегов».
- В открывшейся области атрибутов перейти к удалению по нажатию соответствующей пиктограммы.
- В ответ на запрос Системы подтвердить удаление (или отказаться).

|        | РЕБИЗОР Управление данными |            |              |                                                      |                               |                                      |                               | $  \times$          |
|--------|----------------------------|------------|--------------|------------------------------------------------------|-------------------------------|--------------------------------------|-------------------------------|---------------------|
| ⋿      | $+2$                       |            |              |                                                      |                               |                                      |                               |                     |
| $\Box$ | Терминал                   | 1-10 MB 16 |              |                                                      |                               | Выводить по 10 . • записей ( 1/2 . ) | Атрибуты тега                 |                     |
| 口      |                            |            | Наименование | Автоматическое присвоение                            | Ручное присвоение Множ. выбор |                                      |                               | ▣                   |
|        | Файлы                      |            | Tag01        | Закрепление                                          | Дá                            | $\Delta x$                           | <b>Harmersdearer</b>          | Tag02               |
| 聾      | Управление                 |            | Tag02        | Подключение                                          | AK.                           | AK                                   | Atrovatiniscebe<br>присвоение | Подключение         |
| ⊗      | Настройки                  | o          | Tag03        | Отключение                                           | да                            | Дk                                   | Ручное присвоения             | Да                  |
|        |                            |            | Tag04        | Het                                                  | Дà                            | Дa                                   | Miston, studeg-               | $_{\Delta h}$       |
|        |                            | ⊡          | Tag05        | Закрепление                                          | <b>STAR</b><br>Het<br>60.SC   | 1229<br>Het                          | Значения тега<br>Value1       |                     |
|        |                            |            | Tag06        | Подключение                                          | Het                           | Het                                  | Value2                        |                     |
|        |                            | ▣          | Tag07        | <b>COLORADO ANGELES</b><br>Otichoverine<br>2006-0016 | <b>COLOR</b><br>Het<br>982    | Het<br>oos.                          |                               |                     |
|        |                            | ο          | Tag08        | Her                                                  | Ak                            | Het                                  |                               |                     |
|        |                            | o          | Tag09        | Захрепление                                          | Да                            | Het                                  |                               |                     |
| я      | Выйти                      | o          | Tag10        | Подключение                                          | Дä                            | Hef                                  |                               |                     |
| O      | О программе                |            |              |                                                      |                               |                                      |                               |                     |
|        | <b>РЕВИЗОР</b>             |            |              |                                                      | Свободно 377 из 431 ГБ        |                                      |                               | 17:17:43 20:12:2018 |

Рисунок 76 – Удаление одного «Тега»

Для **массового удаления** нескольких «Тегов» следует (рис. 77):

- Выделить целевые записи списка «Тегов».
- Перейти к массовому удалению по нажатию соответствующей пиктограммы.
- В ответ на запрос Системы подтвердить удаление (или отказаться).

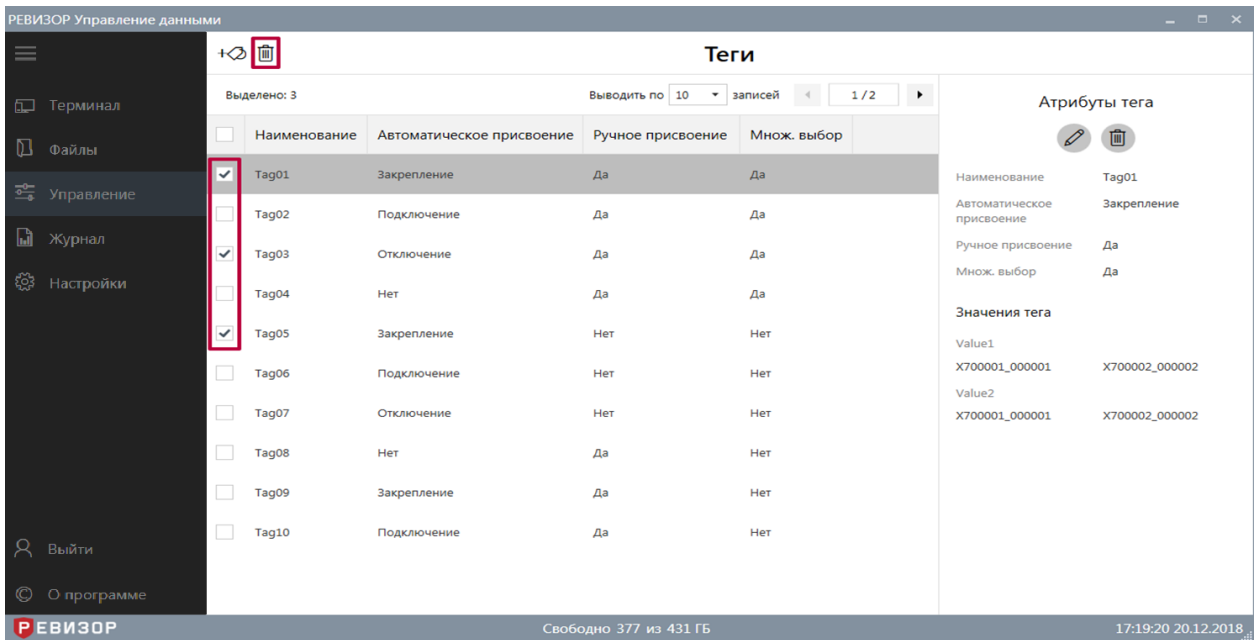

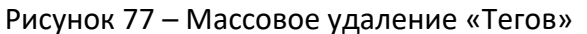

#### **\* ПРИМЕЧАНИЯ:**

 Удаление доступно только для «Тегов», не связанных с существующими в Системе «Файлами». Если вызвана команда удаления «Тега»/«Тегов» со связями, Система выводит соответствующее уведомление.

#### <span id="page-50-0"></span>**1.7.6 ПРОСМОТР СПИСКА «РЕГИСТРАТОРОВ»**

Функция обеспечивает наглядное представление перечня всех «Регистраторов», существующих в Системе, а также их свойств.

Для вызова функции следует перейти в меню «Управление», далее выбрать раздел «*Регистраторы»*. Система отображает список «Регистраторов» со следующими полями (рис. 78):

- *Аппаратный ID.*
- Теги (каждый существующий в Системе с *Автоматическим присвоением* = *Закрепление*) – в шапке «Тег», в ячейках его «Значения Тега», связанные с «Регистратором».

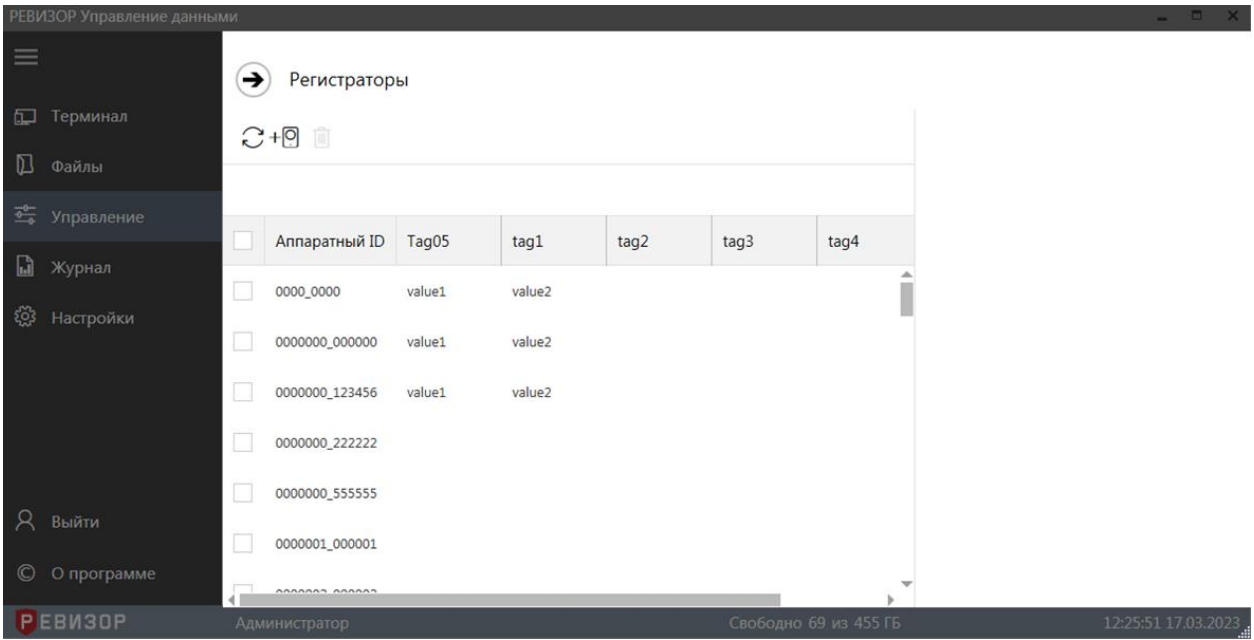

Рисунок 78 – Список «Регистраторов»

По умолчанию записи списка «Регистраторов» отсортированы по *Аппаратному ID* в прямом алфавитном порядке. В ходе просмотра списка «Регистраторов» доступны функции **позиционирования** списка**, обновления** списка и **выделения** записей на странице списка.

Функция **позиционирования** может быть использована в случае, если список «Регистраторов» отображается не полностью в окне интерфейса Системы. Доступно вертикальное и горизонтальное позиционирование (скроллинг) (рис. 79).

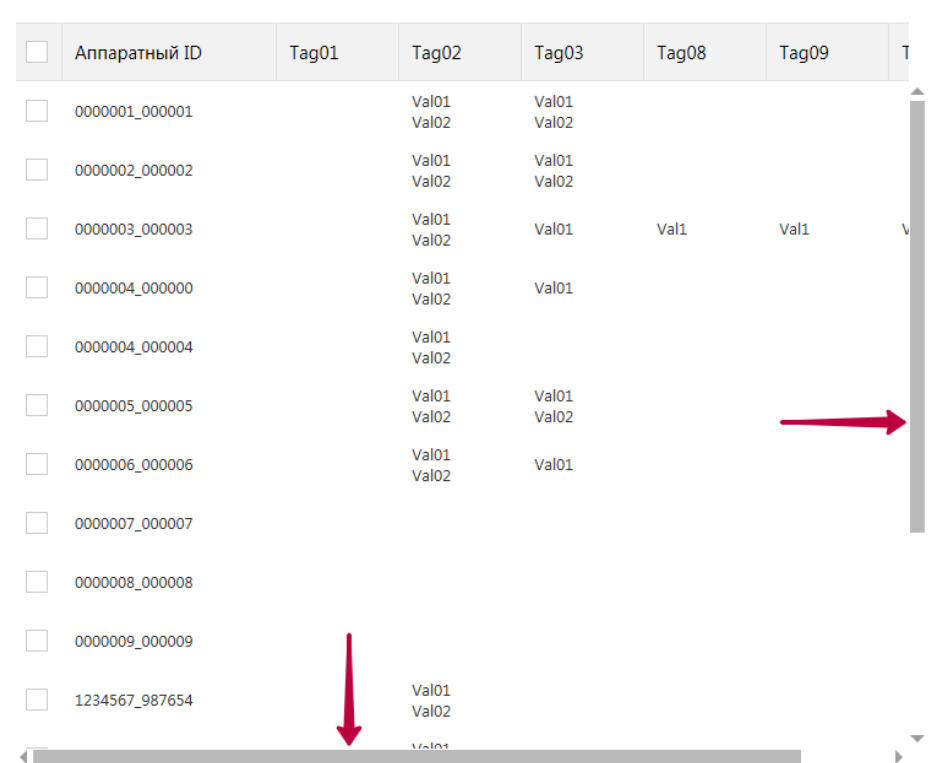

 $C \mathbb{R}$  +  $\mathbb{R}$ 

Регистраторы

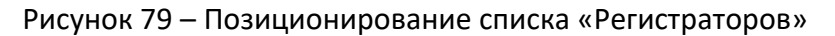

Функция **обновления** списка «Регистраторов» позволяет актуализировать содержимое списка. Также при обновлении списка «Регистраторов» Система сбрасывает существующее выделение любых записей списка. Функция вызывается по нажатию соответствующей пиктограммы (рис. 80).

| $ C $ +0<br>û  |                              |                    |                    | Регистраторы                 |  |  |
|----------------|------------------------------|--------------------|--------------------|------------------------------|--|--|
| Аппаратный ID  | Tag01                        | Tag05              | Tag09              | Tag13                        |  |  |
| X700001_000001 | Value1<br>Value <sub>2</sub> | Value1             | Value <sub>2</sub> | Value1<br>Value <sub>2</sub> |  |  |
| X700002_000002 | Value1<br>Value <sub>2</sub> | Value <sub>2</sub> | Value1             | Value1<br>Value <sub>2</sub> |  |  |

Рисунок 80 – Обновление списка «Регистраторов»

Функция **выделения** записей списка «Регистраторов» позволяет отметить требуемые записи или снять отметки. Доступно одиночное (рис. 89) и массовое (рис. 90) выделение записей. При выделении Система отображает количество выделенных записей. Функция вызывается установкой соответствующих отметок в чекбоксах.

| $C + 9$<br>侕<br>Регистраторы |                              |                    |                    |                              |  |  |  |  |  |  |
|------------------------------|------------------------------|--------------------|--------------------|------------------------------|--|--|--|--|--|--|
| Выделено: 3                  |                              |                    |                    |                              |  |  |  |  |  |  |
| Аппаратный ID                | Tag01                        | Tag05              | Tag09              | Tag13                        |  |  |  |  |  |  |
| X700001_000001               | Value1<br>Value <sub>2</sub> | Value1             | Value <sub>2</sub> | Value1<br>Value <sub>2</sub> |  |  |  |  |  |  |
| X700002_000002               | Value1<br>Value <sub>2</sub> | Value <sub>2</sub> | Value1             | Value1<br>Value <sub>2</sub> |  |  |  |  |  |  |
| X700003_000003               |                              |                    |                    |                              |  |  |  |  |  |  |
| X700004_000004               |                              |                    |                    |                              |  |  |  |  |  |  |
| X700005_000005               |                              |                    |                    |                              |  |  |  |  |  |  |
| X700006 000006               |                              |                    |                    |                              |  |  |  |  |  |  |

Рисунок 81 – Одиночное выделение записей списка «Регистраторов»

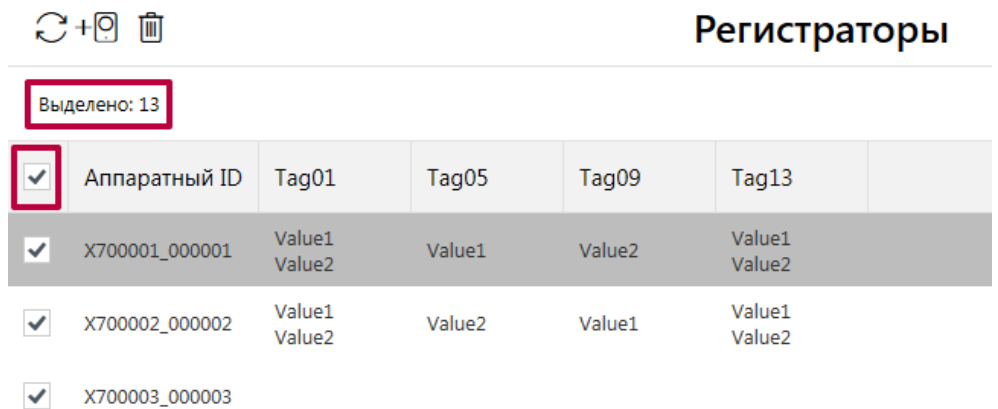

Рисунок 82 – Массовое выделение записей списка «Регистраторов»

#### **\* ПРИМЕЧАНИЯ:**

 Список может быть вручную отсортирован по *Аппаратному ID* нажатием на заголовке соответствующего поля

#### <span id="page-53-0"></span>**1.7.7 СОЗДАНИЕ НОВОГО «РЕГИСТРАТОРА»**

Функция позволяет создать новый «Регистратор» с требуемым набором атрибутов. Вызов функции возможен в разделе «*Регистраторы»,* меню «Управление». Для создания нового «Регистратора» следует:

1. Вызвать команду создания по нажатию соответствующей пиктограммы (рис. 83):

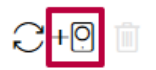

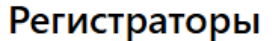

| Аппаратный ID  | Tag01                        | Tag05              | Tag09              | Tag13                        |
|----------------|------------------------------|--------------------|--------------------|------------------------------|
| X700001_000001 | Value1<br>Value <sub>2</sub> | Value1             | Value <sub>2</sub> | Value1<br>Value <sub>2</sub> |
| X700002 000002 | Value1<br>Value <sub>2</sub> | Value <sub>2</sub> | Value1             | Value1<br>Value <sub>2</sub> |

Рисунок 83 – Вызов функции создания «Регистратора»

- 2. В ответ на запрос Системы задать значения требуемых атрибутов (рис. 84):
	- 2.1. *ID устройства*
	- 2.2. *ID сотрудника*

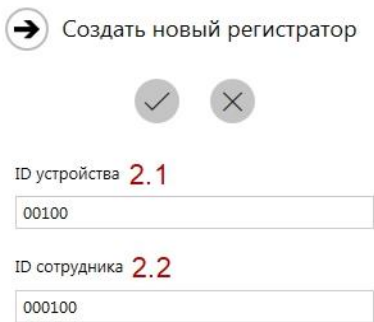

Рисунок 84 – Вызов функции создания «Регистратора»

- 3. Завершить создание «Регистратора» (рис. 85):
	- 3.1. Подтвердить создание
	- 3.2. Отменить создание

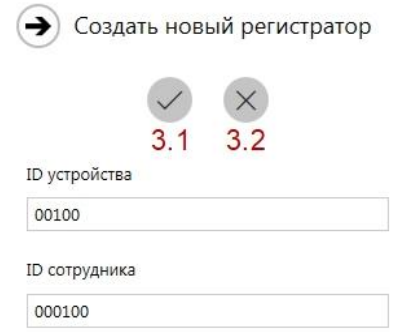

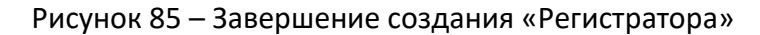

Атрибуты должны повторять значения, установленные на соответствующем Регистраторе.

## **\* ПРИМЕЧАНИЯ:**

- Если заданные значения атрибутов нарушают установленные ограничения, Система выводит соответствующее уведомление.
- Если Пользователь отказывается от создания «Регистратора», Система скрывает запрос атрибутов создаваемого «Регистратора».
- Если Пользователь указывает не все атрибуты «Регистратора» и вызывает команду сохранения, Система выводит соответствующее уведомление.
- Если Пользователь указывает не все атрибуты «Регистратора» и вызывает команду сохранения, Система выводит соответствующее уведомление

#### <span id="page-54-0"></span>**1.7.8 УДАЛЕНИЕ «РЕГИСТРАТОРА»**

Функция позволяет удалить из Системы выбранный «Регистратор» или несколько «Регистраторов».

Вызов функции возможен в разделе «*Регистраторы»,* меню «Управление». Для удаления **одного** «Регистратора» следует (рис. 86):

- Выбрать соответствующую запись списка «Регистраторов».
- В открывшейся области атрибутов перейти к удалению по нажатию соответствующей пиктограммы.
- Подтвердить удаление.

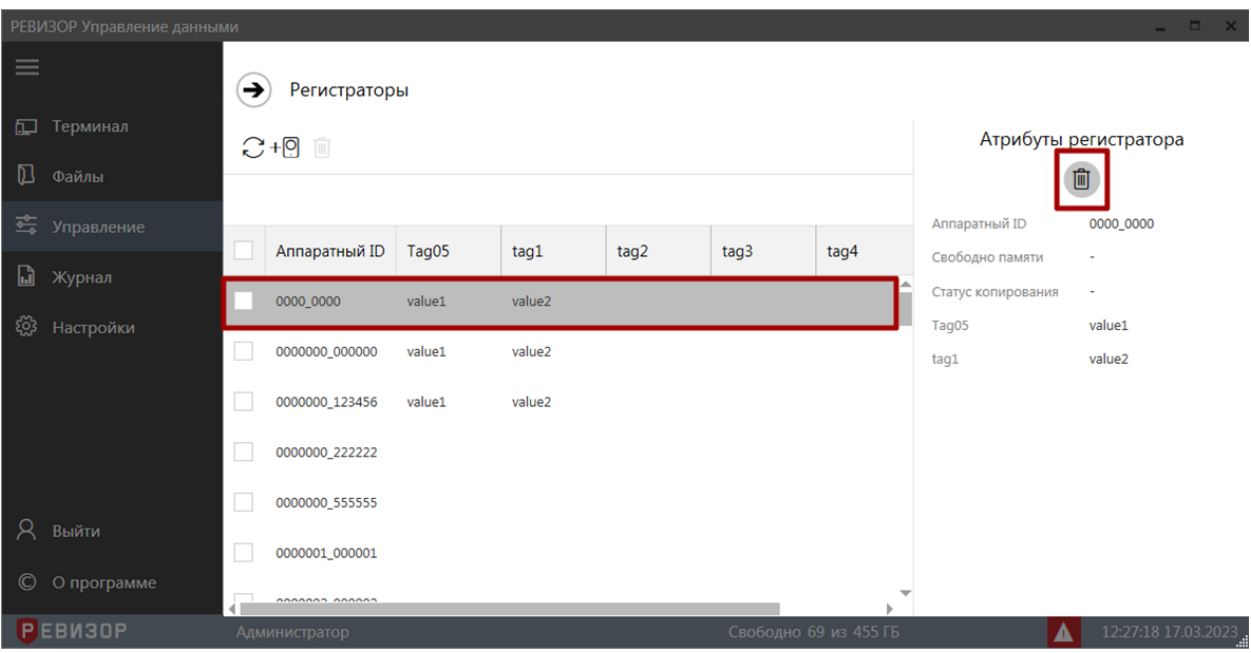

Рисунок 86 – Удаление одного «Регистратора»

#### Для **массового удаления** нескольких «Регистраторов» следует (рис. 87):

- Выделить целевые записи списка «Регистраторов».
- Перейти к массовому удалению по нажатию соответствующей пиктограммы.
- Подтвердить удаление.

| РЕВИЗОР Управление данными      |              |                      |        |        |      |                       |                       |                                  | $\begin{array}{c} \begin{array}{c} \begin{array}{c} \end{array} & \square \end{array} & \times \end{array}$ |
|---------------------------------|--------------|----------------------|--------|--------|------|-----------------------|-----------------------|----------------------------------|----------------------------------------------------------------------------------------------------|
| $\equiv$                        | ⊖            | Регистраторы         |        |        |      |                       |                       |                                  |                                                                                                    |
| Терминал<br>口<br>$\mathbb D$    |              | ○+回 面                |        |        |      | Атрибуты регистратора |                       |                                  |                                                                                                    |
| Файлы                           |              | Выделено: 2          |        |        |      |                       |                       |                                  | 画                                                                                                    |
| $\frac{1}{\sqrt{2}}$ Управление |              | Аппаратный ID        | Tag05  | tag1   | tag2 | tag3                  | tag4                  | Аппаратный ID<br>Свободно памяти | 0000000_123456                                                                                              |
| $\Box$<br>Журнал                | $\checkmark$ | 0000_0000            | value1 | value2 |      |                       |                       | Статус копирования               | $\blacksquare$                                                                                              |
| ॎৣ<br>Настройки                 |              |                      |        |        |      |                       |                       | Tag05                            | value1                                                                                                    |
|                                 |              | 0000000_000000       | value1 | value2 |      |                       |                       | tag1                             | value2                                                                                                    |
|                                 | $\checkmark$ | 0000000_123456       | value1 | value2 |      |                       |                       |                                  |                                                                                                    |
|                                 |              | 0000000_222222       |        |        |      |                       |                       |                                  |                                                                                                    |
|                                 |              | 0000000_555555       |        |        |      |                       |                       |                                  |                                                                                                    |
| Χ<br>Выйти                      |              | 0000001_000001       |        |        |      |                       |                       |                                  |                                                                                                    |
| $\odot$<br>О программе          |              | AAAAAAA AAAAAA       |        |        |      |                       |                       | v                                |                                                                                                    |
| <b>PEBM30P</b>                  |              | <b>Администратор</b> |        |        |      |                       | Свободно 69 из 455 ГБ |                                  | 12:28:28 17.03.2023                                                                                         |

Рисунок 87 – Массовое удаление «Регистраторов»

#### **\* ПРИМЕЧАНИЯ:**

 Удаление доступно только для «Регистраторов», не связанных с существующими в Системе «Файлами» и/или «Значениями Тегов». Если вызвана команда удаления «Регистратора»/«Регистраторов» со связями, Система выводит соответствующее уведомление.

## <span id="page-56-0"></span>**1.7.9 ПРОСМОТР СПИСКА «ПОЛЬЗОВАТЕЛЕЙ»**

Функция обеспечивает наглядное представление перечня всех «Пользователей», существующих в Системе, а также их свойств.

Для вызова функции следует перейти в меню «Управление», далее выбрать раздел *«Пользователи»*. Система отображает список «Пользователей» со следующими полями (рис. 88):

- *Заблокирован.*
- *Пользователь.*
- *Логин.*
- *Уровень доступа.*
- *Карта доступа (если используется система СКУД)*

| РЕВИЗОР Управление данными<br>$\begin{array}{c c c c c} \hline \quad \  & \quad \  & \quad \  & \quad \  \end{array}$ |                            |               |              |                           |                       |                          |                        |  |  |
|----------------------------------------------------------------------------------------------------|----------------------------|---------------|--------------|---------------------------|-----------------------|--------------------------|------------------------|--|--|
| $\equiv$                                                                                                    | $+2$                       |               | Пользователи |                           |                       |                          |                        |  |  |
| Терминал<br>$\square$                                                                                                 | $1 - 2$ $1 - 2$            |               |              | Выводить по 100 • записей | Атрибуты пользователя |                          |                        |  |  |
| ◫<br>Файлы                                                                                                    | Заблокирован               | Пользователь  | Логин        | Карта доступа             | Уровень доступа       |                          |                        |  |  |
| <b>25 Управление</b>                                                                                                  | Нет                        | Администратор | Admin        |                           | Администратор         | Пользователь             | Администратор          |  |  |
| $\mathbb{Z}$<br>Журнал                                                                                                | Нет                        | Сергей        | user         |                           | Пользователь          | Логин<br>Уровень доступа | Admin<br>Администратор |  |  |
| ्र<br>Настройки                                                                                                    |                            |               |              |                           |                       | Карта доступа            |                        |  |  |
|                                                                                                    |                            |               |              |                           |                       | Заблокирован             | Нет                    |  |  |
|                                                                                                    |                            |               |              |                           |                       |                          |                        |  |  |
|                                                                                                    |                            |               |              |                           |                       |                          |                        |  |  |
| Α<br>Выйти                                                                                                    |                            |               |              |                           |                       |                          |                        |  |  |
| $\circledcirc$<br>О программе                                                                                         |                            |               |              |                           |                       |                          |                        |  |  |
| <b>РЕВИЗОР</b>                                                                                                    | 41<br><b>Администратор</b> |               |              |                           | Свободно 34 из 111 ГБ |                          | 15:16:31 29.07.2020    |  |  |

Рисунок 88 – Список «Пользователей»

По умолчанию записи списка «Пользователей» отсортированы по «Заблокирован» «Пользователь» в прямом алфавитном порядке. В ходе просмотра списка «П» доступны функции **позиционирования**, **пагинации**, **выделения** записей и **изменения лимита** записей на странице списка.

## <span id="page-56-1"></span>**1.7.10 ПРОСМОТР АТРИБУТОВ «ПОЛЬЗОВАТЕЛЯ»**

Функция обеспечивает показ полного набора атрибутов выбранного «Пользователя». Для отображения атрибутов «Пользователя» находясь в разделе «*Пользователи»*, следует выбрать соответствующую запись списка «Пользователи». Система отображает следующие атрибуты выбранного «Пользователя» в области показа атрибутов (рис. 89):

- 1. *Пользователь*
- 2. *Логин*
- 3. *Уровень доступа*
- 4. *Карта доступа (если используется система СКУД)*
- 5. *Заблокирован*

| Пользователи                                                                                      |               |                   |               |            |                                    |                        |                                    |
|---------------------------------------------------------------------------------------------------|---------------|-------------------|---------------|------------|------------------------------------|------------------------|------------------------------------|
| 喕                                                                                                 |               |                   |               |            |                                    | Атрибуты пользователя  |                                    |
| 1/1<br>записей<br>$\rightarrow$<br>Выводить по<br>100<br>Выделено: 3<br>$\boldsymbol{\mathrm{v}}$ |               |                   |               |            |                                    |                        |                                    |
| Заблокирован                                                                                      | Пользователь  | Логин             | Карта доступа | Уровень д  | Пользователь<br>Логин              | Администратор<br>Admin | Œ<br>2                             |
| Нет                                                                                               | Администратор | <b>Admin</b>      |               | Администра | Уровень доступа                    | Администратор          | $\left(3\right)$<br>$\overline{a}$ |
| Нет                                                                                               | Михаил        | user <sub>2</sub> |               | Администра | Карта доступа<br>Заблокирован      | Нет                    | 6                                  |
|                                                                                                   |               |                   |               |            | Открывать дверь при<br>авторизации | Да                     | 6                                  |

Рисунок 89 – Просмотр атрибутов «Пользователей»

## <span id="page-57-0"></span>**1.7.11 СОЗДАНИЕ НОВОГО «ПОЛЬЗОВАТЕЛЯ»**

Функция позволяет создать нового «Пользователя» с требуемым набором атрибутов. Вызов функции возможен в разделе «*Пользователи»,* меню «Управление». Для создания нового «пользователя» следует:

1. Вызвать команду создания по нажатию соответствующей пиктограммы (рис. 90)

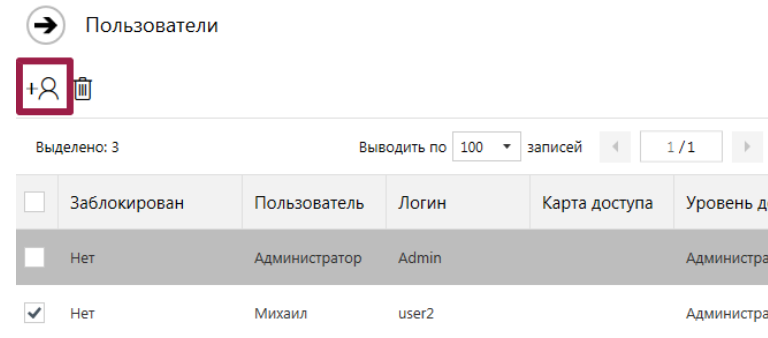

Рисунок 90 – Вызов команды создания «Пользователя»

- 2. В ответ на запрос Системы задать значения требуемых атрибутов (рис. 91):
	- 2.1. *Наименование пользователя*
	- 2.2. *Логин пользователя*
	- *2.3. Пин-код пользователя*
	- *2.4. Уровень доступа*
	- *2.5. Карта доступа (если используется система СКУД)*
	- *2.6. Заблокирован*

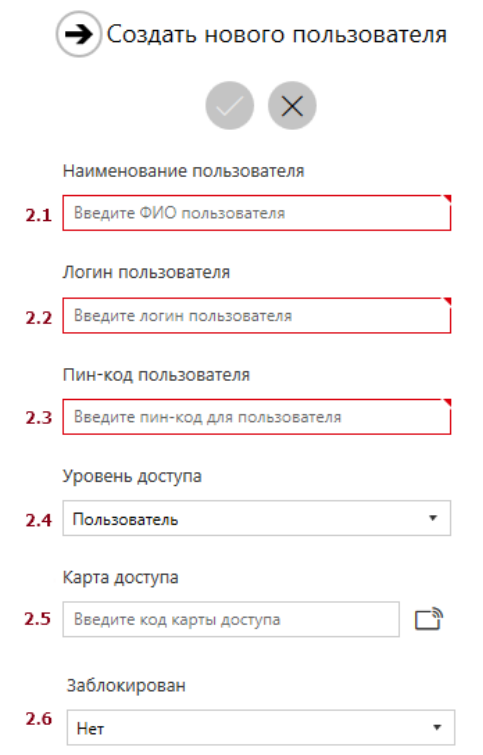

Рисунок 91 – Задание значений атрибутов «Пользователя»

- 3. Завершить создание «Пользователя» (рис. 92):
	- 3.1. Подтвердить создание
	- 3.2. Отменить создание

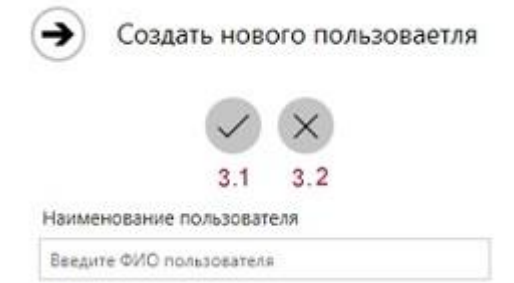

Рисунок 92 – Завершение создания «Пользователя»

При задании требуемых атрибутов «Пользователя» следует указать значения, не нарушающие установленных ограничений:

- Для *Наименования пользователя* не более 30 символов.
- Для *Пин-кода пользователя*  только цифры не более 5 символов.

#### **\* ПРИМЕЧАНИЯ:**

- Если заданные значения атрибутов нарушают установленные ограничения, Система выводит соответствующее уведомление.
- Если Пользователь отказывается от создания «Пользователя», Система скрывает запрос атрибутов создаваемого «Пользователя».
- Если Пользователь указывает не все атрибуты «Пользователя» и вызывает команду сохранения, Система выводит соответствующее уведомление.

### <span id="page-59-0"></span>**1.7.12 ИЗМЕНЕНИЕ «ПОЛЬЗОВАТЕЛЯ»**

Функция позволяет изменить атрибуты ранее созданного «Пользователя». Вызов функции возможен в разделе «*Пользователи»,* меню «Управление».

Для изменения существующего «Пользователя» следует выбрать пользователя в списке «пользователей» и вызвать команду изменения по нажатию соответствующей пиктограммы в открывшейся области атрибутов (рис. 93).

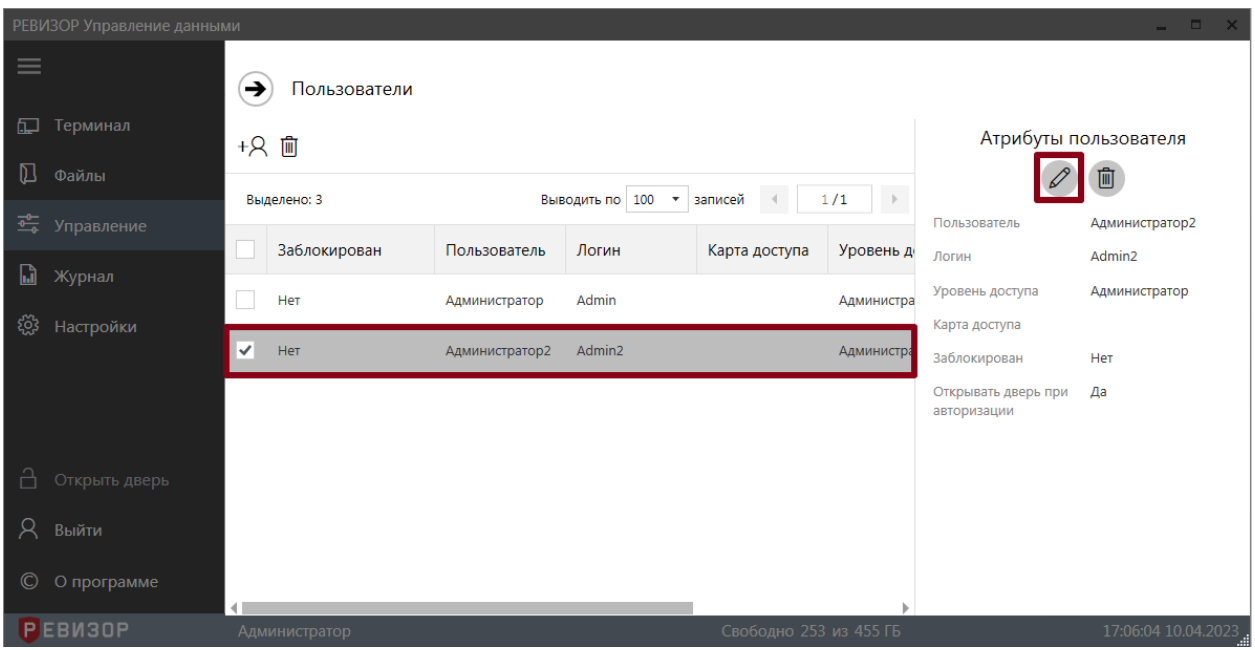

Рисунок 93 – Вызов команды изменения «Пользователя»

В ответ на запрос Системы – задать или изменить значения требуемых атрибутов (порядок аналогичен созданию нового «Пользователя» – п. 1.7.11).

При задании требуемых атрибутов «Пользователя» следует указать значения, не нарушающие установленных ограничений:

- Для *Наименования пользователя* не более 30 символов.
- Для *Пин-кода пользователя*  только цифры не более 5 символов.

#### **\* ПРИМЕЧАНИЯ:**

- Если заданные значения атрибутов нарушают установленные ограничения, Система выводит соответствующее уведомление.
- Если Пользователь отказывается от создания «Пользователя», Система скрывает запрос атрибутов создаваемого «Пользователя».
- Если Пользователь указывает не все атрибуты «Пользователя» и вызывает команду сохранения, Система выводит соответствующее уведомление.

#### <span id="page-59-1"></span>**1.7.13 УДАЛЕНИЕ «ПОЛЬЗОВАТЕЛЯ»**

Функция позволяет удалить из Системы выбранного «Пользователя». Вызов функции возможен в разделе «*Пользователи»,* меню «Управление».

Для удаления «Пользователя» следует (рис. 94):

- Выбрать соответствующую запись списка «пользователей».
- В открывшейся области атрибутов перейти к удалению по нажатию соответствующей пиктограммы.
- В ответ на запрос Системы подтвердить удаление (или отказаться).

|             | РЕВИЗОР Управление данными |              |               |                |                                 |                        |                      |                                    | $  \times$            |
|-------------|----------------------------|--------------|---------------|----------------|---------------------------------|------------------------|----------------------|------------------------------------|-----------------------|
| $\equiv$    |                            | ⊖            | Пользователи  |                |                                 |                        |                      |                                    |                       |
| 缸           | Терминал                   |              | +8 面          |                |                                 |                        |                      |                                    | Атрибуты пользователя |
| $\mathbb D$ | Файлы                      |              | Выделено: 3   |                | Выводить по 100<br>$\mathbf{v}$ | $-4$<br>записей        | 1/1<br>$\rightarrow$ |                                    |                       |
|             | $\frac{1}{2}$ Управление   |              |               |                |                                 |                        |                      | Пользователь                       | Администратор2        |
| M           | Журнал                     |              | Заблокирован  | Пользователь   | Логин                           | Карта доступа          | Уровень д            | Логин                              | Admin2                |
|             |                            |              | Нет           | Администратор  | Admin                           |                        | Администра           | Уровень доступа                    | Администратор         |
| ्रि         | Настройки                  | $\checkmark$ | Нет           | Администратор2 | Admin2                          |                        | <b>Администр</b>     | Карта доступа                      |                       |
|             |                            |              |               |                |                                 |                        |                      | Заблокирован                       | Нет                   |
|             |                            |              |               |                |                                 |                        |                      | Открывать дверь при<br>авторизации | Да                    |
|             |                            |              |               |                |                                 |                        |                      |                                    |                       |
| A           | Открыть дверь              |              |               |                |                                 |                        |                      |                                    |                       |
| R           | Выйти                      |              |               |                |                                 |                        |                      |                                    |                       |
| $\odot$     | О программе                | $\left($     |               |                |                                 |                        |                      |                                    |                       |
|             | <b>PEBM30P</b>             |              | Администратор |                |                                 | Свободно 253 из 455 ГБ |                      |                                    | 17:09:30 10.04.2023   |

Рисунок 94 – Удаление «Пользователя»

#### <span id="page-60-0"></span>**1.7.14 АВТОРИЗАЦИЯ/СМЕНА «ПОЛЬЗОВАТЕЛЯ» В СИСТЕМЕ**

Вызов функции возможен в разделе «Авторизация».

Для получения доступа к Системе, необходимо авторизоваться под пользователем Администратор (полный доступ) или Оператор (ограниченный доступ) (рис. 95).

Вводим в поле «Логин» - пользователя и в поле «Пин-код» - пароль, нажимаем кнопку «Войти».

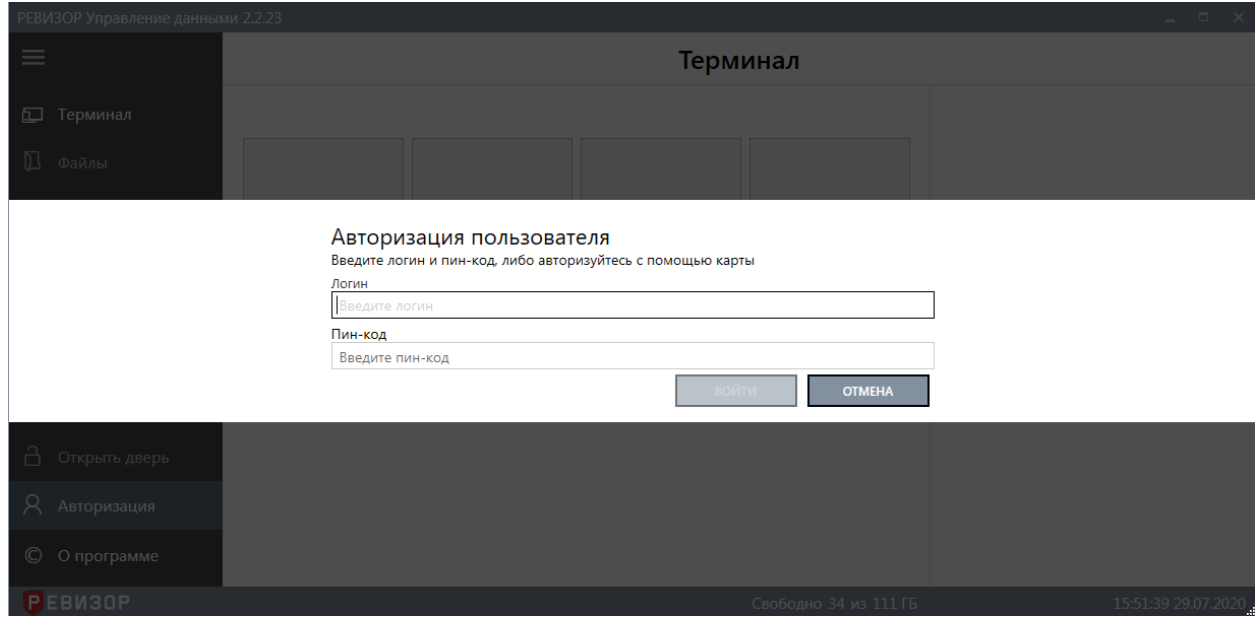

Рисунок 95 – Авторизация «Пользователя»

Для смены пользователя в Системе, необходимо нажать на кнопку «Выйти» (рис. 96).

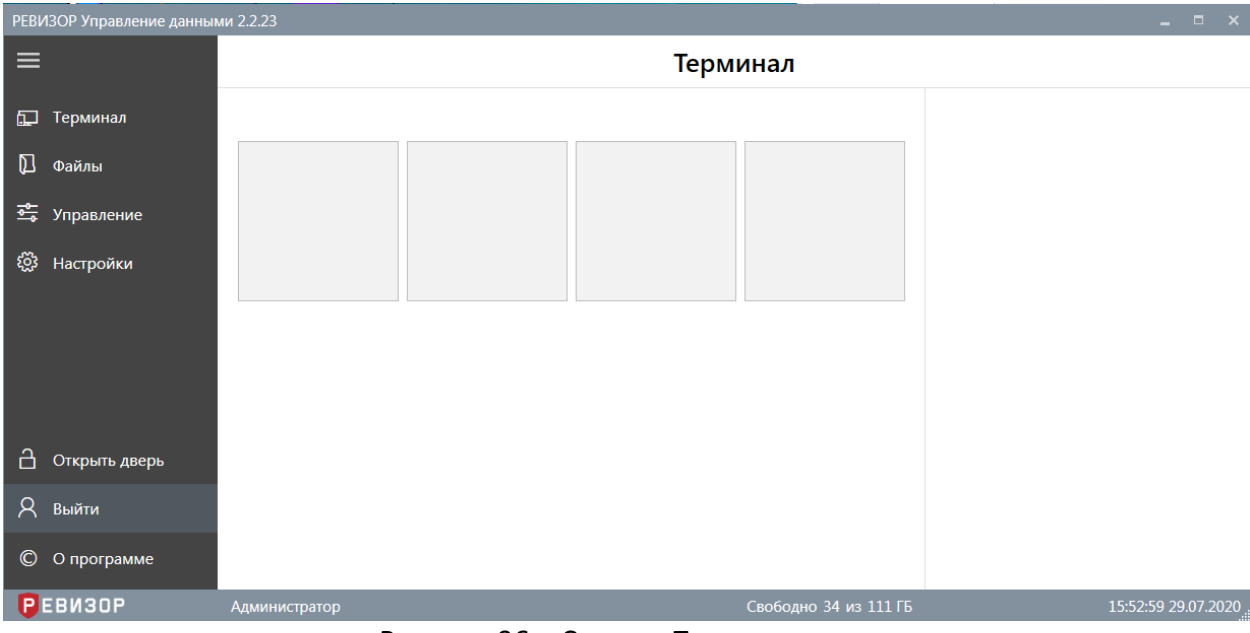

Рисунок 96 – Смена «Пользователя»

## <span id="page-61-0"></span>**1.7.15 НАСТРОЙКА СИСТЕМЫ**

Функция позволяет изменять значения параметров Системы с использованием графического интерфейса.

Параметры Системы разделены на группы в соответствии с областью действия. Предусмотрены следующие группы параметров (рис. 97):

- *Основные* общие настройки Системы.
- *Хранилище* настройки взаимодействия с хранилищем файлов.
- *База данных* настройки взаимодействия с БД Системы
- *Регистраторы* параметры взаимодействия с регистраторами.

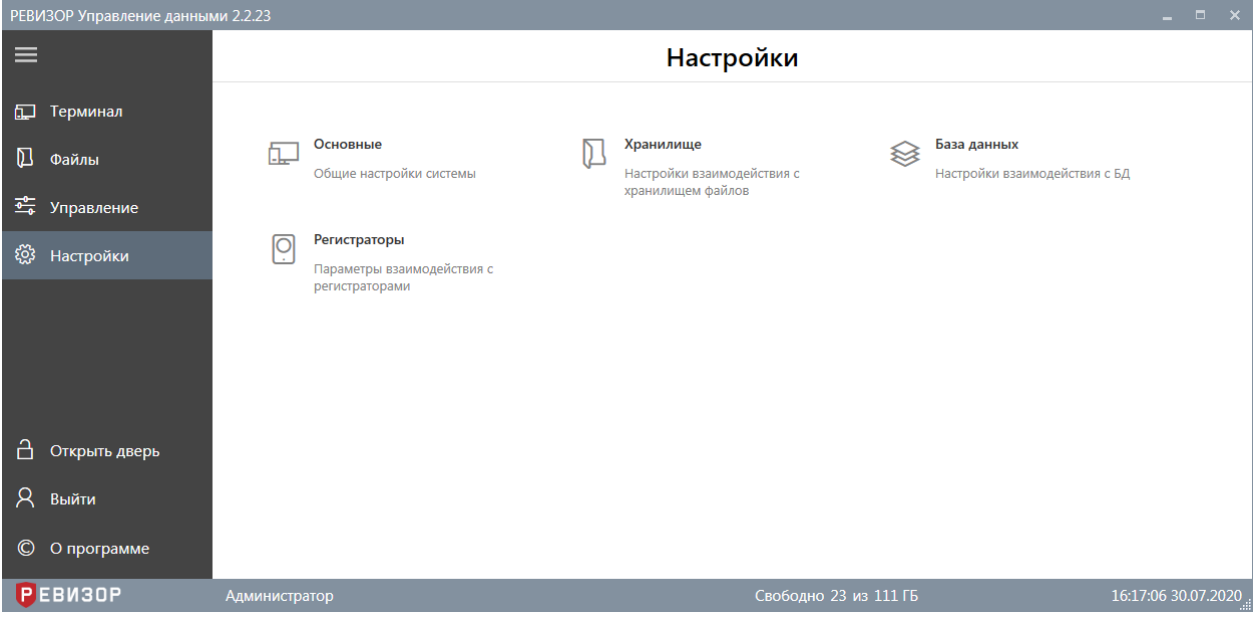

Рисунок 97 – Группы настраиваемых параметров

## **1.7.15.1 ОСНОВНЫЕ**

Параметры в данной группе влияют на поведение Системы, а также обеспечивают выборочную активацию и настройку отдельных функций Системы. Для редактирования доступны следующие параметры:

- *Количество слотов* количество отображаемых виртуальных слотов. Рекомендуемое значение – количество физических слотов терминала для подключения регистраторов. Задаётся натуральным числом от 1 до 100 включительно. Изменение параметра вступает в силу после применения изменений и перезапуска Системы.
- *Количество слотов в строке* наибольшее число отображаемых в одной строке виртуальных слотов для подключения регистраторов. Задаётся натуральным числом от 1 до 100 включительно. При установке значения *0* параметр не применяется. Изменение параметра вступает в силу после применения изменений.
- *Сопоставление слотов* список установленных сопоставлений отображаемых виртуальных слотов и физических портов терминала. Каждое сопоставление задаётся следующими параметрами:
	- *Слот* порядковый номер отображаемого виртуального слота. Отсчет осуществляется, начиная с 1, слева направо, сверху вниз. Задаётся натуральным числом от 1 до 100 включительно.
	- *Физический порт* уникальное системное описание размещения физического порта вида *Port\_#0000.Hub\_#0000*.

Не допускаются пустые значения параметров списка. При незаданном списке сопоставление не применяется. Слоты без привязки к портам используются при подключении регистратора к непривязанному порту. Если отсутствуют свободные непривязанные слоты, и регистратор подключается к непривязанному порту – такое подключение не обрабатывается. Если привязка задана некорректно, она будет проигнорирована Системой, а соответствующий слот будет использоваться как слот без привязки. Изменение параметра вступает в силу после применения изменений и перезапуска Системы.

- **Перезапись файлов** параметр активирует перезапись существующих файлов в хранилище при копировании конфликтующих файлов с регистратора. Изменение параметра вступает в силу после применения изменений.
- *Проверка доступности файлов* настройка определяет, будет ли доступна выборка «Файлов», отфильтрованных без установки параметра «*Недоступные файлы: отображать*», до окончания фоновой проверки их наличия на терминале. Изменение параметра вступает в силу после применения изменений.
- *Журналирование* группа параметров, активирующих регистрацию событий заданного типа в системном журнале. Доступна активация регистрации событий следующих типов:
	- Операции по копированию файлов с регистраторов на терминал. Изменение параметра вступает в силу после применения изменений.
	- Операции по удалению файлов с терминала. Изменение параметра вступает в силу после применения изменений.
- *Параллельное копирование* параметр активирует возможность одновременного копирования файлов со всех регистраторов, подключенных к терминалу. Рекомендуемое значение – *Откл*. Изменение параметра вступает в силу после применения изменений и применяется мгновенно для регистраторов, ранее не поставленных в очередь на обработку.
- *СКУД* разрешает работу с системой контроля и управления доступом. Задается следующими параметрами:
	- **Время открытия** время открытия двери для пользователя в секундах. Изменение параметра вступает в силу после применения изменений.
- **Номер порта** номер последовательного порта к которому подключен контроллер. Выбирается из выпадающего списка.
- *Тегирование* группа параметров формы автоматического присвоения тегов. Доступна активация следующих функций формы:
	- Автоматически открывать форму задания значений тегов, запрошенных при подключении/отключении регистратора. Изменение параметра вступает в силу после применения изменений.
	- Закрывать форму задания значений тегов, запрошенных при подключении/отключении регистраторов, только после выбора всех значений тегов. Изменение параметра вступает в силу после применения изменений.
- *Безопасность* группа параметров безопасности, обеспечивающая следующие функции:
	- Активация запроса пароля Администратора при закрытии программы. Изменение параметра вступает в силу после применения изменений.
	- Установка нового пароля Администратора программы. Изменение пароля вступает в силу после применения изменений.

## **1.7.15.2 ХРАНИЛИЩЕ**

Параметры в данной группе определяют порядок взаимодействия Системы с хранилищем Данных. Для редактирования доступны следующие параметры:

- *Параметры очистки* группа параметров процедуры автоматической очистки хранилища. Доступно задание значений следующих параметров:
	- Минимальный суммарный объем свободного места в хранилище терминала, при достижении которого запускается процедура автоматического высвобождения дискового пространства за счет удаления наиболее старых файлов. Задаётся целым неотрицательным числом от 0 до 1000000 включительно и представляет объём дискового пространства, выраженный в МБ. При установке значения *0* процедура высвобождения не запускается. Изменение параметра вступает в силу после применения изменений и применяется мгновенно, если в данный момент не выполняется автоочистка.
	- Доля свободного места от общего объема хранилища терминала, при достижении которой процедура автоматического высвобождения дискового пространства за счет удаления наиболее старых файлов останавливается. Задаётся целым неотрицательным числом от 0 до 50 включительно и представляет долю, выраженную в процентном отношении. При установке значения *0* процедура высвобождения не запускается. Изменение параметра вступает в силу после применения изменений и применяется мгновенно, если в данный момент не выполняется автоочистка.
- *Каталоги* список используемых каталогов для размещения файлов (взаимная вложенность не допускается). Каждый каталог задаётся параметрами:
	- *Путь* каталог, в который будут копироваться файлы с регистраторов. Допускается хранение в сетевых размещениях (при их доступности для ОС терминала). Не допускается пустое значение параметра. Изменение параметра вступает в силу после применения изменений и перезапуска Системы.
	- *Идентификатор* системный идентификатор каталога. Автоматически назначается при первой инициализации. Впоследствии может быть переопределен Администратором (не рекомендуется). Не допускается пустое

значение параметра. Изменение параметра вступает в силу после применения изменений и перезапуска Системы.

- *Последовательная загрузка файлов* параметр ограничивает количество одновременно копируемых в хранилище файлов. Активация данного параметра рекомендуется только в случае падения производительности при использовании сетевых размещений. Изменение параметра вступает в силу после применения изменений и применяется мгновенно для файлов, ранее не поставленных в очередь на обработку.
- *Последовательное удаление файлов* параметр ограничивает количество одновременно удаляемых из хранилища файлов. Активация данного параметра в штатном режиме эксплуатации Системы не рекомендуется. Изменение параметра вступает в силу после применения изменений и применяется мгновенно для Файлов, ранее не поставленных в очередь на обработку.
- *Последовательное извлечение файлов* параметр ограничивает количество одновременно извлекаемых из хранилища файлов. Рекомендуется активация данного параметра только в случае значительного падения производительности Системы при использовании сетевых размещений. Изменение параметра вступает в силу после применения изменений и применяется мгновенно для файлов, ранее не поставленных в очередь на обработку.
- *Проверка доступности* параметр определяет интервал проверки фактической доступности хранилища файлов. Рекомендуется установка для удаленных сетевых хранилищ, а также для тех хранилищ, которые могут быть извлечены или стать недоступными во время работы. При установке значения 0 параметр не применяется. Не допускается пустое значение параметра. Изменение параметра вступает в силу после применения изменений и перезапуска Системы.

#### **1.7.15.3 БАЗА ДАННЫХ**

Параметры в данной группе определяют порядок взаимодействия Системы с хранилищем метаданных. Для редактирования доступны следующие параметры (рис. 98):

**■ Размещение БД** – параметр задает путь к файлу базы данных. Не допускается пустое значение параметра. Изменение параметра вступает в силу после применения изменений и перезапуска Системы.

База данных

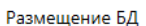

Путь к файлу базы данных. В целях повышения производительности не рекомендуется размещение файла на сетевых ресурсах и сменных носителях.

D:\RevizorTerminalData\metadata.d <del>D</del>

#### Рисунок 98 – Параметры группы *База данных*

#### **\* ПРИМЕЧАНИЯ:**

 В целях повышения производительности не рекомендуется размещение файла БД на сетевых ресурсах и сменных носителях.

#### **1.7.15.4 РЕГИСТРАТОРЫ**

Параметры в данной группе определяют порядок взаимодействия Системы с регистраторами. Для редактирования доступны следующие параметры (рис. 99):

- *Время подключения –* параметр определяет допустимое время задержки при переводе регистратора в режим накопителя. Если регистратор не был переведён в режим накопителя за указанное время, Система интерпретирует это как отключение регистратора с соответствующей ошибкой. Задаётся натуральным числом от 0 до 120000 и представляет временной интервал, выраженный в миллисекундах. Рекомендуемое значение параметра – 60000. Изменение параметра вступает в силу после применения изменений и перезапуска Системы.
- **Удаление файлов с регистратора** параметр активирует автоматическое удаление Файлов с регистратора после их копирования на терминал. Изменение параметра вступает в силу после применения изменений.

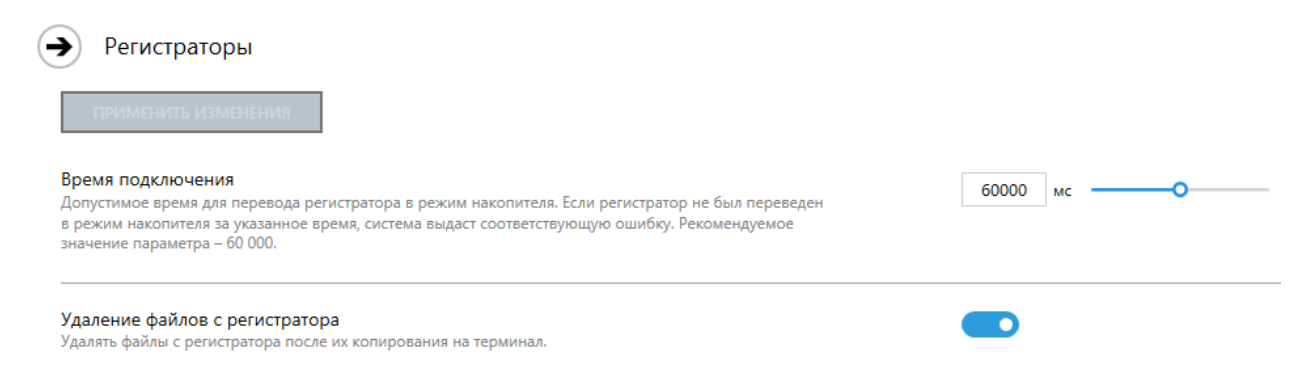

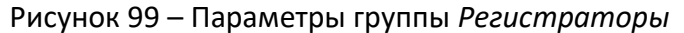

#### **1.7.15.5 ПРИМЕНЕНИЕ НАСТРОЕК**

Изменения ряда настроек вступают в силу сразу после вызова соответствующей команды применения по нажатию кнопки (рис. 100). Для изменения прочих настроек следует дополнительно перезапустить Систему.

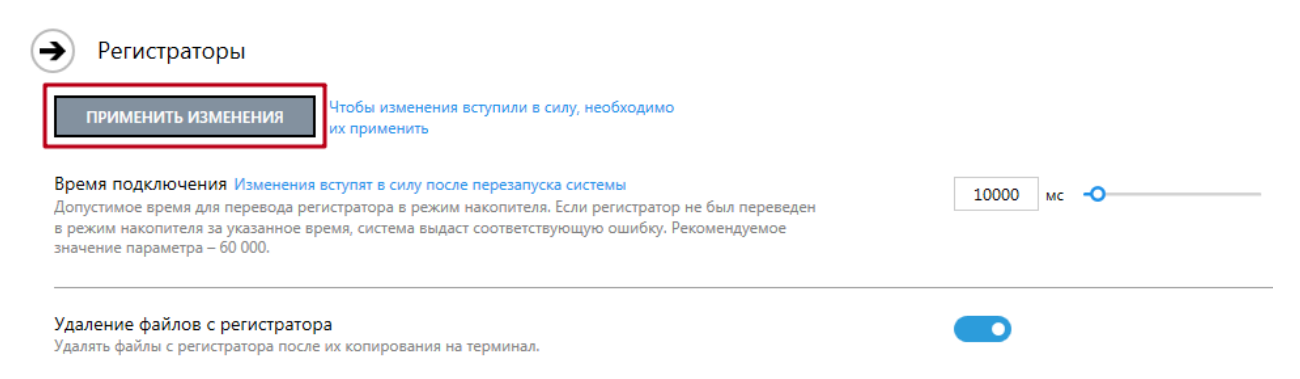

Рисунок 100 – Применение изменений настроек

Закрытие формы настроек возможно до сохранения изменений значений требуемых параметров по нажатию соответствующей пиктограммы (рис. 101). Во избежание потери изменений Система запрашивает подтверждение применения настроек в диалоговом окне (рис. 102). Если вызвать команду отмены изменений, заданные значения параметров не сохранятся.

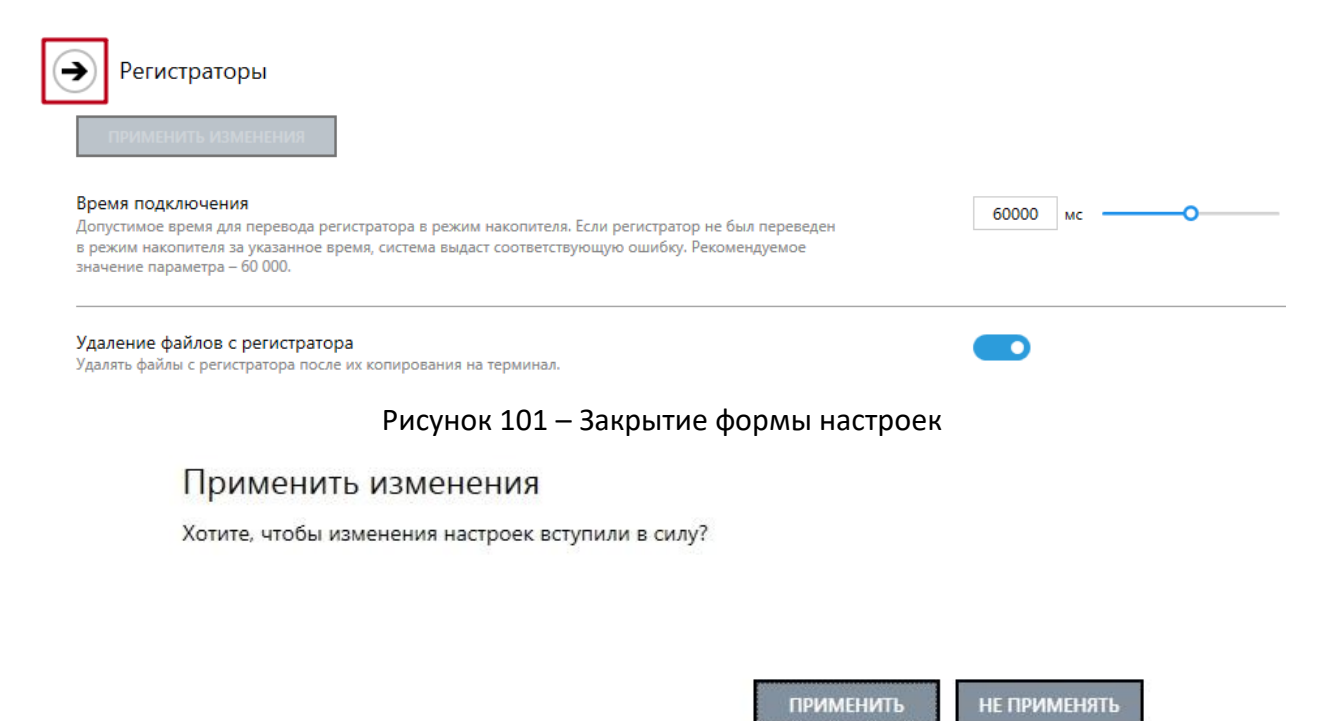

Рисунок 102 – Отмена/подтверждение применения настроек

## <span id="page-67-0"></span>**2 КОНТАКТНАЯ ИНФОРМАЦИЯ**

# **РЕВИЗОР**

Системы персонального видеонаблюдения

ООО «ЮниТех» 656023, г. Барнаул, ул. Германа Титова, д. 1В www.revizor-dvr.ru

## **Отдел продаж**

**г. Барнаул** Чистюхина Олеся Евгеньевна тел: +7 (3852) 203-103 доб. 103 адрес эл. почты: o.chistyuhina@revizor-dvr.ru

## **г. Москва**

Черков Степан Васильевич тел: +7 (495) 431-23-10 доб. 201 адрес эл. почты: s.cherkov@revizor-dvr.ru

## **Техническая поддержка**

тел: 8 800 775-24-46 доб. 2 адрес эл. почты: support@revizor-dvr.ru